# **Installing WebSphere Business Monitor V6.1 Advanced stand-alone installation (AIX)**

## **Scenario 4**

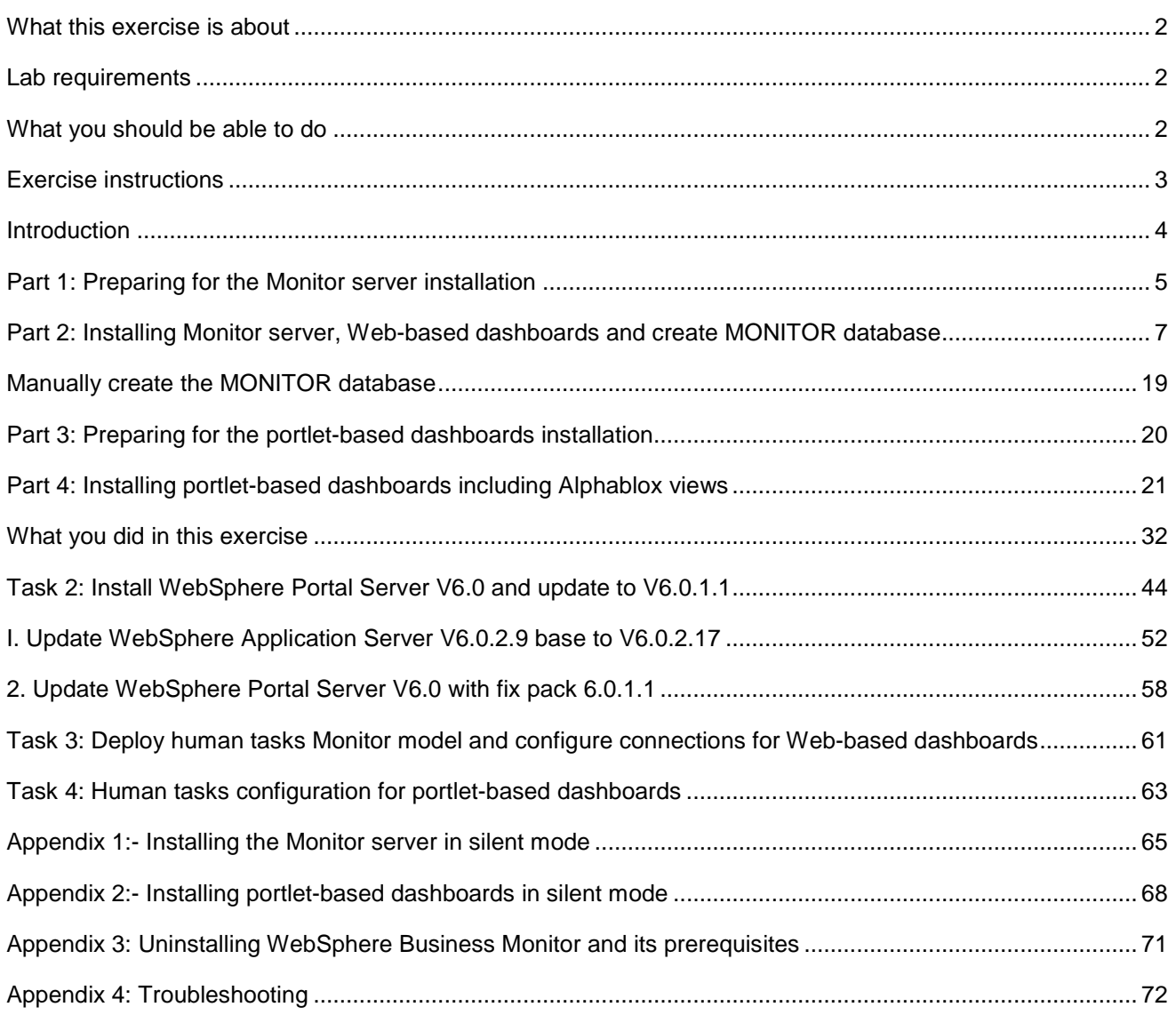

### **What this exercise is about**

The objective of this lab is to provide instructions for installing WebSphere Business Monitor V6.1 product in a one machine scenario using the '**Advanced**' installation type on AIX operating system.

### **Lab requirements**

List of system and software required for the student to complete the lab.

- WebSphere Business Monitor V6.1
- WebSphere Application Server V6.1.0.13
- WebSphere Portal Server V6.0.1.1
	- o WebSphere Portal Server V6.0
	- o WebSphere Application Server V6.0.2 Fix Pack 17
	- o WebSphere Application Server V6.0.2 JDK Fix Pack 21
	- o WebSphere Portal Server PTF 6011
- DB2 UDB ESE V8.2.6 fix pack 13 or V9.1
- Alphablox V9.5
- Information Center

### **What you should be able to do**

At the end of this lab you should be able to do the following based on the options you choose:

- Install WebSphere Application Server V6.1.0.13
- Install WebSphere Portal Server V6.0.1.1 for Portlet-based dashboards
- Install Alphablox V9.5
- Create MONITOR database
- Install Information Center
- Install WebSphere Business Monitor Server with Web-based dashboards including Alphablox views
- Install Portlet-based dashboards including Alphablox views

### **Exercise instructions**

If you plan on running the lab on an operating-system other than AIX or non UNIX operating systems, you will need to run the appropriate commands, and use appropriate files (.sh or .bat) for your operating system. The directory locations are specified in the lab instructions using symbolic references, as follows:

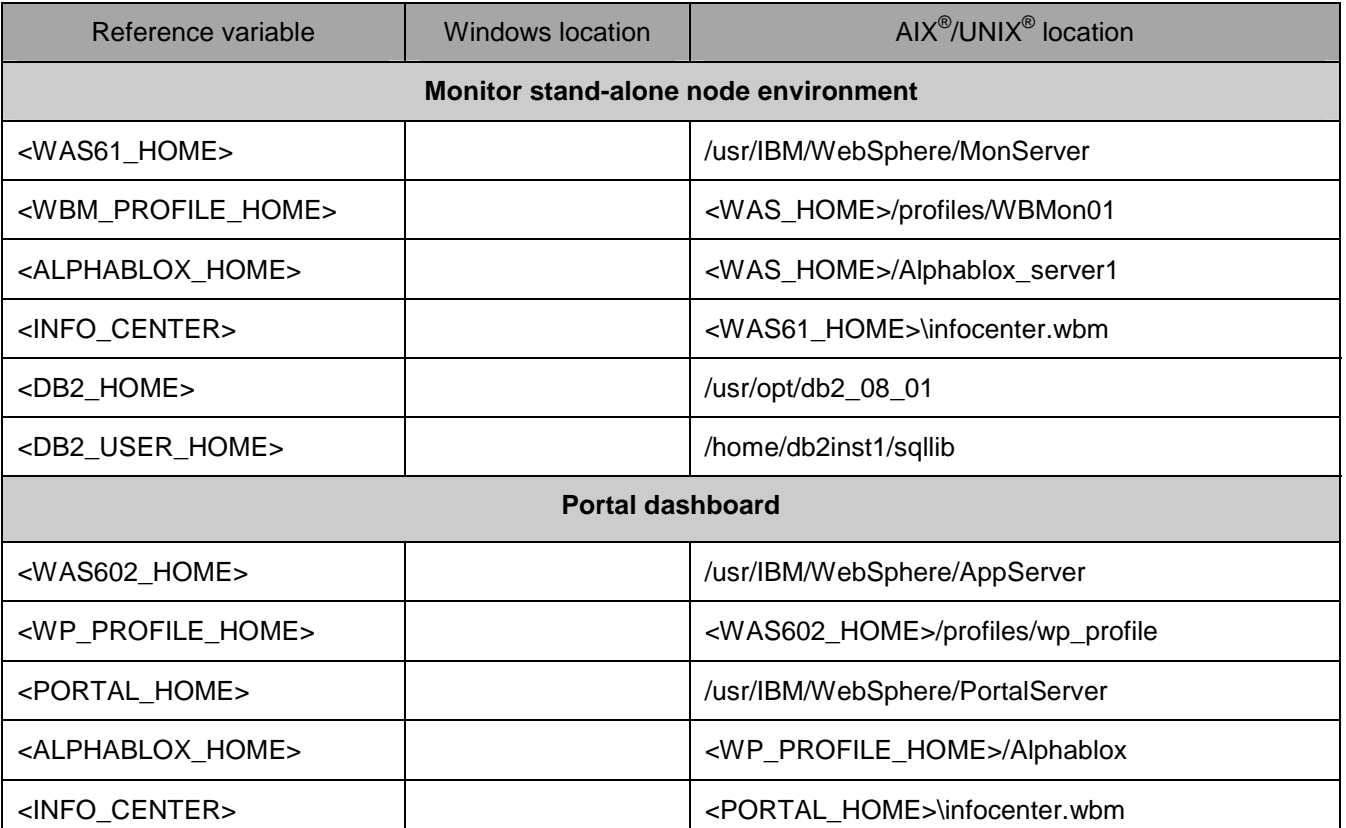

**Windows users' note**: When directory locations are passed as parameters to a Java™ program such as EJBdeploy or wsadmin, it is necessary to replace the backslashes with forward slashes to follow the Java convention.

### **Introduction**

WebSphere Business Monitor V6.1 advanced installation allows you to customize the installation of the Monitor components on one or multiple machines and it can be used for small to large production systems.

WebSphere Application Server V6.1 is the only mandatory prerequisite for WebSphere Business Monitor V6.1 installation. In an 'Advanced' installation type, the InstallShield wizard installs the WebSphere Application Server V6.1 and silently uses the customized 'Profile Management Tool (PMT)' to create and augment the WebSphere Business Monitor profiles. The advanced installation type supports the standard profile management for network deployment flexibility.

 To install Portlet-based dashboards, WebSphere Portal Server V6.0.1.1 must be installed as a prerequisite. The installation wizard for advanced instillation type does not let you select the option to install Portlet-based dashboards unless it detects an existing Portal Server installation. WebSphere Business Monitor V6.1 installation supports Derby (Cloudscape V10), DB2 and Oracle for MONITOR database creation. However, the InstallShield wizard does not list Derby if portlet-based dashboards including Alphablox views component is selected for installation. An option to generate the database scripts is provided depending on the database environment to create the MONITOR database.

 The following diagram depicts how the 'Advanced' installation type takes advantage of installing Monitor Server, Web-based dashboards including Alphablox views and create local MONITOR database in a stand-alone environment and secondly the Portlet-based dashboards including Alphablox views on a single machine. In this lab, the InstallShield wizard uses Type 4 database driver to make connections to the MONITOR database.

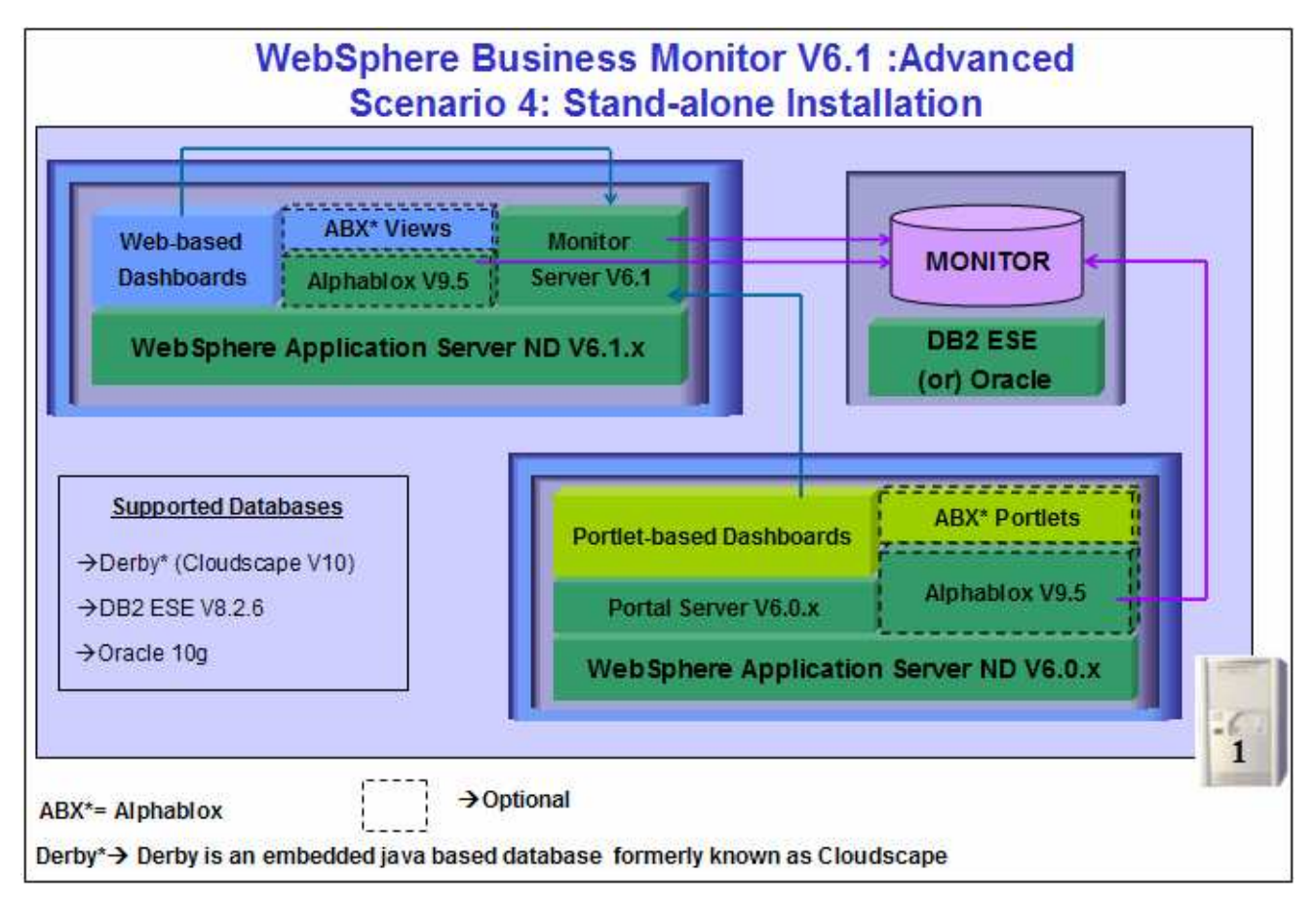

### **Part 1: Preparing for the Monitor server installation**

In this part of the lab, the pre-requisite software is obtained and extracted in such a way that an on-disk WebSphere Business Monitor V6.1 installation image is created. This lab is implemented on a 32-Bit AIX 5 kernel. However you can also run the lab on a 64-Bit kernel provided the prerequisite software available to you is supported. To switch between 32 bit and 64 bit AIX 5 kernels and vice versa, follow the instructions below:

Run **bootinfo –K** to check for the kernel you are currently on

#### **Switching From 32 to 64 Bit Mode:**

To switch from 32-bit mode to 64-Bit mode run the following commands, in the given order:

- In -sf /usr/lib/boot/unix\_64 /unix
- ln -sf /usr/lib/boot/unix\_64 /usr/lib/boot/unix
- bosboot -ad /dev/ipldevice
- shutdown Fr
- bootinfo -K (should now show 64)

#### **Switching From 64 to 32-Bit Mode:**

To switch from 64-bit mode to 32-bit mode run the following commands, in the given order:

- In -sf /usr/lib/boot/unix\_mp /unix
- In -sf /usr/lib/boot/unix\_mp /usr/lib/boot/unix
- bosboot -ad /dev/ipldevice
- shutdown –Fr
- bootinfo -K (should now show 32)

**Example:** Switching From 64 to 32-Bit Mode

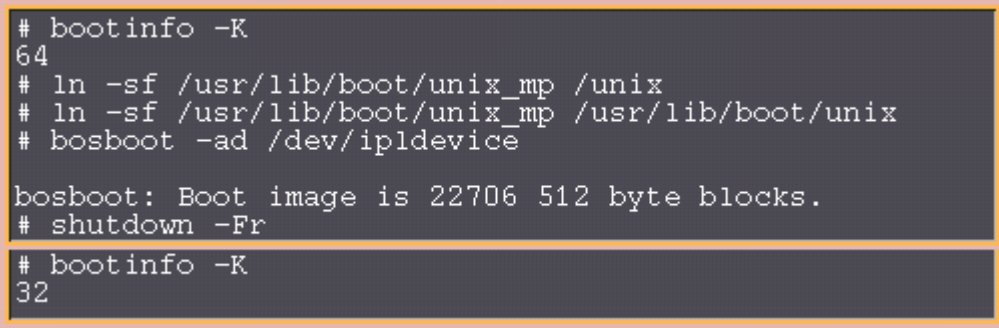

Obtain the pre-requisite software and extract in such a way to create the correct on-disk structure for the Launchpad to run

 $\_\_$ 1. The following are the installation files needed to install the WebSphere Business Monitor V6.1

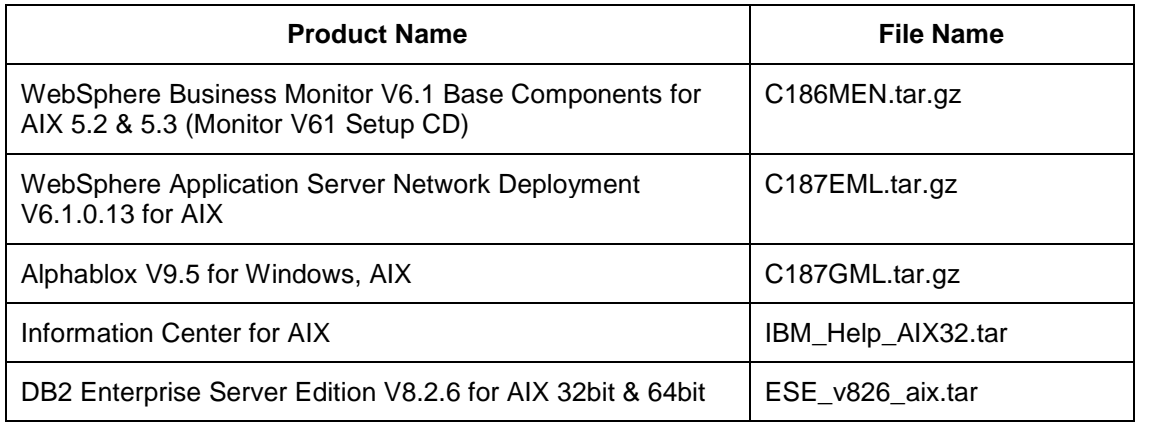

**Command:** To extract **.tar.gz** and **.tar** archives

#### '**gunzip –c filename.tar.gz | tar –xvf –**'

#### '**tar –xvf filename.tar**'

**Note:** The **tar** utility on AIX has limitations for long file path. If untar truncates some files you can try GUN tar which is compiled with Vacpp 8.0.0.4.

- \_\_\_\_ 2. Download all the installation .tar files to a directory for example : /download/MonDriversV61
	- \_\_ a. Extract all of the .tar files into a directory named for example, /download/AIXCDimageV61 to create an on-disk image and confirm that the directory structure was extracted correctly. It should appear similar to the picture shown below:

**Note:** Do not extract the **IBM\_Help\_AIX32.tar** file. The Monitor installer expects a .tar file at <Monitor\_Install\_Image\_Directory>/IFC/InformationCenter/AIX location.

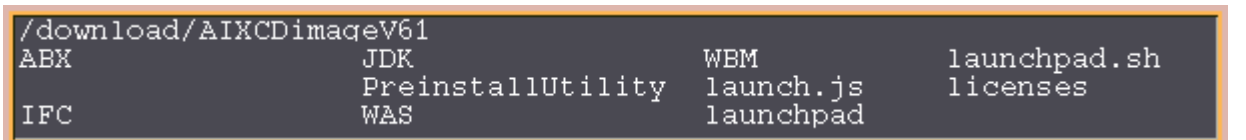

**Note:** Pre-requisite image location and folder name:

InfoCenter - /<Monitor\_Install\_Image\_Directory>/IFC/InformationCenter/AIX/IBM\_Help\_AIX32.tar Alphablox V9.2- /<Monitor\_Install\_Image\_Directory>/ABX/install.bin WebSphere Application Server V6.1 - /<Monitor\_Install\_Image\_Directory>/WAS/

> /download/AIXCDimageV61/IFC/InformationCenter/AIX IBM Help AIX32.tar /download/AIXCDimageV61/ABX install.bin

Executables should be placed directly under the directories specified, so that 'install.bin' or 'install.sh' can be silently launched. Adding 'subdirectories' will prevent successful completion.

### **Part 2: Installing Monitor server, Web-based dashboards and create MONITOR database**

 In this part of the lab, you will choose the option to install only the Monitor server, Web-based dashboards including Alphablox views in a stand-alone environment using the InstallShield wizard and manually create MONITOR database in a DB2 environment. In this process you are given the option to either create a local or use an existing MONITOR database based on the database environment you choose. You can also choose between Type 2 or Type 4 database driver. In this lab, you will use DB2 as your database environment and Type 4 driver to make connections to the MONITOR database.

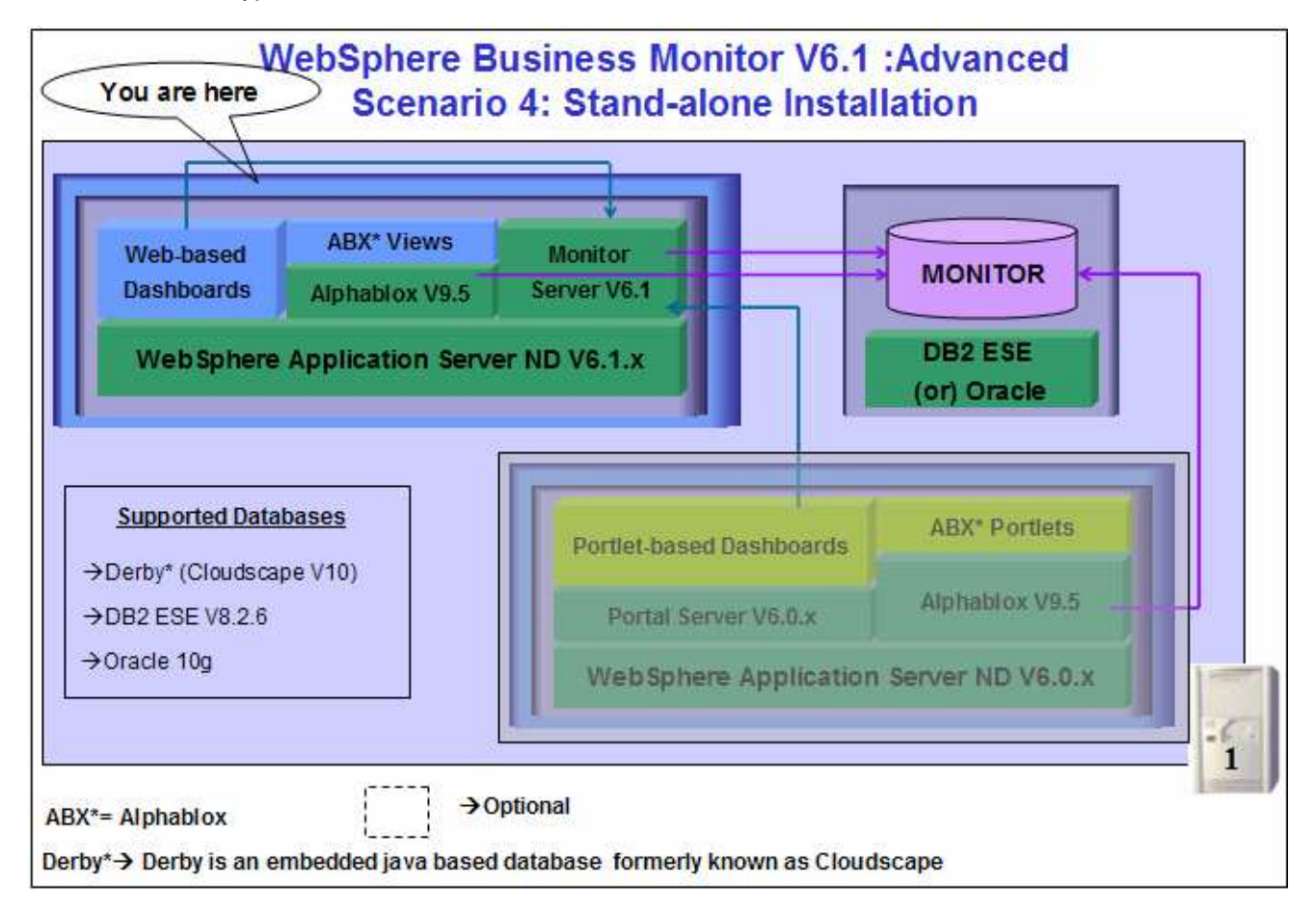

 In this part of the lab, the InstallShield wizard installs the WebSphere Application Server V6.1.0.13, silently uses the customized Profile Management Tool to create and augment the WebSphere Business Monitor stand-alone profile, installs Monitor Server, Web-based dashboards including Alphablox views, Alphablox V9.5, Information Center and generates the MONITOR database scripts for DB2 environment.

**Note:** The InstallShield Wizard does not install the DB2 software. It has to be installed manually as a prerequisite. Follow the instructions here to install DB2: '**Task1: Installing DB2 ESE V8.2.6**'

**Note:** To install monitor server and its components in a silent mode, follow the instructions at "**Appendix 1: Installing Monitor Server in a silent mode**".

Follow the instructions below to complete the WebSphere Business Monitor V6.1 Advanced installation:

\_\_\_\_ 1. From the directory where all the pre-requisites and the Monitor driver are extracted ( Example:- **/download/AIXCDImageV61** ), run the **launchpad.sh** script to launch the Common Launchpad program

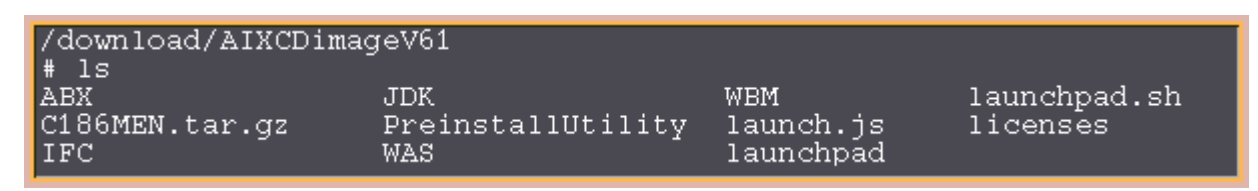

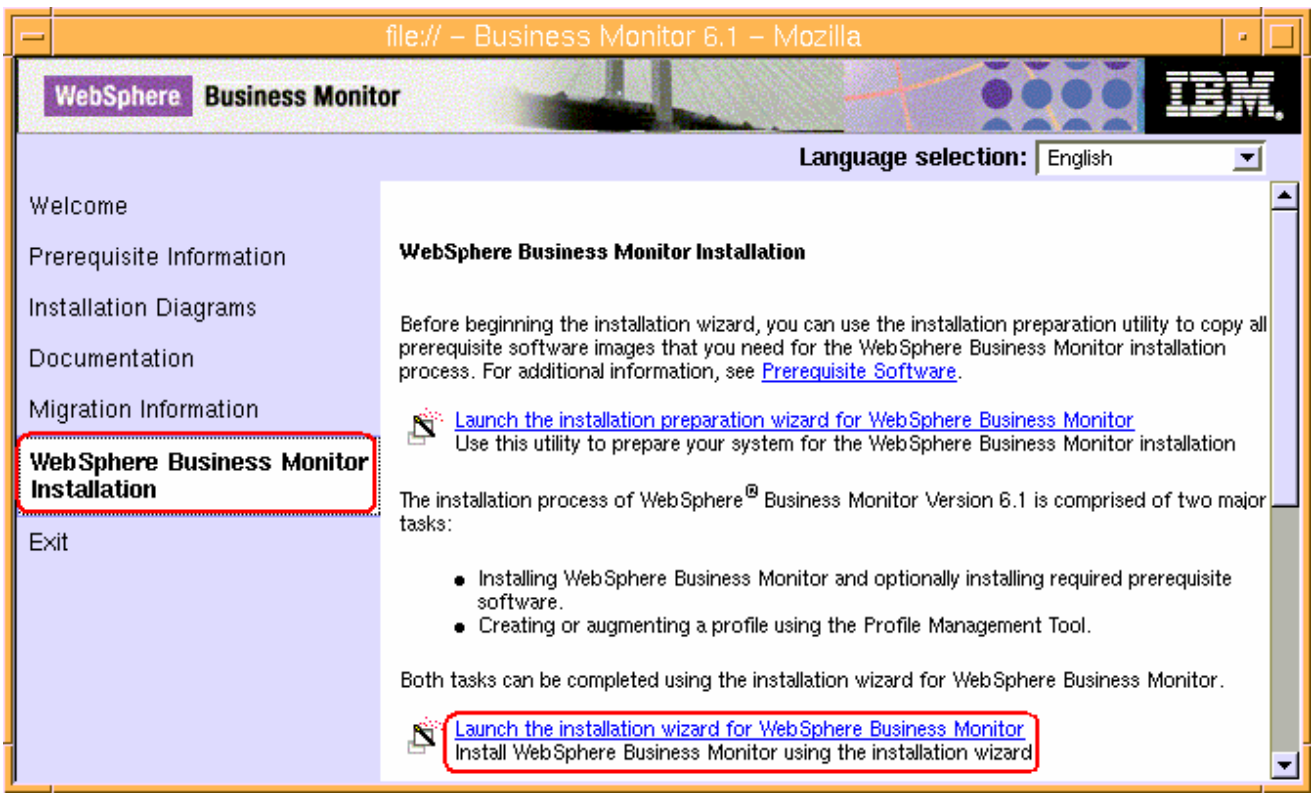

\_\_\_\_ 2. From the welcome screen, click on the **WebSphere Business Monitor Installation** link in the left frame and then click the '**Launch the installation wizard for WebSphere Business Monitor**'. This launches the WebSphere Business Monitor V6.1 InstallShield wizard

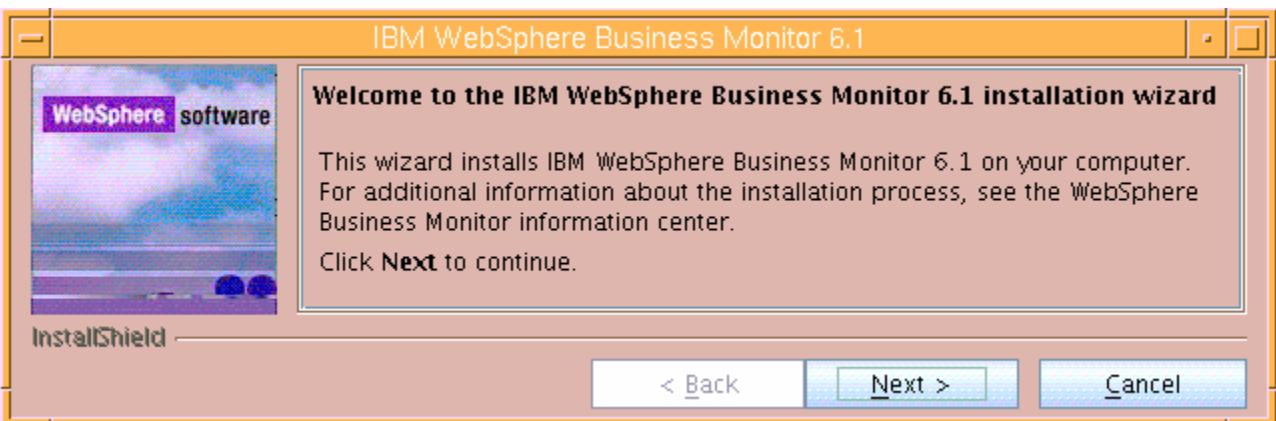

- \_\_\_\_ 3. Click **Next** on the welcome panel
- 1. In the following panel, read the license agreement. If you agree to the terms, select the radio button for '**I accept the both the IBM and the non-IBM terms**'
- \_\_\_\_ 5. Click **Next**. The monitor installation program does an operating system prerequisite check and warns if the product installation is not supported
- \_\_\_\_ 6. In the following panel, read the '**System prerequisite check**' information

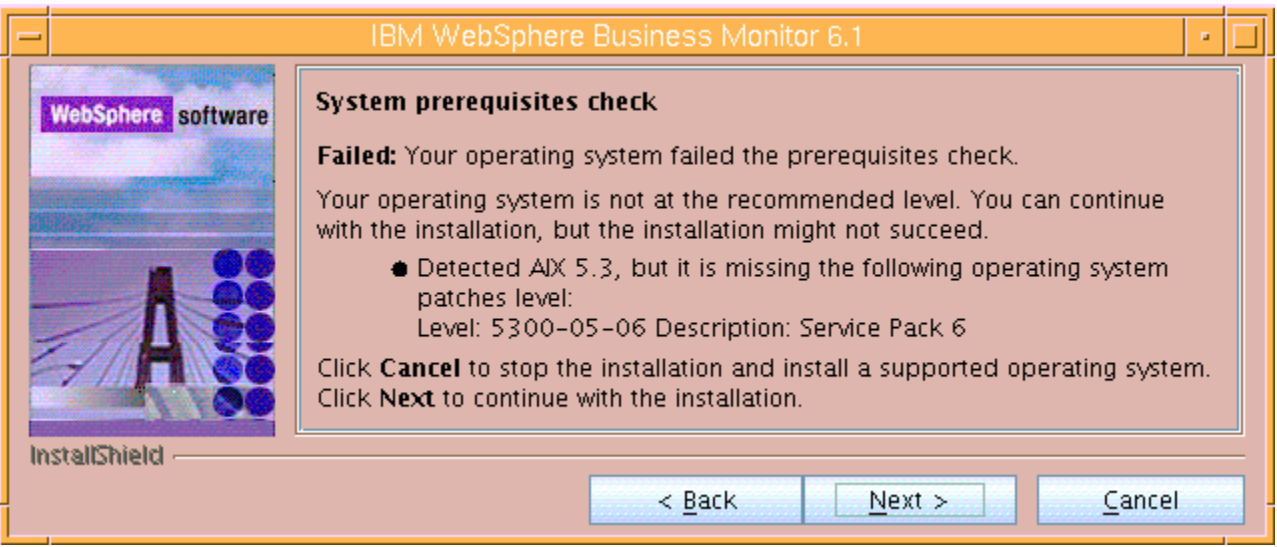

- \_\_\_\_ 7. Click **Next** to continue the installation
- \_\_\_\_ 8. In the following panel, select **Advanced Installation** as the **Installation Type**

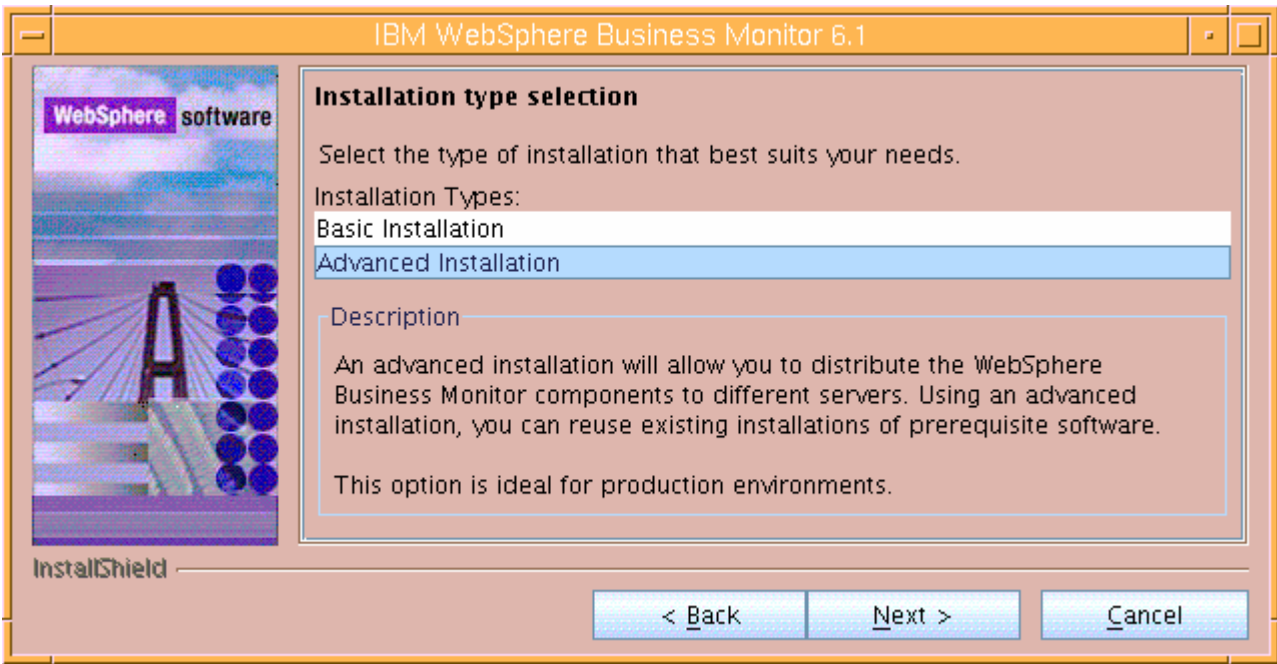

\_\_\_\_ 9. Click **Next**

\_\_\_\_ 10. In the following '**Component selection'** panel, ensure the check box for '**Business Monitor server including Web-based Dashboard**' is selected. The check box for '**Monitor database**' is selected by default and dimmed, indicating that the monitor database creation is mandatory when the option to install the monitor server including Web-based dashboards is selected. Optionally select the check box for **Information center** to install the information center

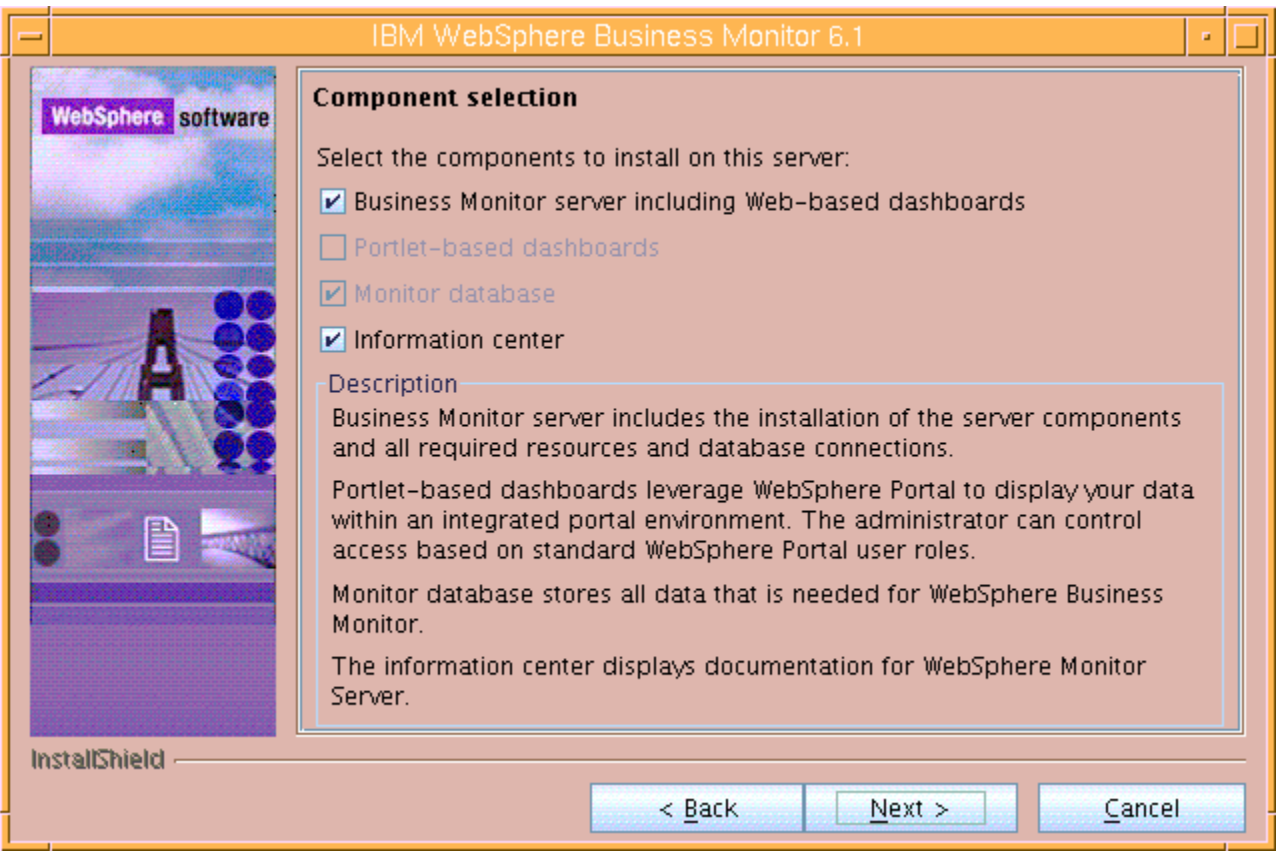

**Note:** The component selection for Portlet-based dashboards is enabled only if the Portal Server is available on this machine and is detected by the InstallShield wizard.

- \_\_\_\_ 11. Click **Next**
	- \_\_\_\_ 12. In the following '**Feature selection**' panel, optionally select the radio button for '**Alphablox features for Web-based Dashboards**'. Select **None** if you do not want to install the Alphablox features

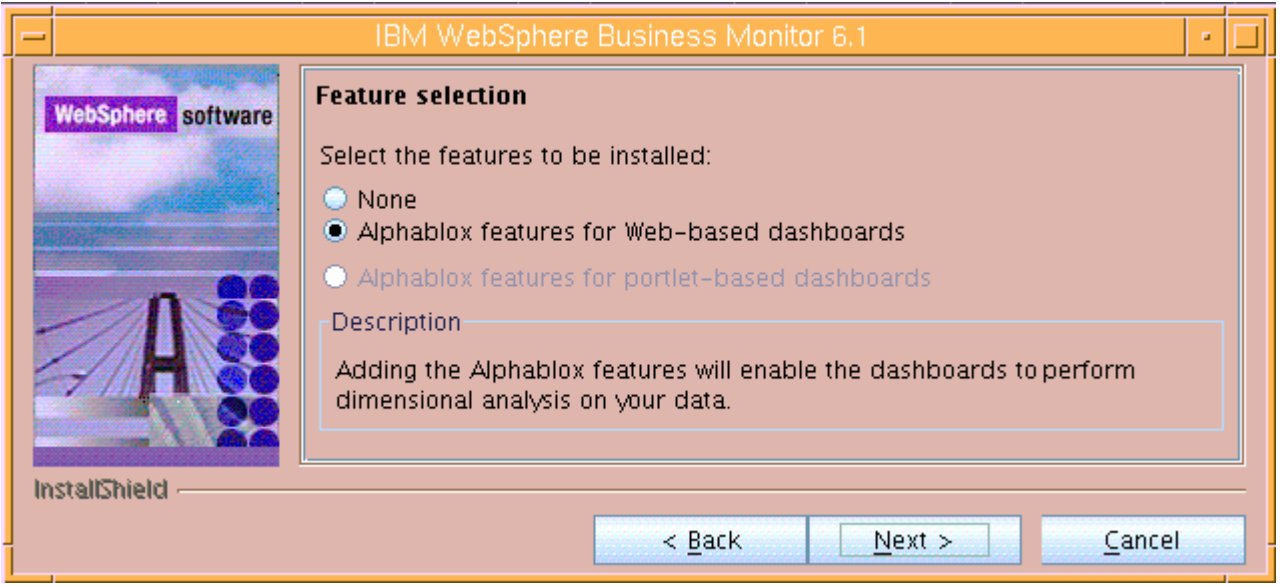

- \_\_\_\_ 13. Click **Next**
- \_\_\_\_ 14. In the following panel, click the **Browse** button to specify a different directory for '**Monitor Server installation location**'
	- \_\_ a. Monitor Server installation location : **/usr/IBM/WebSphere/MonServer**

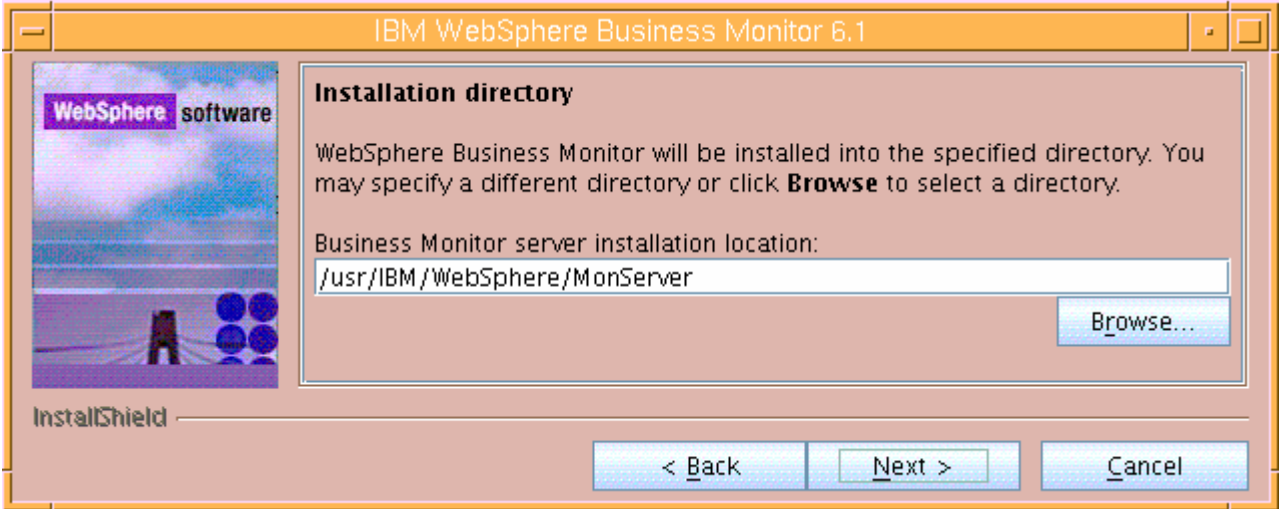

#### \_\_\_\_ 15. Click **Next**

\_\_\_\_ 16. In the following '**WebSphere Business Monitor profile Environments**' panel, select **Stand-alone** for the '**Profile Environments**'

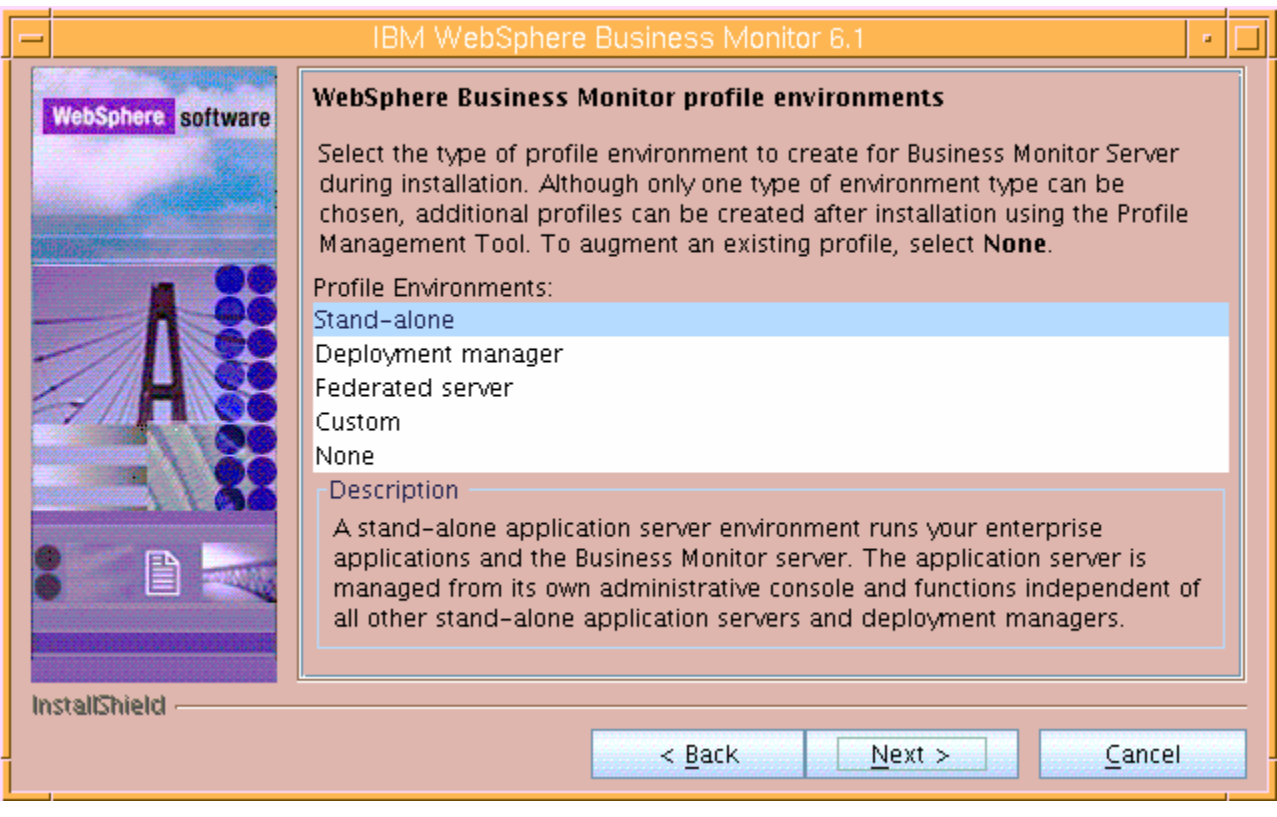

- \_\_\_\_ 17. Click **Next**
- \_\_\_\_ 18. In the following panel, you are given an option to enable the default WebSphere Application Server administrative security. Follow the instructions below to enable the security:
	- \_\_ a. Select the check box next to "**Enable administrative security**"
	- \_\_ b. User name : **was61admin**
	- \_\_ c. Password : **was61admin**
	- \_\_ d. Confirm Password : **was61admin**

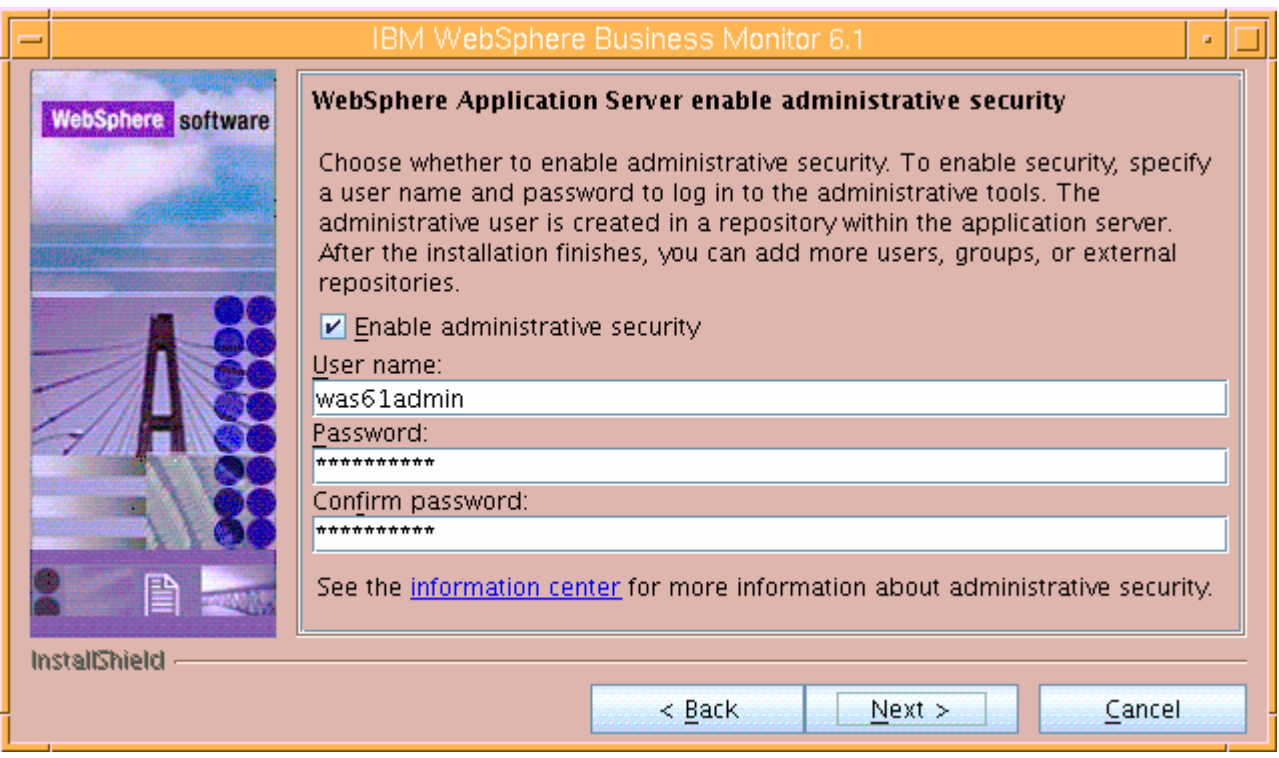

- \_\_\_\_ 19. Click **Next**
- \_\_\_\_ 20. In the following **Human Tasks Configuration** panel, accept the default

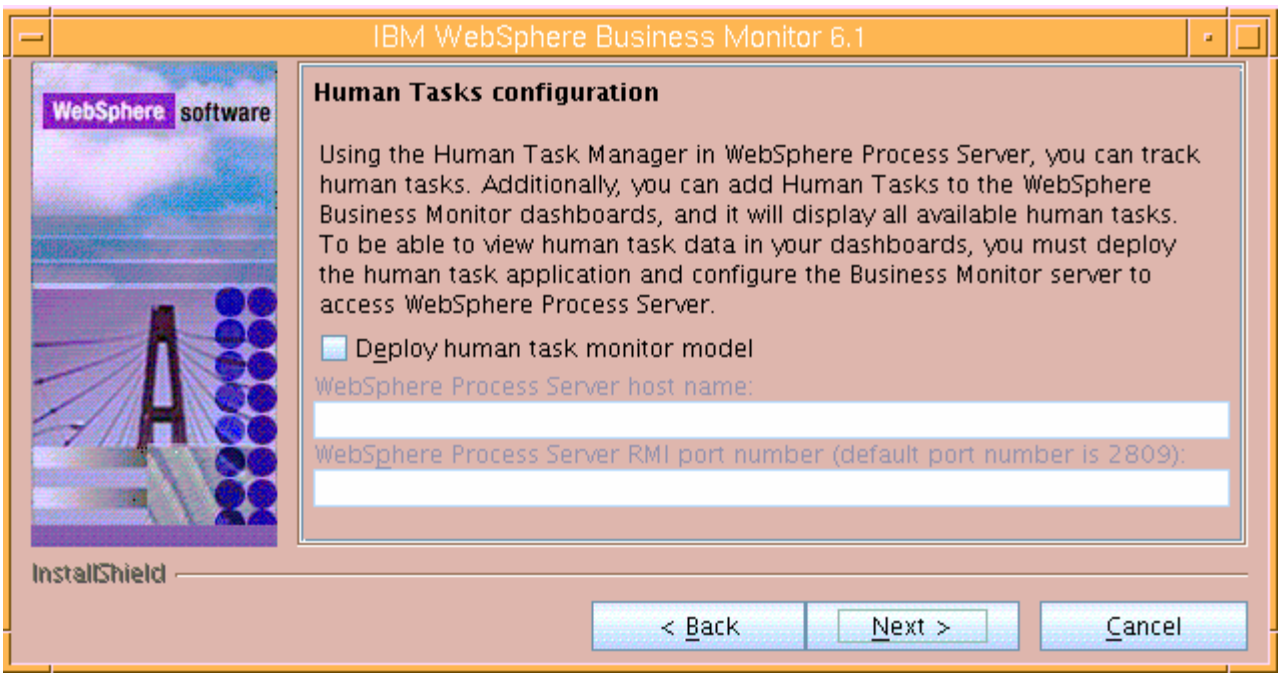

**Note:** The Human Task Configuration requires a WebSphere Process Server V6.1 in the environment. The InstallShield wizard uses the information provided in this panel to test the connection and validate that WebSphere Process Server running properly. You can manually configure this later. The instructions are

provided at the end of the document. Visit '**Task 3:- Deploy Human Task Monitor Model and Configure connection for web-based dashboards**'

#### \_\_\_\_ 21. Click **Next**

\_\_\_\_ 22. In the following '**Screen customization**' panel, optionally select the check box next to '**Use WebSphere Business Monitor theme as DB2 Alphablox default theme**'

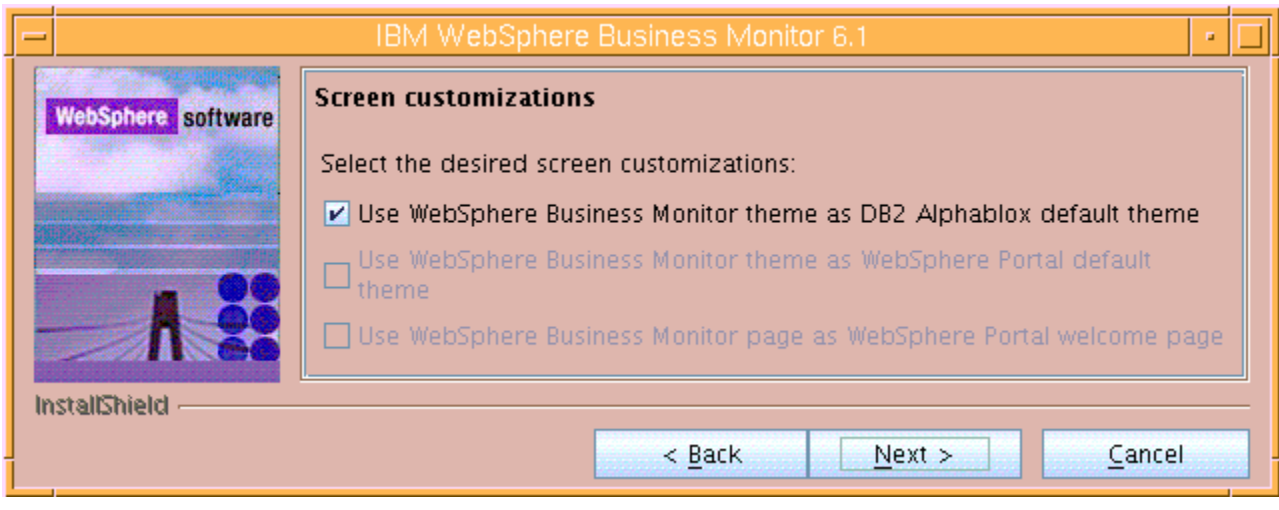

- \_\_\_\_ 23. Click **Next**
	- \_\_\_\_ 24. In the following '**Database configuration'** panel, enter the following:
		- \_\_ a. Database Product : **DB2 Universal Database** (select from the drop down list)
		- \_\_ b. Database creation method : Select the radio button for '**Use existing database**'
		- \_\_ c. Database name : **MONITOR**
		- \_\_ d. Schema name : **MONITOR**

#### **Note: -**

Database Product: - The Monitor V6.1 installation wizard supports **Embedded Derby**, **DB2 Universal Database**, **DB2 UDB for z/OS V8** and **Oracle 10g** as database products. However if you are planning to use portlet based dashboards, ensure that DB2 or Oracle is used as a database environment.

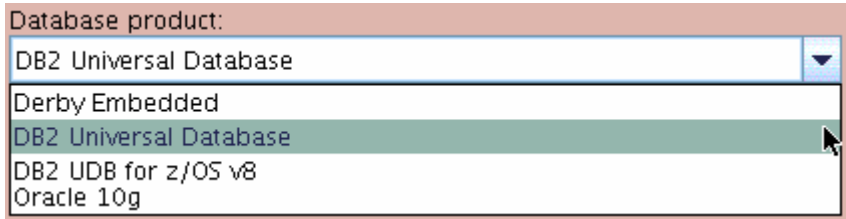

**Remember:** If you have plans to install Alphablox features for portlet-based dashboards in the environment, ensure that you not use Derby as database. The InstallShield wizard will not list Derby as a database option.

**Database creation method**: - On choosing the '**Use existing database**' option, the InstallShield wizard creates the required resources and configures the connections for an existing or non-existing MONITOR database. If the MONITOR database is not yet created, you must manually run the generated scripts to create the database after the installation is complete.

Database creation method: - If you had selected the option, "**Create new local database**" ensure that the required database product you selected is installed local to the monitor installation.

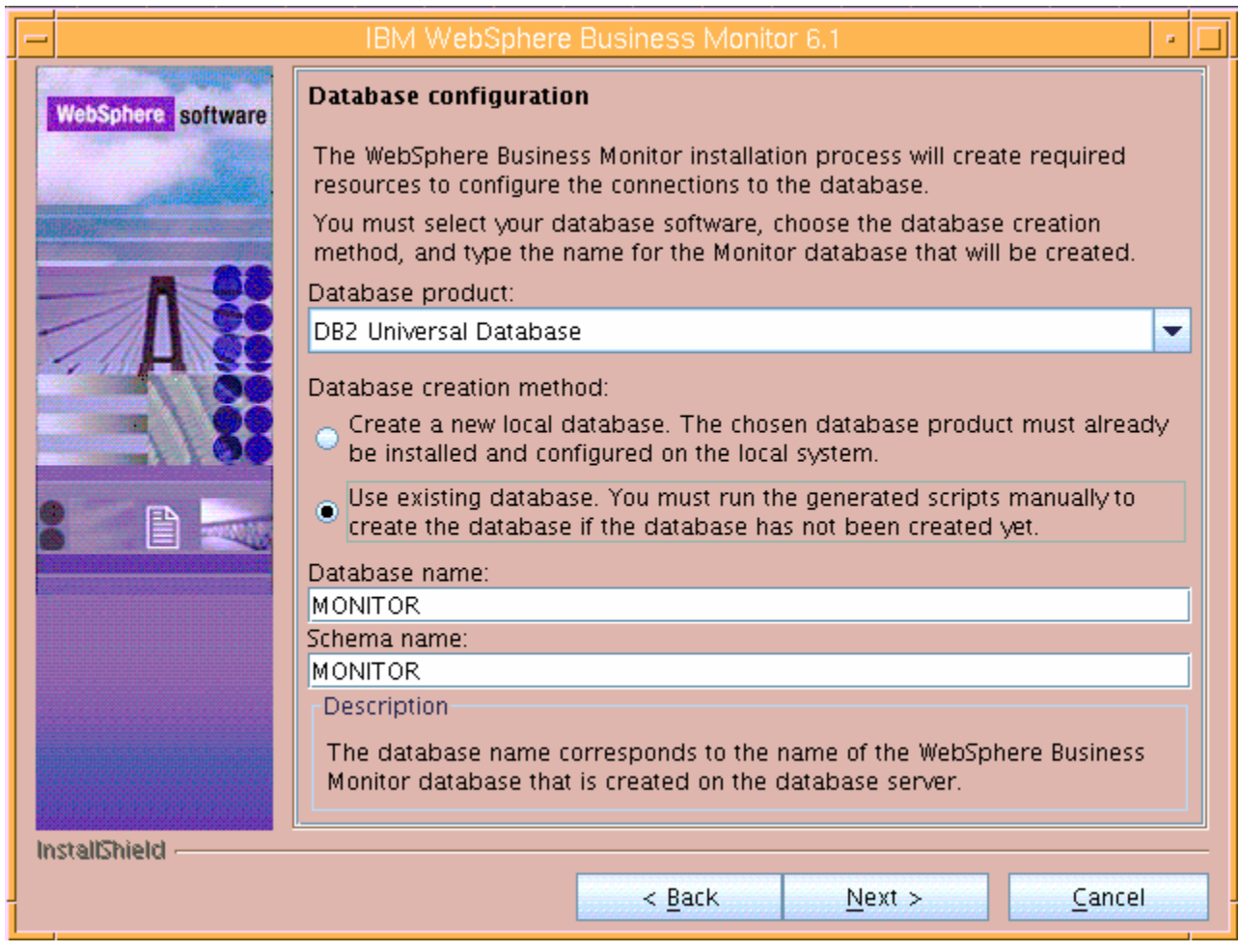

#### \_\_\_\_ 25. Click **Next**

- \_\_\_\_ 26. In the following panel, enter the following information :
	- \_\_ a. User name : **db2inst1**
	- \_\_ b. Password : **instpwd**
	- \_\_ c. Confirm Password : **instpwd**
	- \_\_ d. JDBC driver class path files directory

#### : /**usr/IBM/WebSphere/MonServer/universalDriver.wbm/lib**

- \_\_ e. JDBC driver type : **4**
- \_\_ f. Database server host name : **<fully qualified host name of the DB2 machine>**

Example: **dbserver.austin.ibm.com** 

\_\_ g. Server port : **50000**

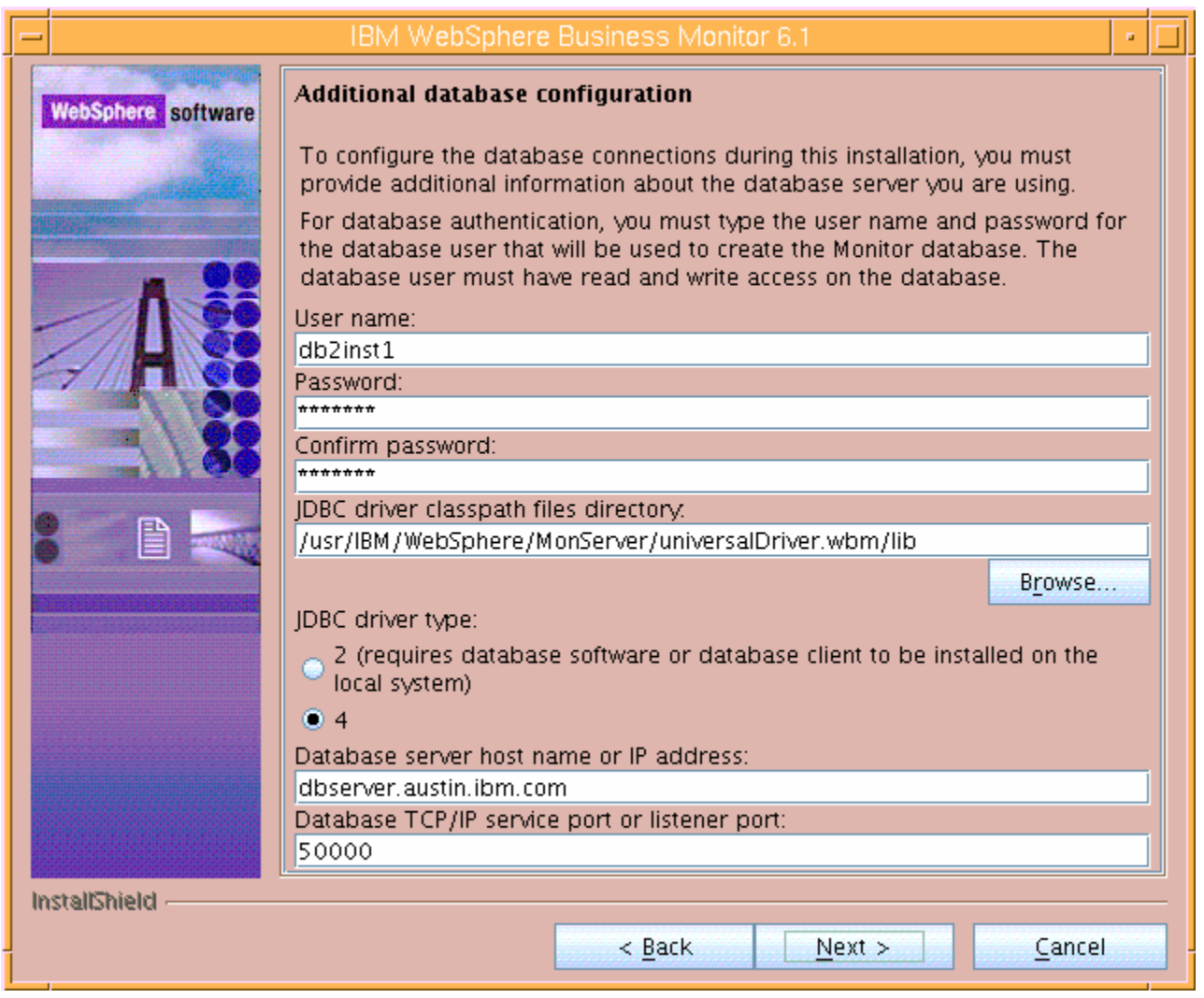

**Note:** The InstallShield wizard uses the information provided in this panel to verify the database connection and to verify that the database is installed and running. If the MONITOR database does not exist at this time, click **OK** on the warning dialog and continue with the installation. You can use the database scripts that are generated and manually create the database once the installation is complete.

- \_\_\_\_ 27. Click **Next**
- **\_\_\_\_ 28.** Review the installation summary in the following panel

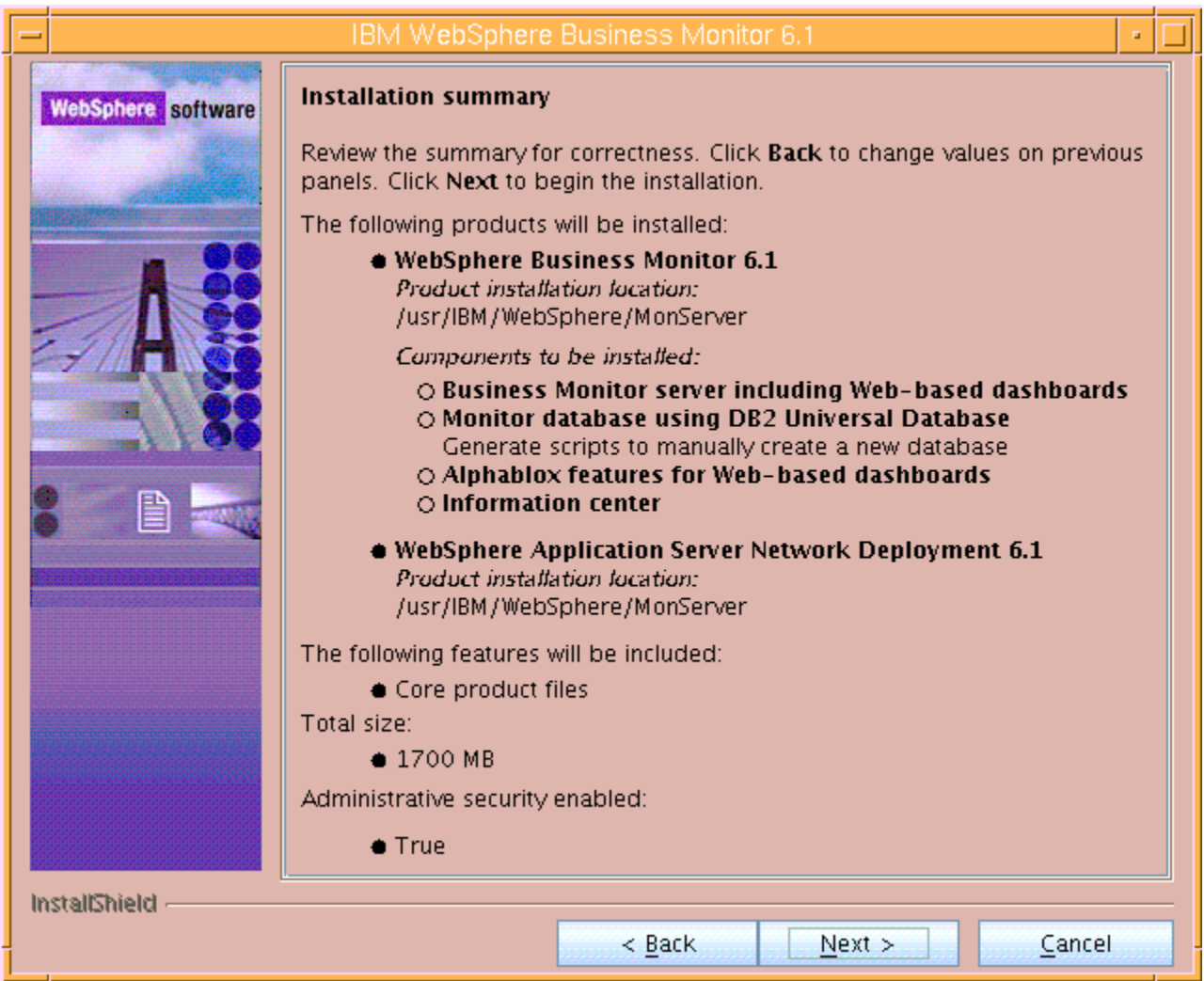

\_\_\_\_ 29. Click **Next**. This action starts the installation

20. The installation progresses with the WebSphere Application Server V6.1

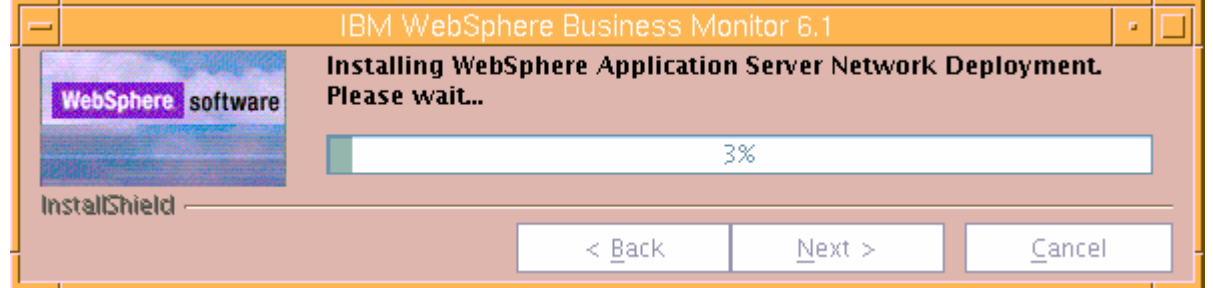

\_\_\_\_ 31. Review the **Installation results** summary of the WebSphere Business Monitor V6.1 components and ensure all the components listed are successfully installed. Optionally select the check box next to '**Launch WebSphere Business Monitor first steps**' to launch the first steps console to run an installation verification test

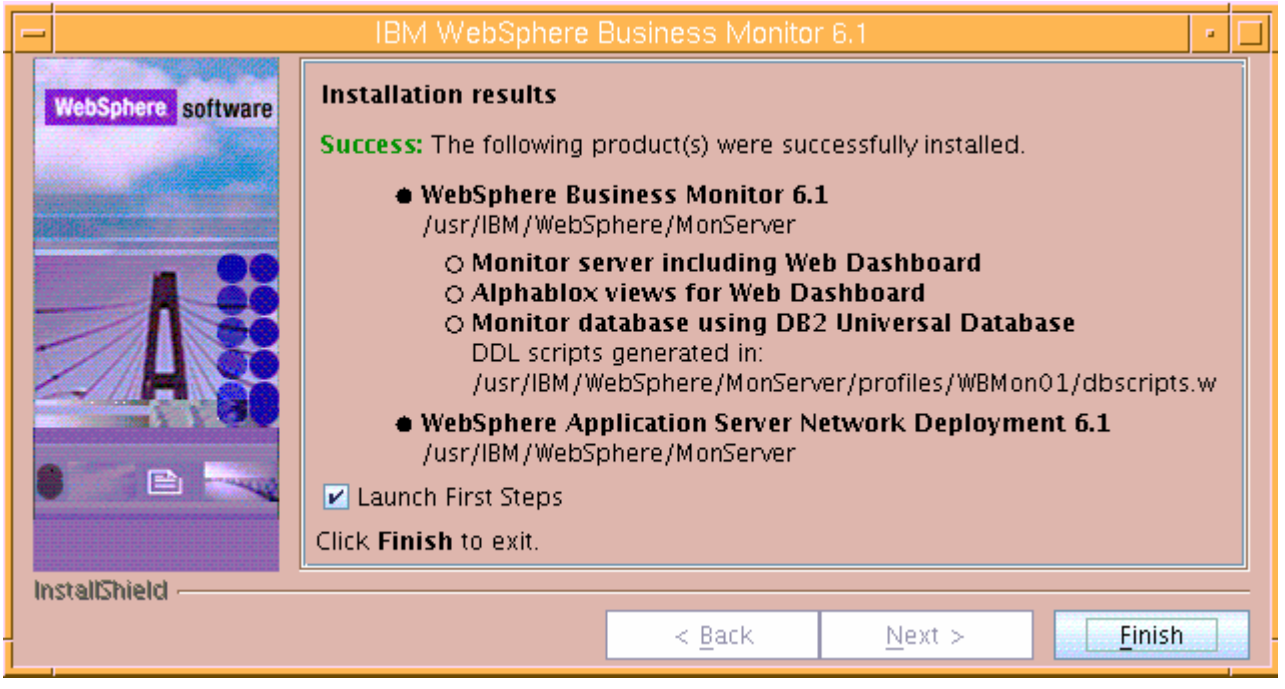

- \_\_\_\_ 32. Click **Finish** to exit the installation wizard. The 'First Steps' console is launched as shown below:
- \_\_\_\_ 33. Click the '**Installation Verification**' link to confirm that the monitor server and its components are installed successfully. The '**Installation verification**' console is launched
- \_\_\_\_ 34. Ensure all the components are flagged as '**passed**' and close the '**Installation verification**' console
- \_\_\_\_ 35. Click the '**Exit**' link to close the '**First Steps**' console

### **Manually create the MONITOR database**

**Note:** Even though this is a one machine scenario in which the monitor server and the DB2 server are installed on the same machine, you can scale out the DB2 server to a remote machine. The instructions are written treating the DB2 server as remote to the monitor server.

- \_\_\_\_ 36. If DB2 server is remote to the monitor server, copy the MONITOR database scripts to the DB2 machine. The scripts are located at **<WBM\_PROFILE\_HOME>\dbscripts.wbm**. The only database script you need is **createDatabaseDb2.ddl**
- \_\_\_\_ 37. Start the DB2 instance
	- \_\_\_\_ 38. Navigate to /home/db2inst1/sqllib/bin directory and run the following command:
		- ./db2 -tf <WBM\_PROFILE\_HOME>/dbscripts.wbm/createDatabaseDb2.ddl

./db2 -tf /usr/IBM/WebSphere/MonServer/profiles/WBMon01/dbscripts.wbm/cre  $\blacksquare$ ateDatabaseDb $2.\text{dd1}$ 

**Note:** Alternatively you can edit the **createDatabaseDb2.ddl** script and follow the instructions to create the MONITOR database manually.

- \_\_\_\_ 39. Now restart the monitor server. To restart the monitor server profile, change the directory to **<WAS61\_HOME>\bin** and run the following command if the WebSphere default security is enabled. You need not use the username and password parameters if the security in not enabled
	- stopServer.sh server1 –username was61admin –password was61admin
	- stopServer.sh server1 (if the WebSphere default security is not enabled)
	- startServer.sh server1
- \_\_\_\_ 40. Review the SystemOut.log file of the monitor server profile and ensure that there are no errors related to MONITOR database connection

### **Part 3: Preparing for the portlet-based dashboards installation**

In this part of the lab, the pre-requisite software is obtained and extracted in such a way that an on-disk WebSphere Business Monitor V6.1 installation image is created.

1. The following are the installation files needed to install the WebSphere Business Monitor V6.1

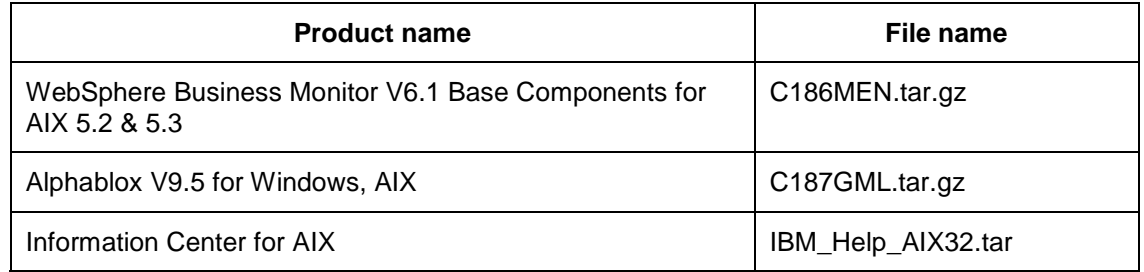

**Command:** To extract **.tar.gz** and **.tar** archives

#### '**gunzip –c filename.tar.gz | tar –xvf –**'

#### '**tar –xvf filename.tar**'

- \_\_\_\_ 3. Download all the installation files to a directory for example : /download/MonitorDriversV61
	- \_\_ h. Extract all of the files into a directory named for example, /download/AIXCDimageV61 to create an on-disk image and confirm that the directory structure was extracted correctly. It should appear similar to the picture shown below:

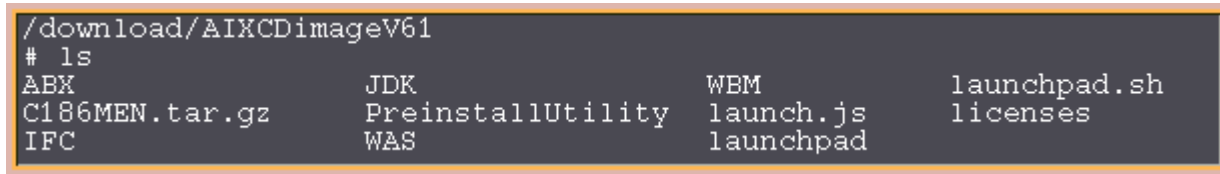

**Note:** Pre-requisite image location and folder name:

InfoCenter - <Monitor\_Install\_Image\_Directory>/IFC/InformationCenter/aix/IBM\_Help\_AIX32.tar Alphablox V9.5- <Monitor\_Install\_Image\_Directory>/ABX/install.bin

Executables should be placed directly under the directories specified below, so that 'install.bin' or 'install.sh' can be silently launched. Adding 'subdirectories' will prevent successful completion. Do not extract IBM\_Help\_AIX32.tar.

### **Part 4: Installing portlet-based dashboards including Alphablox views**

 In this part of the lab, you will choose the option to install only the Portlet-based dashboards including Alphablox views using the InstallShield wizard.

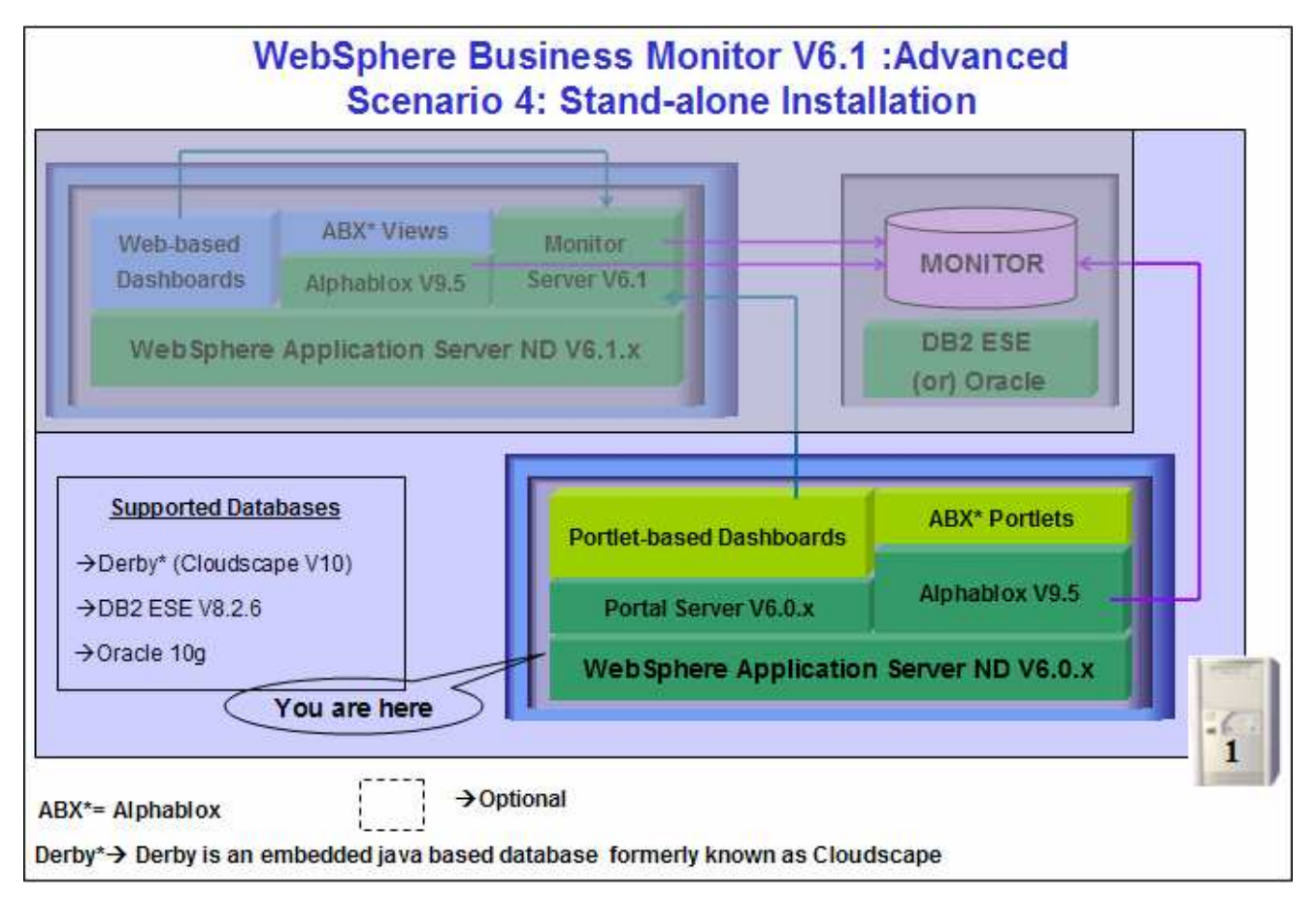

 In this part of the lab, you will install WebSphere Portal Server V6.0.1.1 as a prerequisite and then use the InstallShield wizard to install the Portlet-based dashboards including Alphablox views and Alphablox V9.5.

#### **Prerequisite:**

 The InstallShield wizard does not install WebSphere Portal Server V6.0.1.1 in an 'Advanced' installation type. It has to be installed as a prerequisite out of the InstallShield wizard. Follow the instructions to install the Portal Server at: "**Task 2: Install WebSphere Portal Server V6.0 and upgrade to version 6.0.1.1**".

**Note:** To install portal-based dashboards in a silent mode, follow the instructions at "**Appendix 2: Installing Portlet-based dashboards in a silent mode**".

Follow the instructions below to complete the Portlet-based dashboards installation using the 'Advanced' installation type:

- 1. Ensure that WebSphere Portal Server V6.0.1.1 is installed on this machine
- \_\_\_\_ 2. From the directory where all the pre-requisites and the Monitor driver are extracted ( Example:- **C:\CDImageV61\** ), double click on the **launchpad.exe** to run the Common Launchpad program

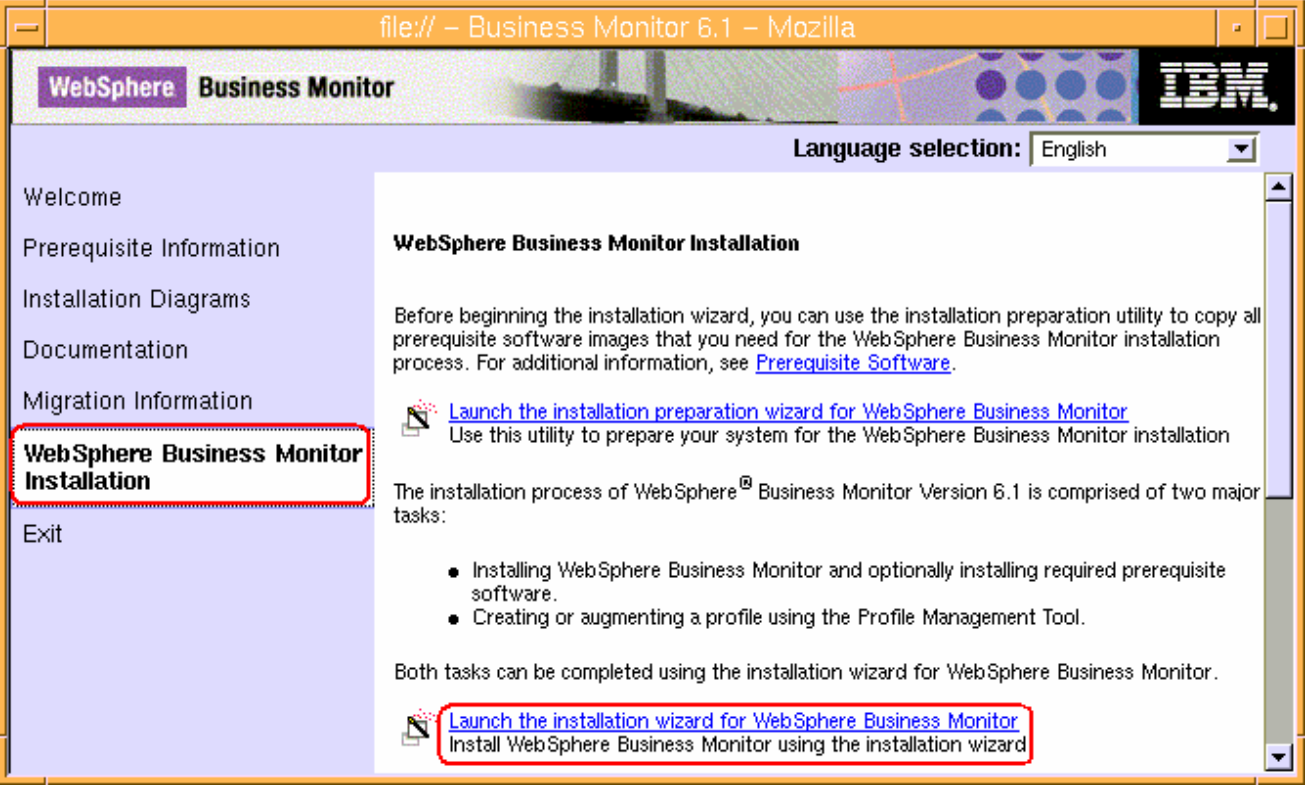

\_\_\_\_ 3. On the welcome screen, click on the **WebSphere Business Monitor Installation** link in the left pane and then click the '**Launch the installation wizard for WebSphere Business Monitor**'. This launches the WebSphere Business Monitor V6.1 InstallShield wizard

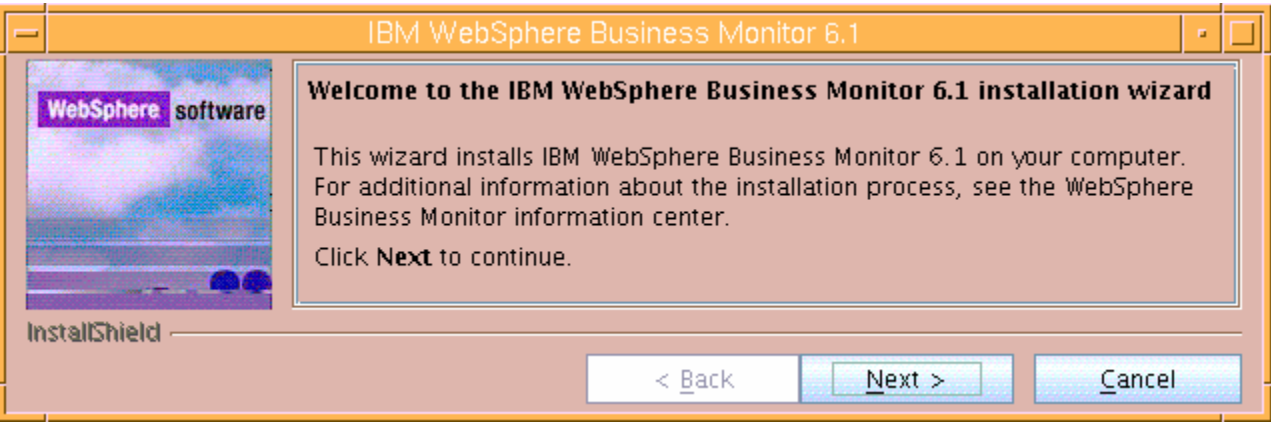

- \_\_\_\_ 4. Click **Next**
- \_\_\_\_ 5. In the following panel, read the license agreement. If you agree to the terms, select the radio button for '**I accept the both the IBM and the non-IBM terms**'
- \_\_\_\_ 6. Click **Next**. The monitor installation program does an operating system prerequisite check and warns if the product installation is not supported.

\_\_\_\_ 7. In the following panel, read the '**System prerequisite check**' information

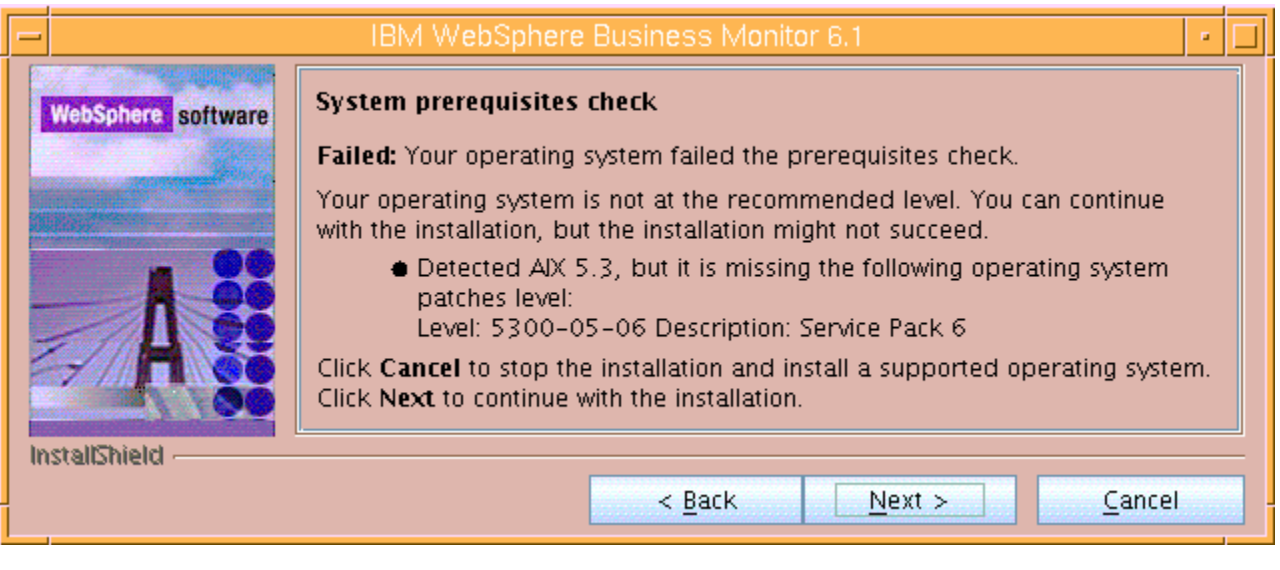

- \_\_\_\_ 8. Click **Next** to continue the installation
- \_\_\_\_ 9. In the following panel, select **Advanced Installation** as the **Installation Type**

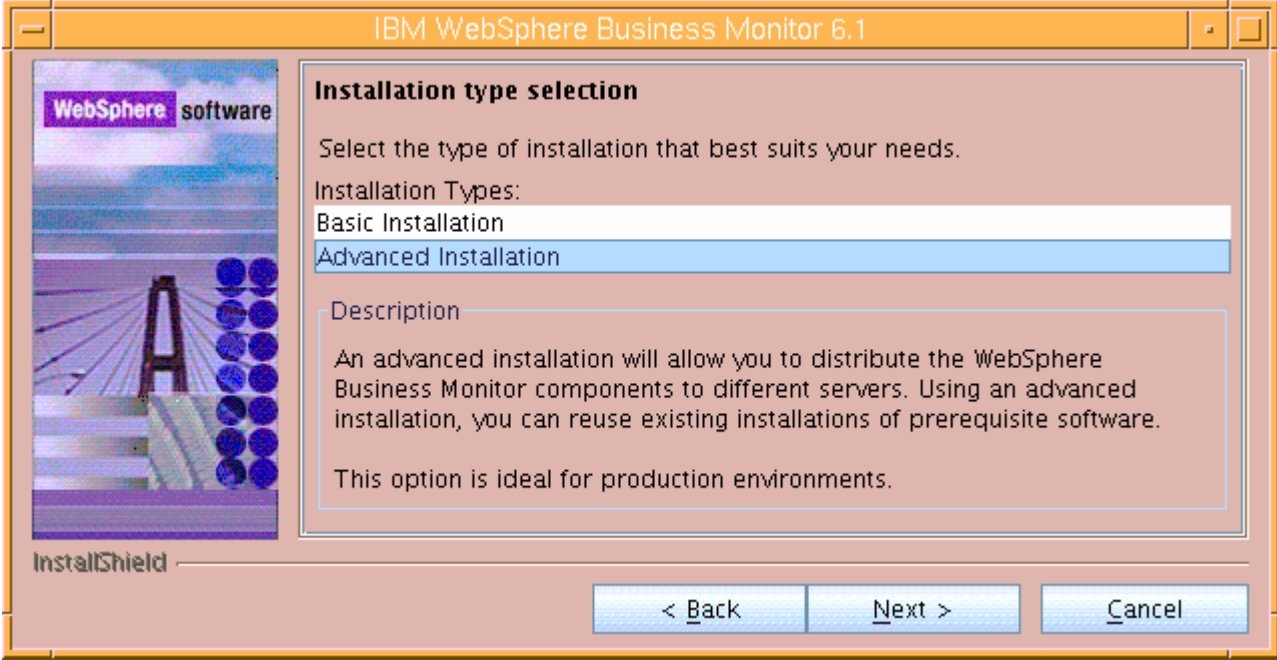

- \_\_\_\_ 10. Click **Next**
	- \_\_\_\_ 11. In the following '**Component Selection**' panel, select only the check box for '**Portlet-based dashboards**'. Optionally select the check box for '**Information Center**' to install the information center

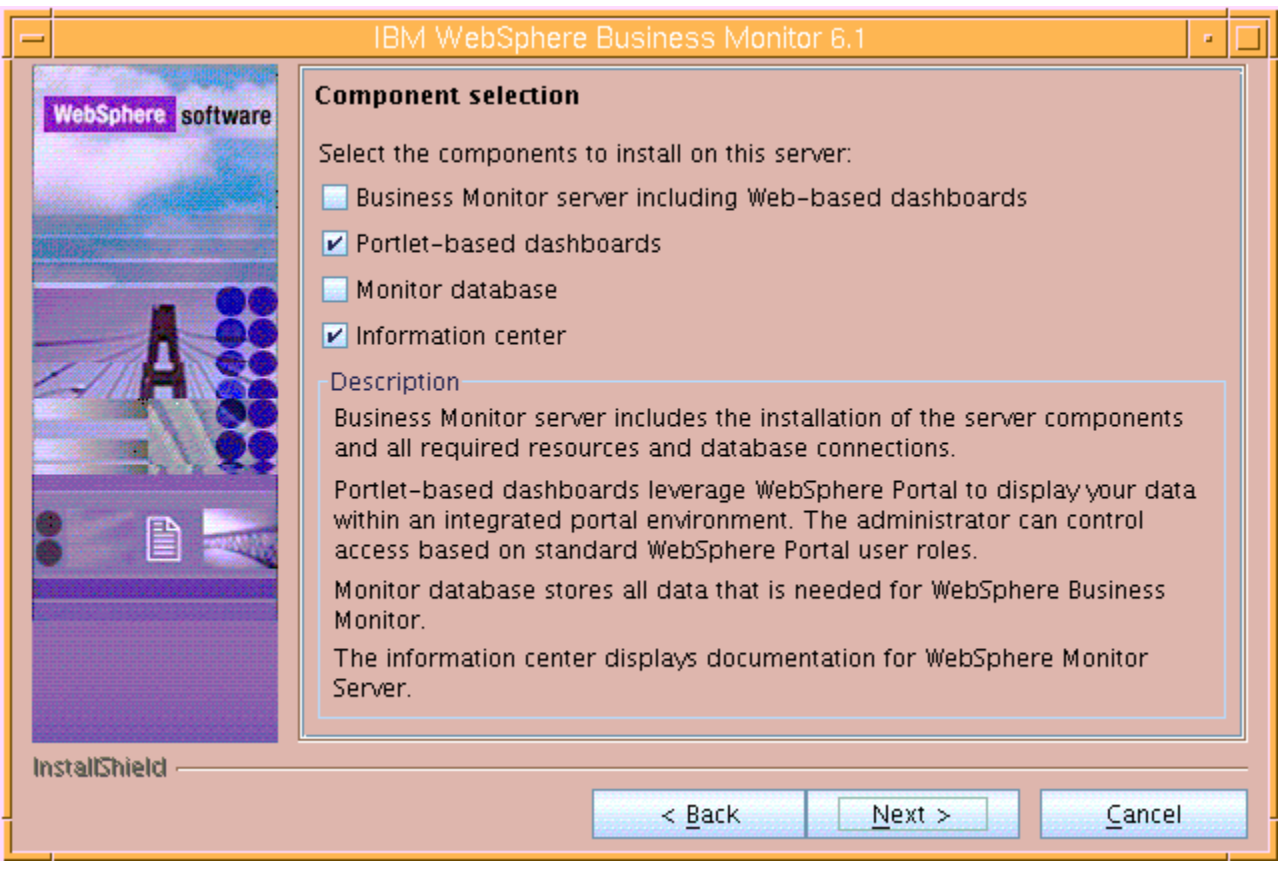

- \_\_\_\_ 12. Click **Next**
- \_\_\_\_ 13. In the following '**Detected Portal Server**' panel, ensure the WebSphere Portal Server location is correct or click the **Browse** button to select an existing installation location of WebSphere Portal Server V6.0.1.1
	- \_\_ a. Existing installation location : **/usr/IBM/WebSphere/PortalServer**

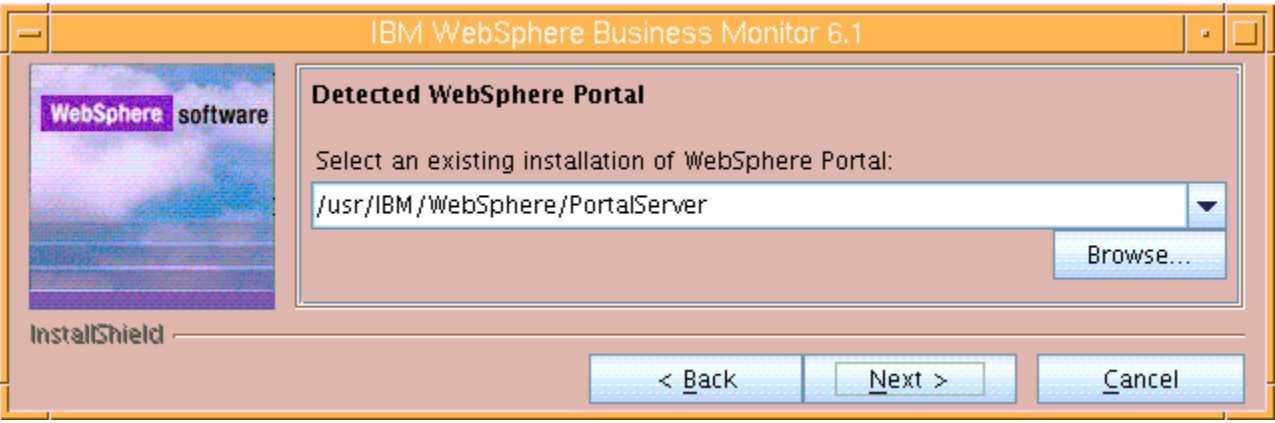

- \_\_\_\_ 14. Click **Next**
	- \_\_\_\_ 15. In the following **Feature selection** panel, select the radio button for '**Alphablox features for portlet-based dashboards**'. Select **None** if you do not want to install the Alphablox features

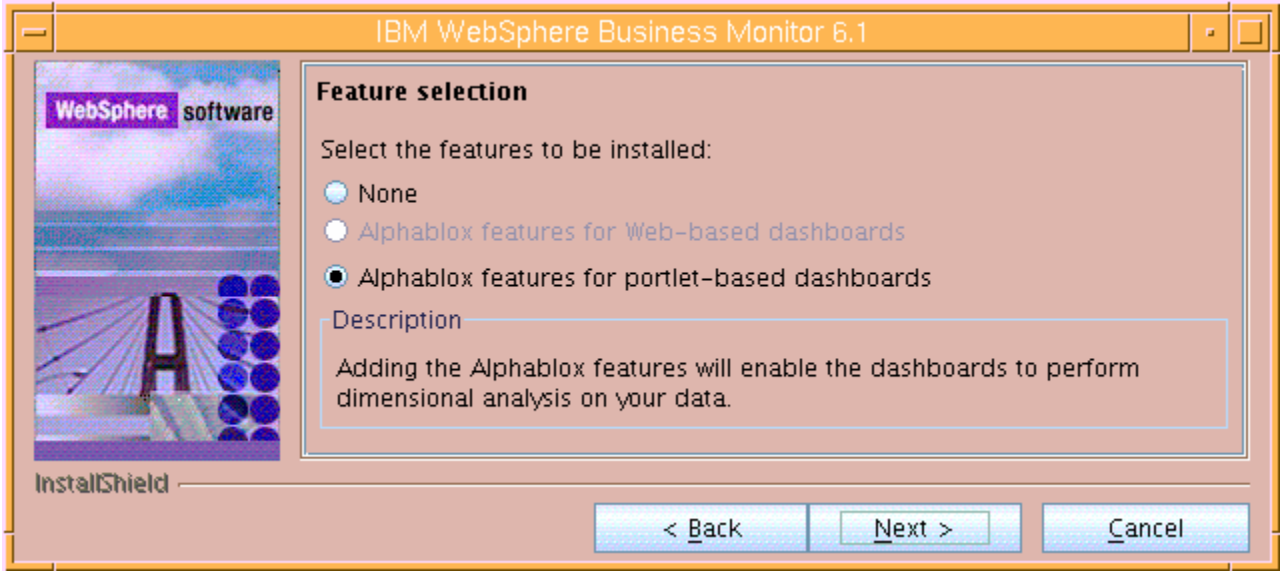

- \_\_\_\_ 16. Click **Next**
- \_\_\_\_ 17. In the following panel, enter the administrative security user name and password for WebSphere Application Server and WebSphere Portal Server
	- \_\_ a. WebSphere Application Server user name : **was602admin**

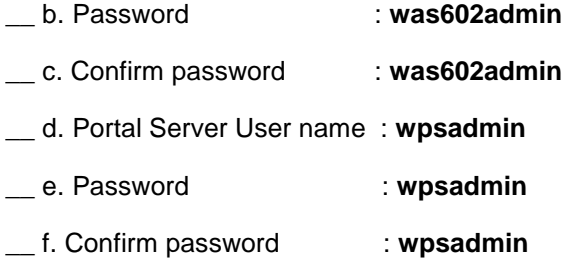

**Note:** Ensure that you entered the correct user name and password for both the WebSphere Application Server and Portal Server before proceeding further.

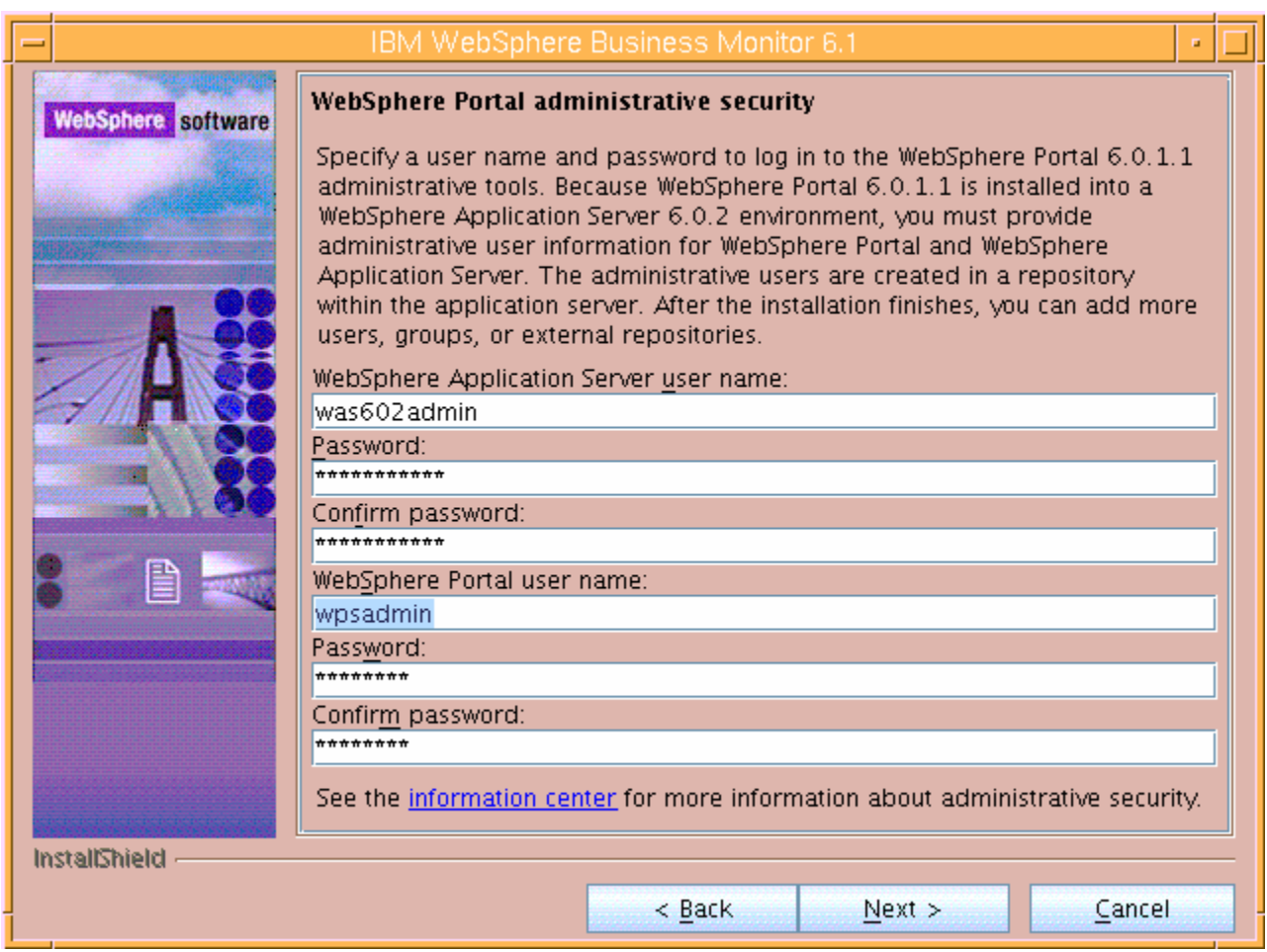

#### \_\_\_\_ 18. Click **Next**

- \_\_\_\_ 19. In the following **Portlet-based dashboards configuration** panel, enter the following configuration information:
	- \_\_ a. WebSphere Portal profile name : **wp\_profile** (not editable)
	- \_\_ b. WebSphere Portal profile directory : **/usr/IBM/WebSphere/AppServer/profiles/wp\_profile**  (not editable)
	- \_\_ c. Monitor data security server host name:**<fully qualified name of monitor server machine >**

#### Example: **monitorsrv.austin.ibm.com**

\_\_ d. Monitor data security port number : **<default HTTP port number of the monitor server>**

#### **Example: 9080**

**Note:** The Monitor data security server is the WebSphere Business Monitor Server profile. The Monitor data security port number is the default HTTP port number on which the Monitor Server profile is running.

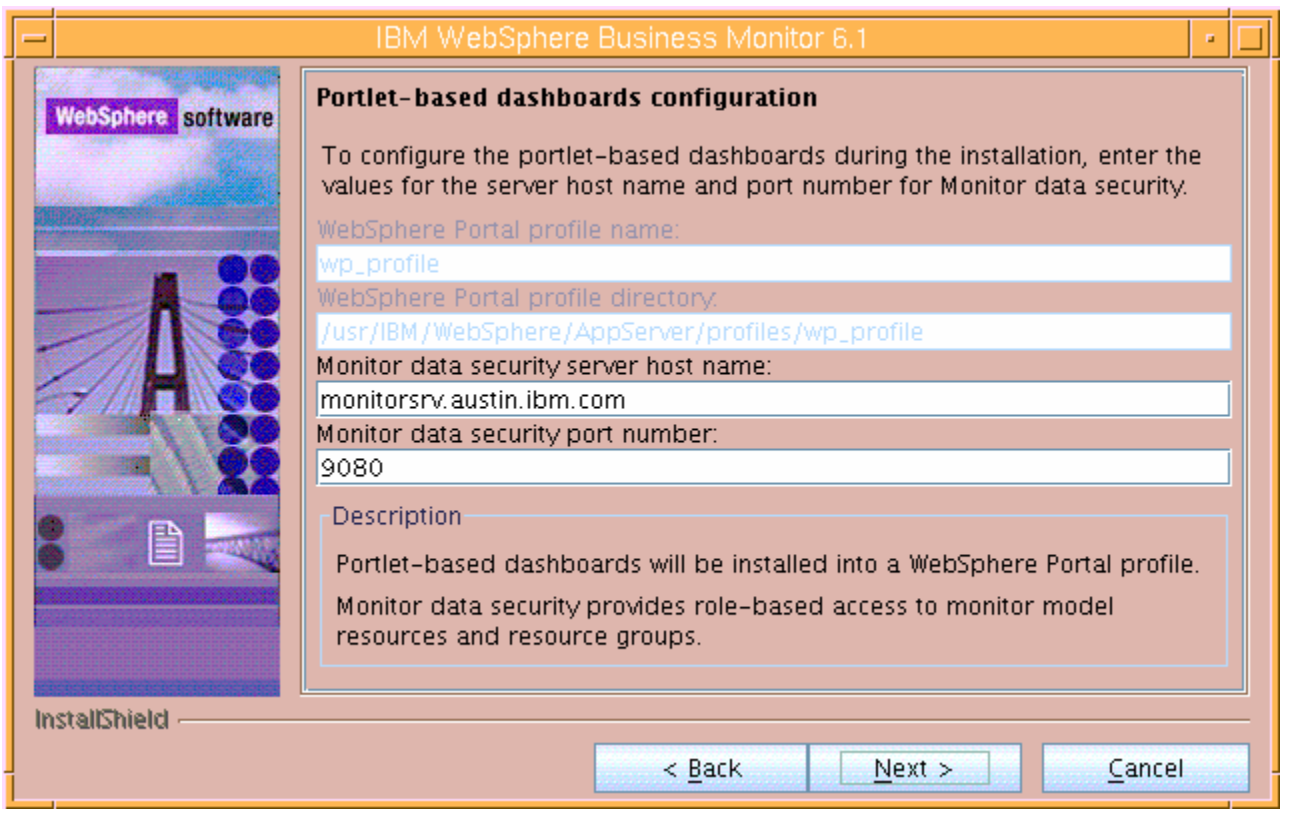

**Task:** To post-configure the correct 'Monitor data security server host name' and port number, follow the instructions below:

 $\rightarrow$  Start the 'WebSphere\_Portal' server and launch the WebSphere Application Server V6.0.2 administrative console. (Example: http://locahost:10027/admin), enter the username and password and log on.

→ In the left pane, expand **Application Servers** and click the 'WebSphere\_Portal' link to the right

- Expand '**Java and Process Management**' and click the '**Process Definition**'' link
- → Click on '**Java Virtual Machine**' under 'Additional Properties'
- → Click on '**Custom Properties**' under 'Additional Properties'
- > Click on DashboardRESTServiceTarget | localhost: 9080 link

→ Update the **Value** field with the correct host name and port (Example: <Fully qualified 'Monitor data security server host name' (Monitor Server) > :< port number >)

 $\rightarrow$  Click OK, save to master configuration and restart the 'WebSphere Portal' server

- \_\_\_\_ 20. Click **Next**
- \_\_\_\_ 21. In the following **Human Tasks Configuration** panel, accept the default

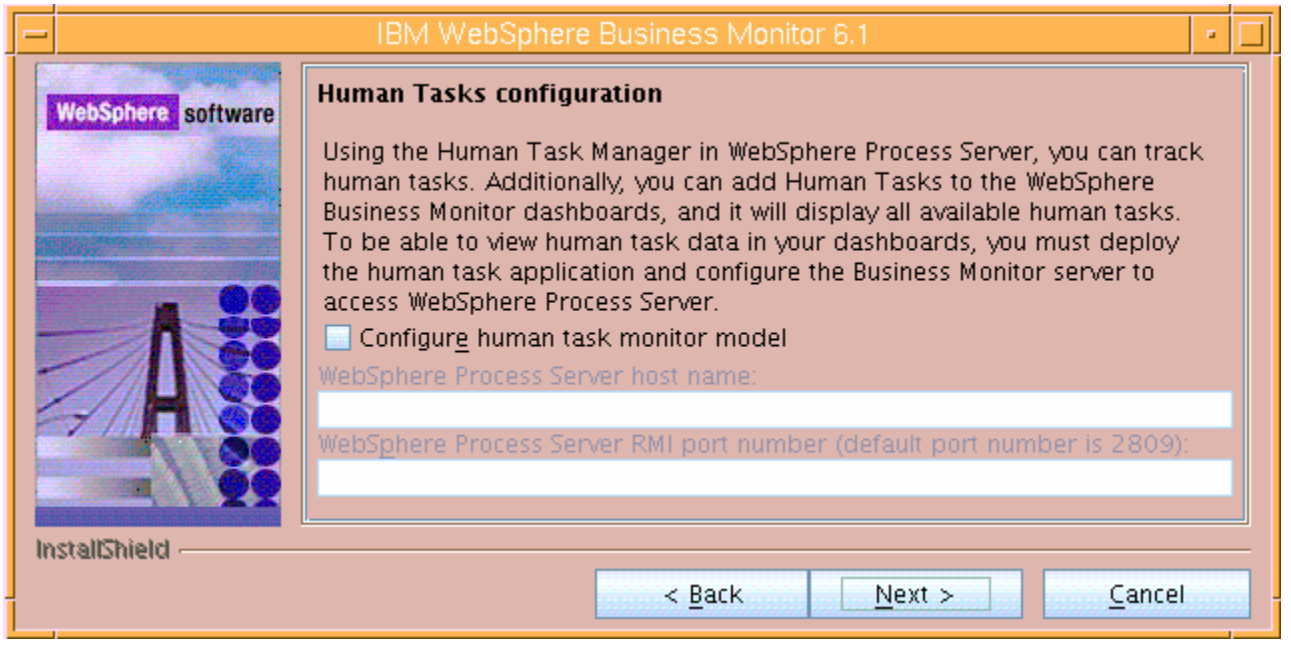

**Note:** The Human Task Configuration requires a WebSphere Process Server V6.1 in the environment. The InstallShield wizard uses the information provided in this panel to test the connection and validate that WebSphere Process Server running properly. You can manually configure this later. The instructions are provided at the end of the document. Visit '**Task 4:- Human Task Configuration for portlet based dashboards**'

#### \_\_\_\_ 22. Click **Next**

\_\_\_\_ 23. In the following '**Screen customizations**' panel, select the check boxes next to the desired screen customizations

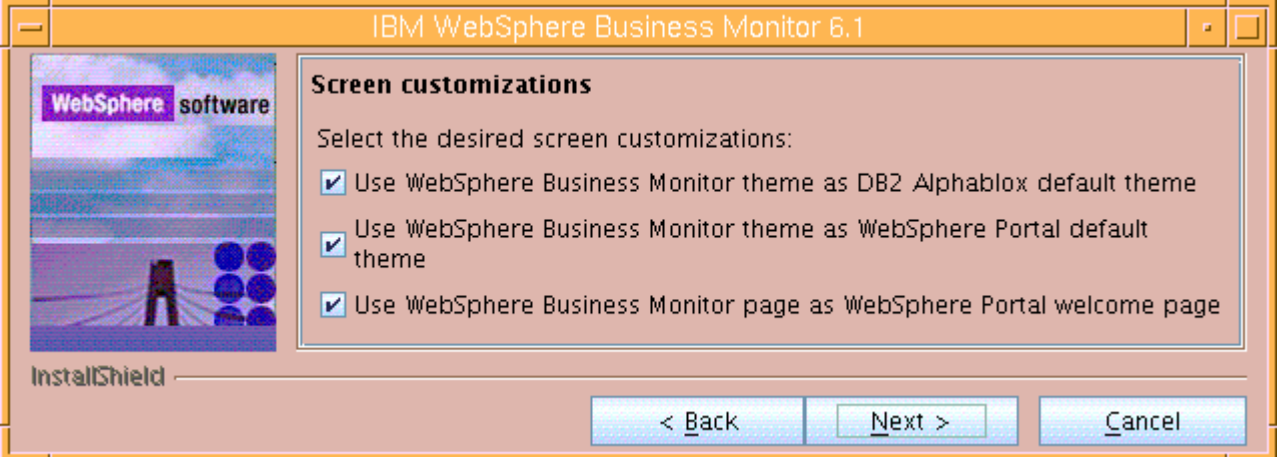

- \_\_\_\_ 24. Click **Next**
- \_\_\_\_ 25. In the following '**Database configuration**' panel, enter the following:
	- \_\_ a. Database product : **DB2 Universal Database**
	- \_\_ b. Database name : **MONITOR**

#### \_\_ c. Schema name : **MONITOR**

**Important:** Enter the correct database and schema names that you had given while creating the MONITOR database.

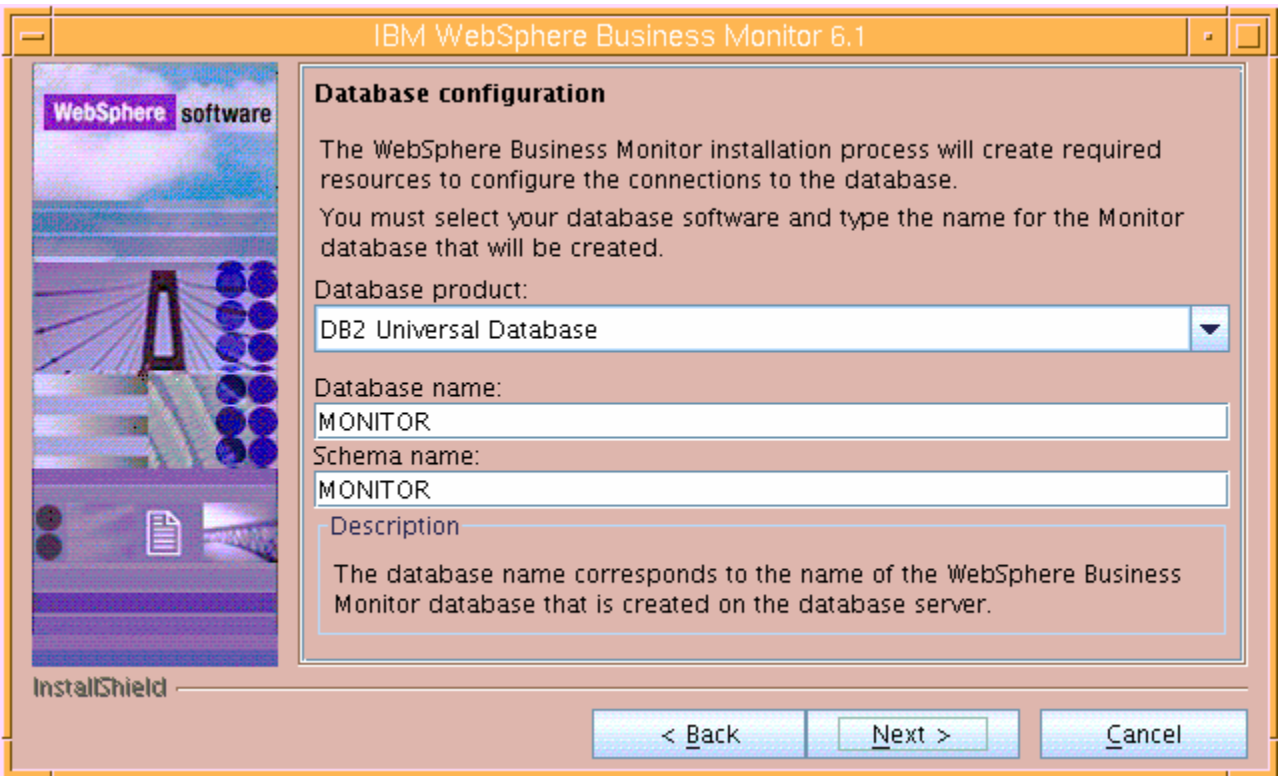

#### \_\_\_\_ 26. Click **Next**

\_\_\_\_ 27. In the following '**Additional database configuration**' panel, enter the following information :

- \_\_ a. User name : **db2inst1**
- \_\_ b. Password : **instpwd**
- \_\_ c. Confirm Password : **instpwd**
- \_\_ d. JDBC driver class path files directory

#### : **C:\IBM\WebSphere\AppServer\universalDriver.wbm\lib**

- \_\_ e. JDBC driver type : **4**
- \_\_ f. Database server host name : **dbserver.austin.ibm.com**
- \_\_ g. Server port : **50000**

**Important:** Enter the correct user name, password you used to create the MONITOR database. Also provide the correct port number on which the database server is running. The database server host name is the fully qualified host name of the machine where the database server is running.

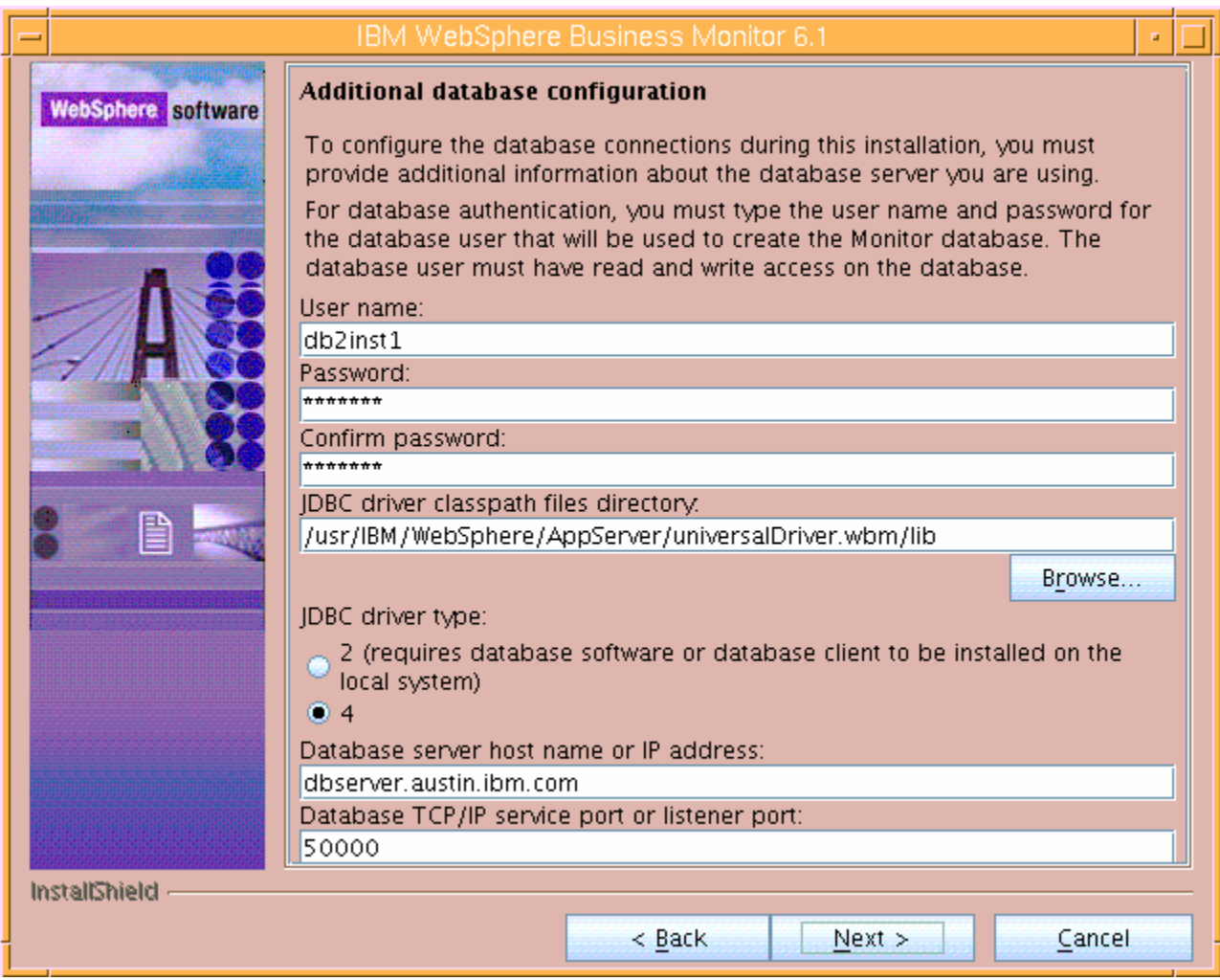

- \_\_\_\_ 28. Click **Next**
- **\_\_\_\_ 29.** Review the installation summary in the following panel

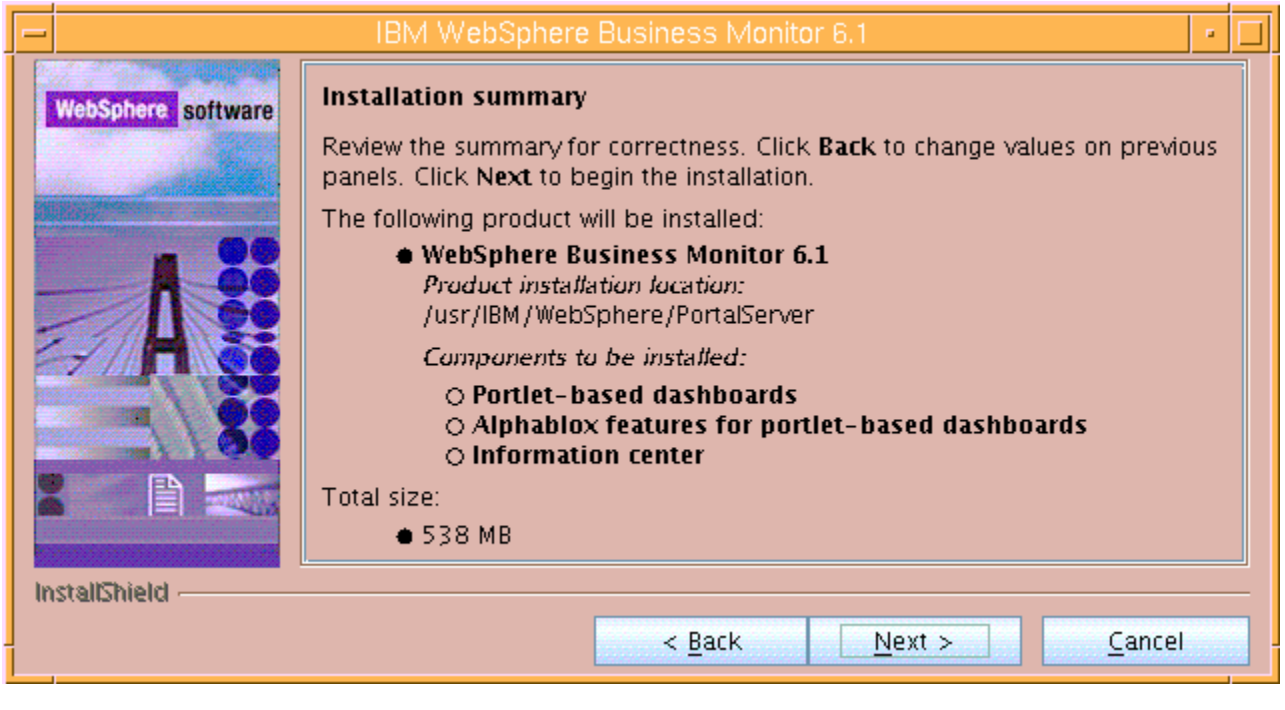

- \_\_\_\_ 30. Click **Next**. The installation progresses
- \_\_\_\_ 31. Review the **Installation results** summary of the WebSphere Business Monitor V6.1 components and ensure all the software components listed are successfully installed.
- \_\_\_\_ 32. Click the **Finish** button to exit the installation wizard

### **What you did in this exercise**

You obtained the Monitor 6.1 drivers and pre-requisites, extracted them to create an on-disk image making it easy for the launchpad to run with out an interruption. You used the InstallShield program to install the Monitor server, installed Web-based dashboards including Alphablox views in a stand-alone environment, and manually created the MONITOR database, installed WebSphere Portal Server V6.0.1.1 and Portlet-based dashboards including Alphablox views.

### **Task 1: Installing DB2 ESE V8.2.6 server**

This topic provides the steps you need to follow to install DB2 Universal Database™ on AIX<sup>®</sup> using the DB2 setup wizard. The step-by-step procedure to perform the installation for DB2 Server (ESE) is as follows:

Three different users and their associated groups are required to operate IBM® DB2 Universal Database Enterprise Server Edition on UNIX®: the instance owner, the fenced user, and the DB2 Universal Database administration server user. These users and groups are automatically created when installing DB2 Universal Database. These users and groups are shown in the following table:

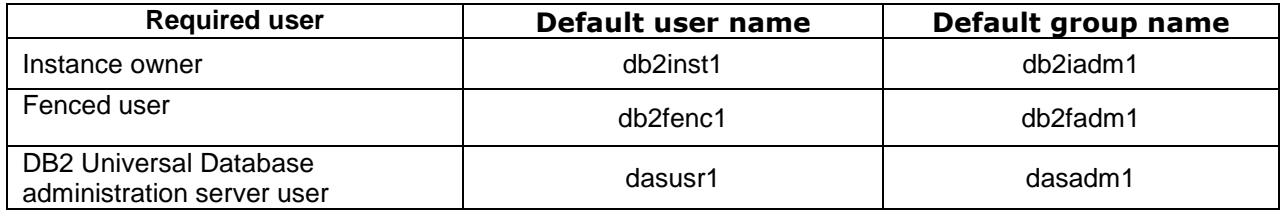

**Note:** When you install DB2 Universal Database™, you provide a user name string and password. If the user name does not exist on the operating system, DB2 Universal Database installation creates it for you.

\_\_\_\_ 1. Navigate to the DB2 installation files directory and run the **db2setup** script to launch the DB2 setup wizard.

> $#1s$  $toc$ db2 deinstall db2setup db<sub>2</sub> db2<sup>-</sup>install doc. ./db2setup

2. The DB2 setup wizard is launched

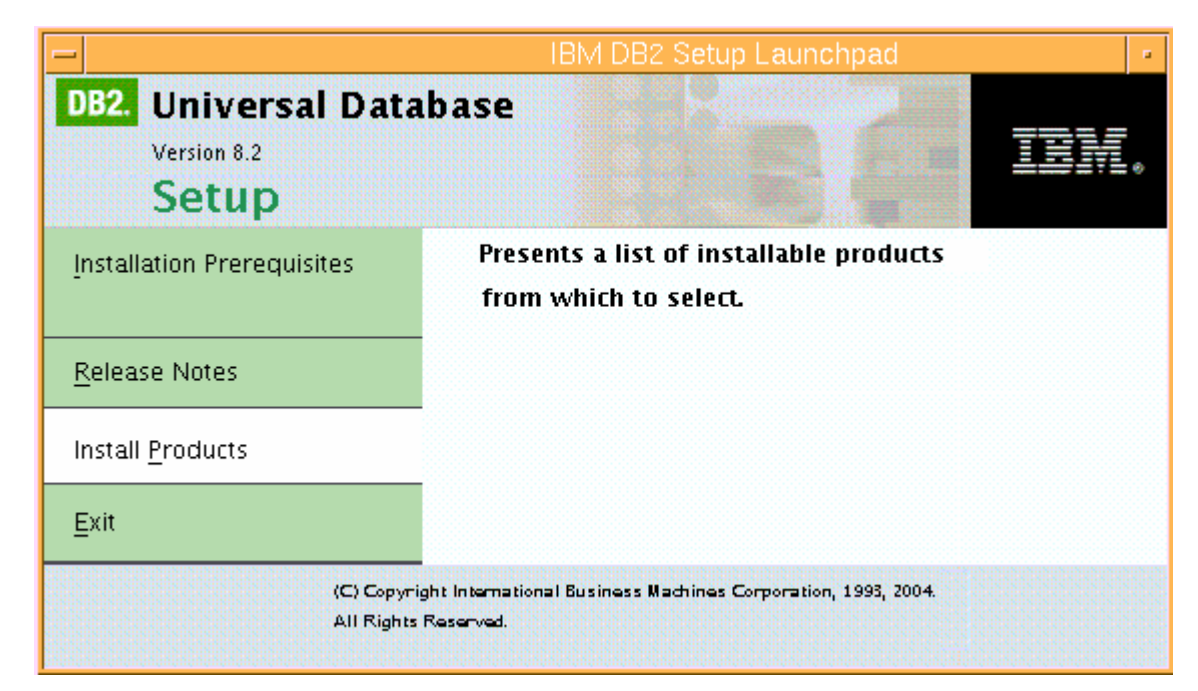

\_\_\_\_ 3. On the IBM DB2 Setup Launchpad dialog, click **Install Products**

\_\_\_\_ 4. In the following panel, select the option, '**DB2 UDB Enterprise Server Edition**'

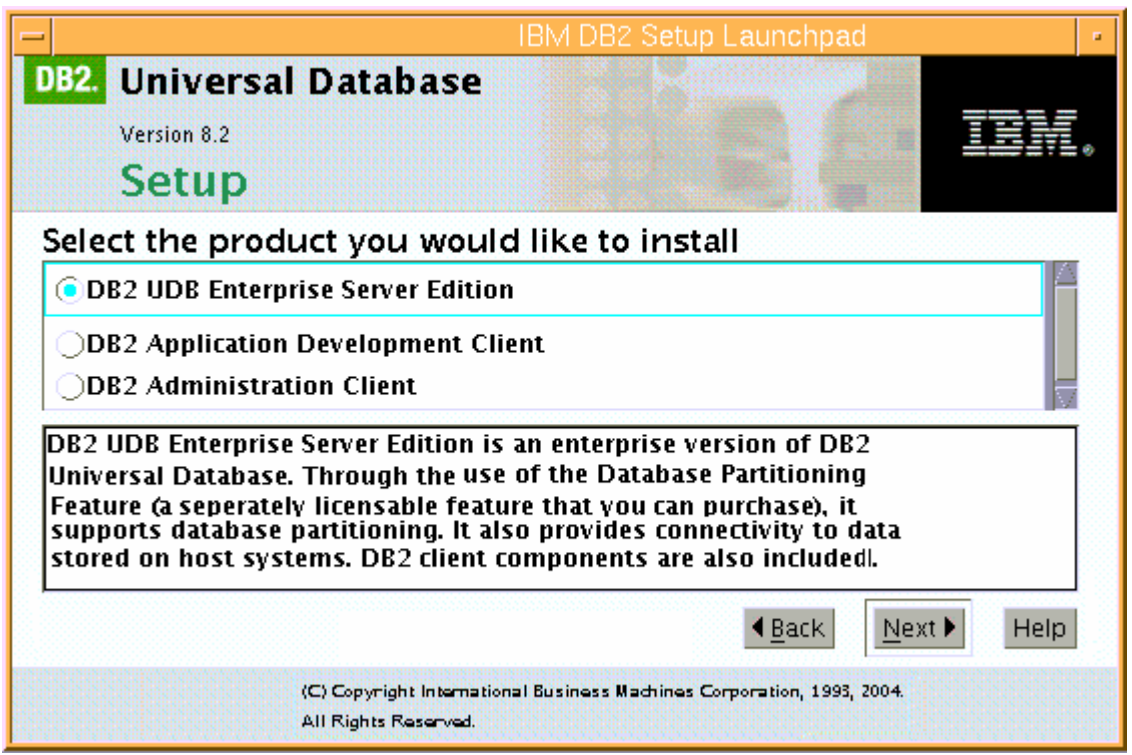

\_\_\_\_ 5. **C**lick **Next** The DB2 Setup wizard for DB2 UDB Enterprise Server Edition is launched

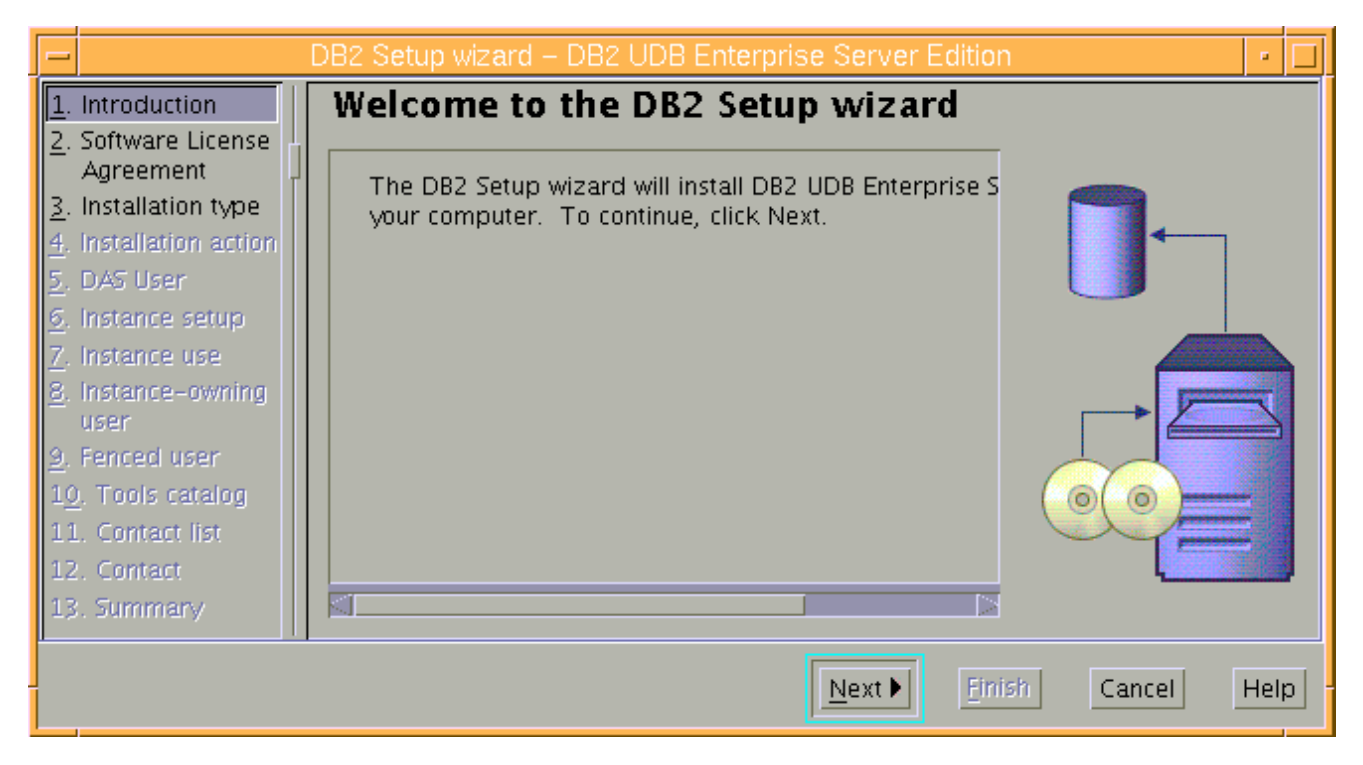

- \_\_\_\_ 6. On the Welcome to the DB2 Setup wizard panel, click **Next**
- \_\_\_\_ 7. After you read the license agreement on the License Agreement dialog, choose the "**Accept**" option

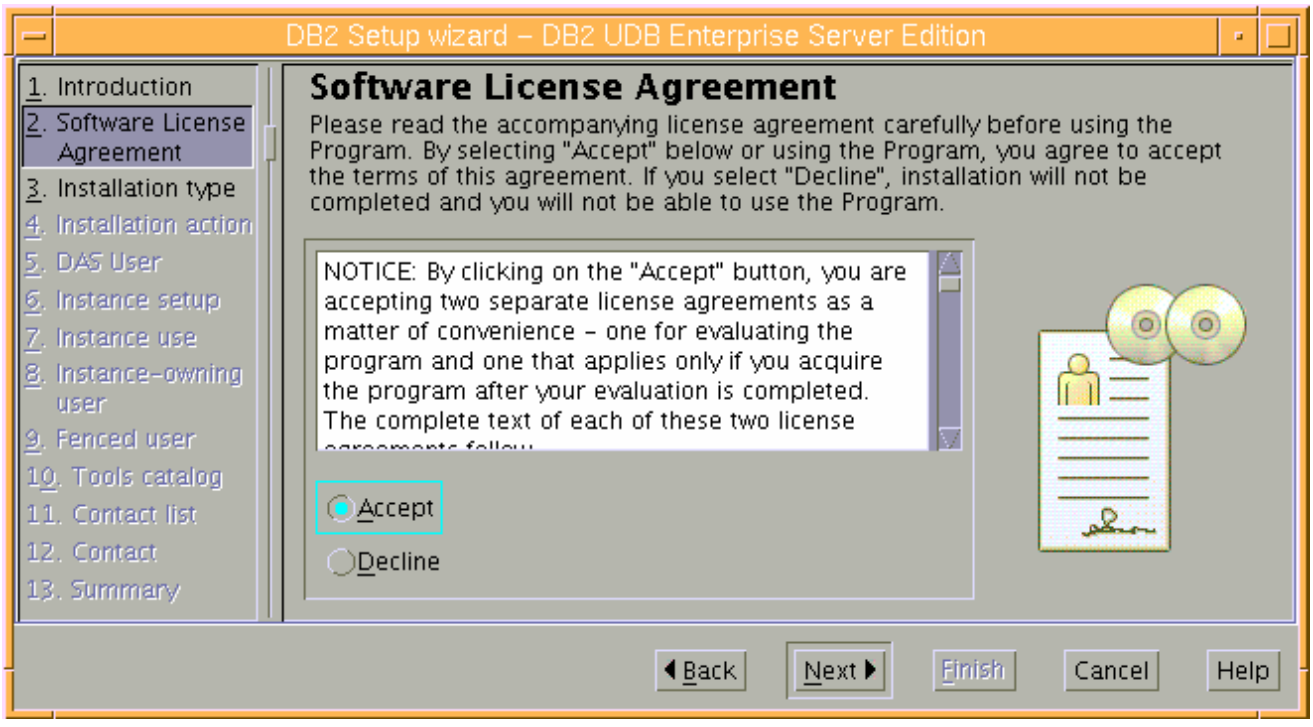

#### \_\_\_\_ 8. Click **Next**

\_\_\_\_ 9. In the following '**Select the installation type'** panel, select the radio button next to **Typical**

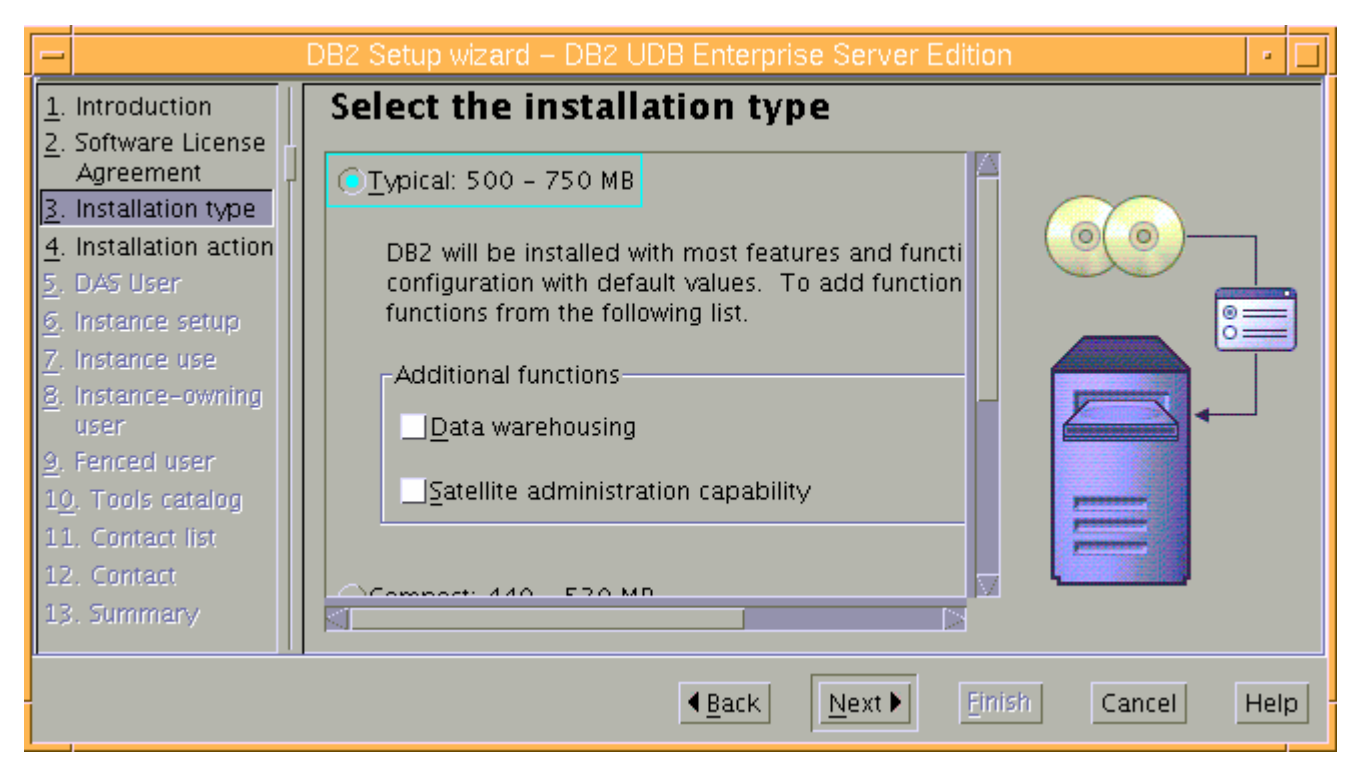

#### \_\_\_\_ 10. Click **Next**

\_\_\_\_ 11. In the following "**Select the installation action'** panel, ensure that the check box next to "**Install DB2 Enterprise Server edition on this computer**" is selected

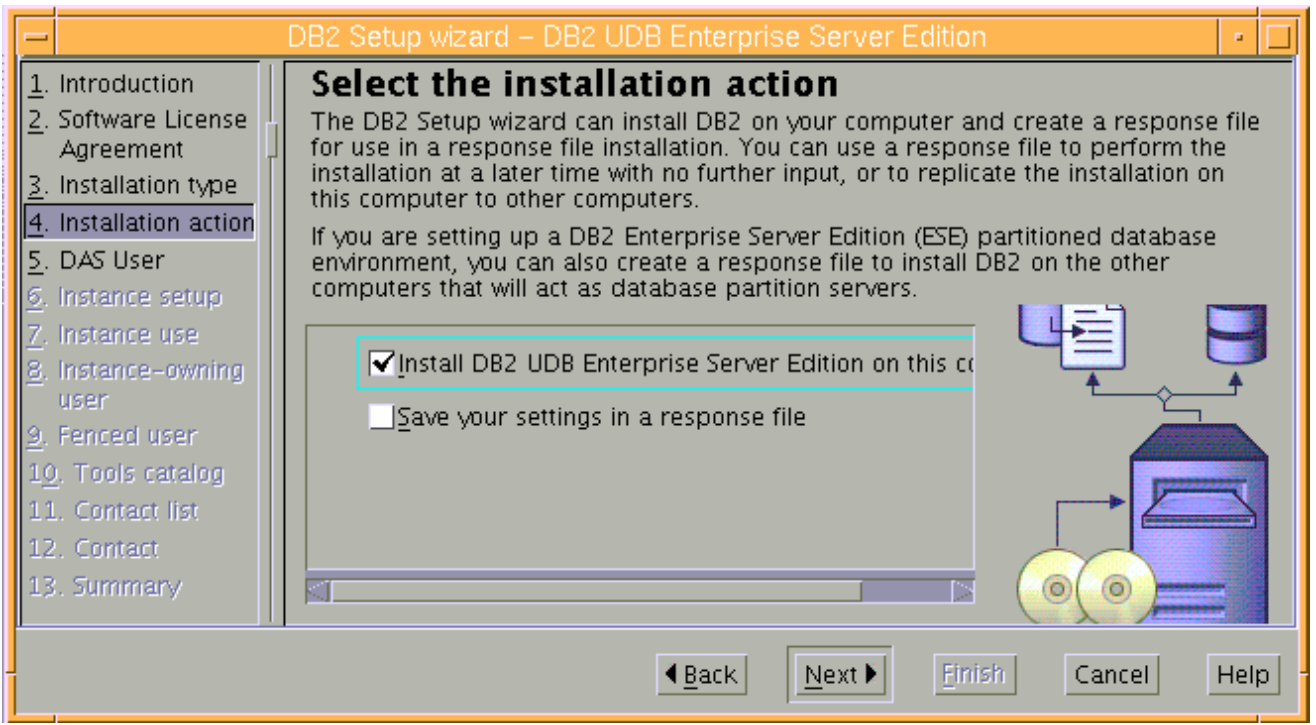

#### \_\_\_\_ 12. Click **Next**

- \_\_\_\_ 13. In the following panel, select the radio button next to '**New User**' and set the following user information for the DB2 Administration Server:
	- \_\_ a. User name : **dasusr1**
	- \_\_ b. UID : **< unique user ID number> (or) accept the default**
	- \_\_ c. Group name : **dasadm1**
	- \_\_ d. GID : **< unique group ID number> (or) accept the default**
	- \_\_ e. Password : **daspwd**
	- \_\_ f. Confirm password : **daspwd**
	- \_\_ g. Home directory : **/home/dasusr1**
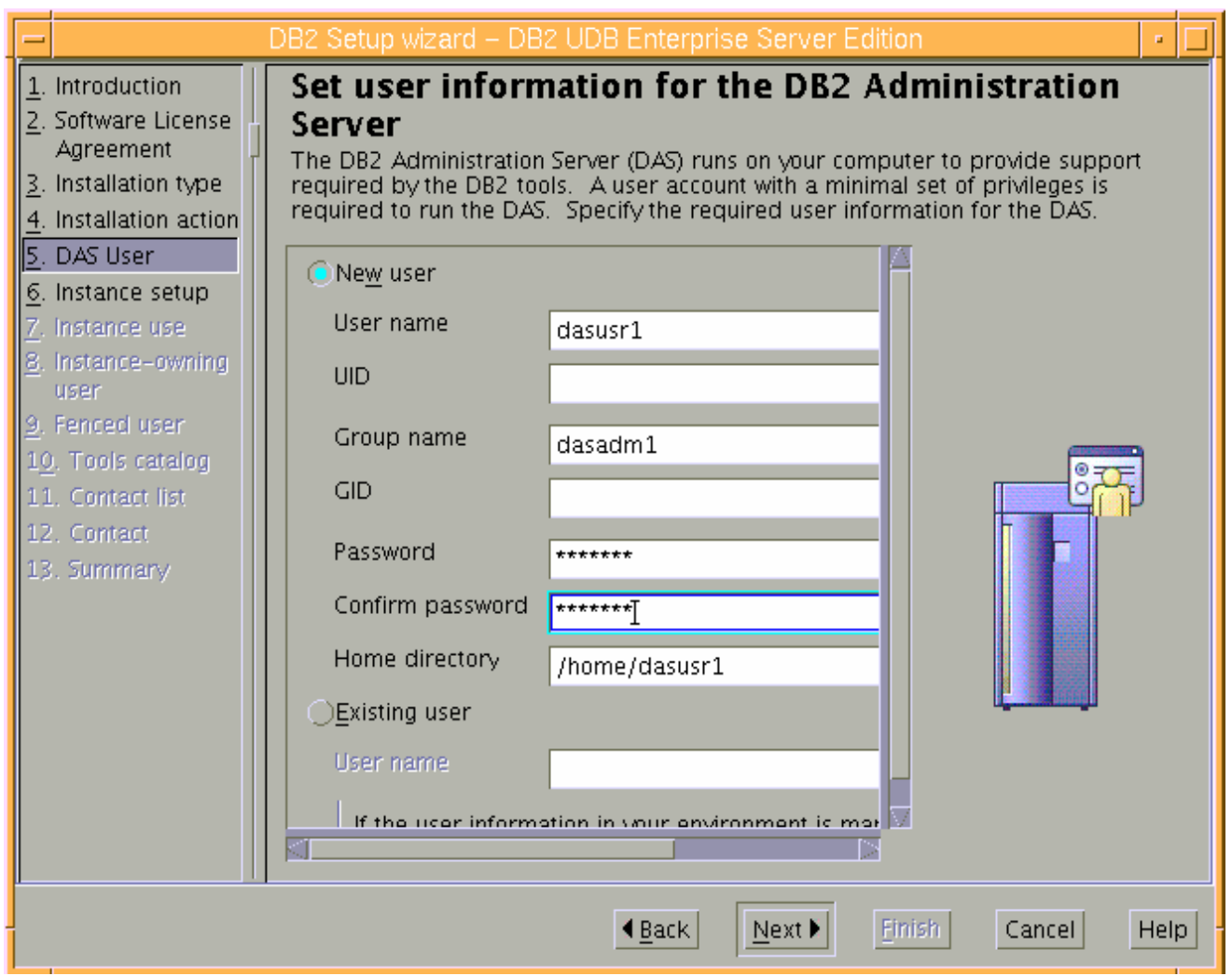

#### \_\_\_\_ 14. Click **Next**

\_\_\_\_ 15. In the following '**Set up a DB2 instance**' panel, select the radio button next to '**Create a DB2 instance -32 bit**'

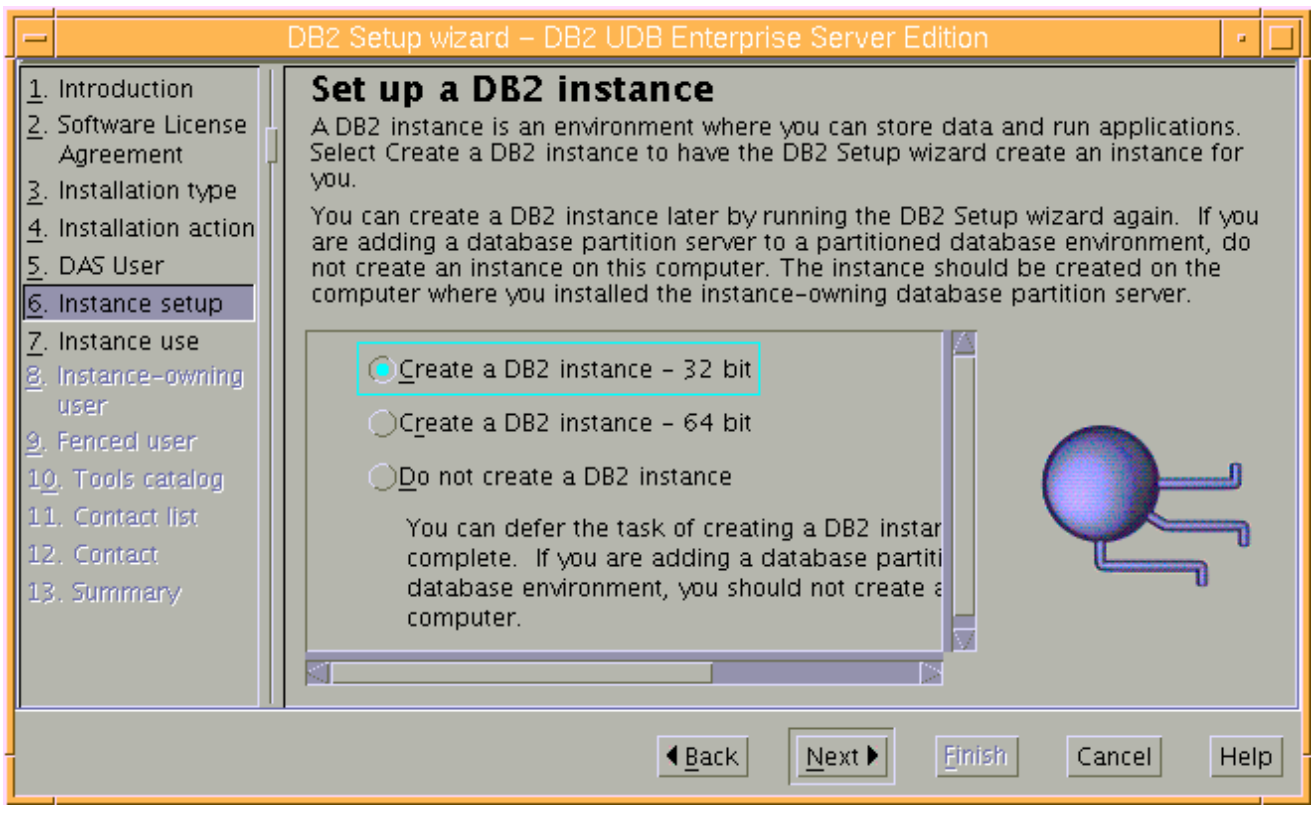

## \_\_\_\_ 16. Click **Next**

\_\_\_\_ 17. In the following panel, select the radio button next to '**Single-partition instance**'

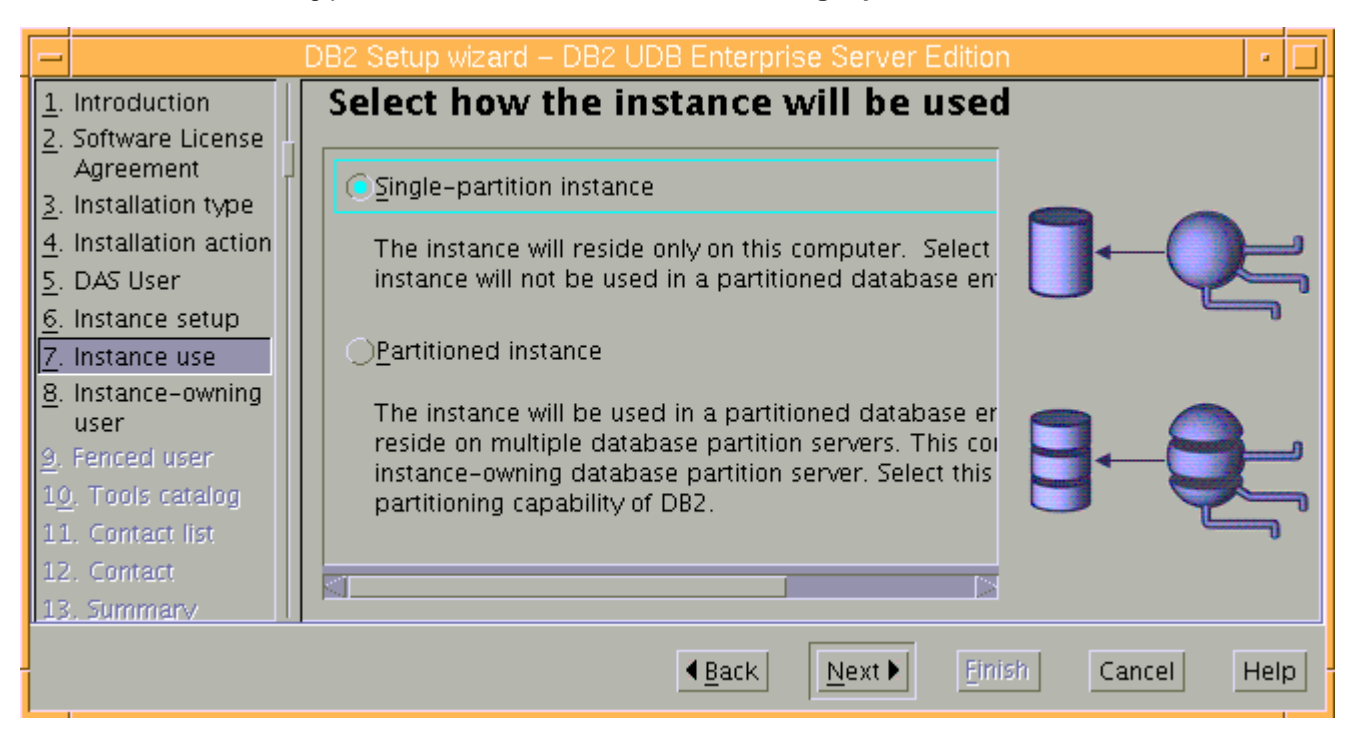

## \_\_\_\_ 18. Click **Next**

\_\_\_\_ 19. In the following panel, select the radio button next to '**New user**' and the set the following user information for the DB2 instance owner:

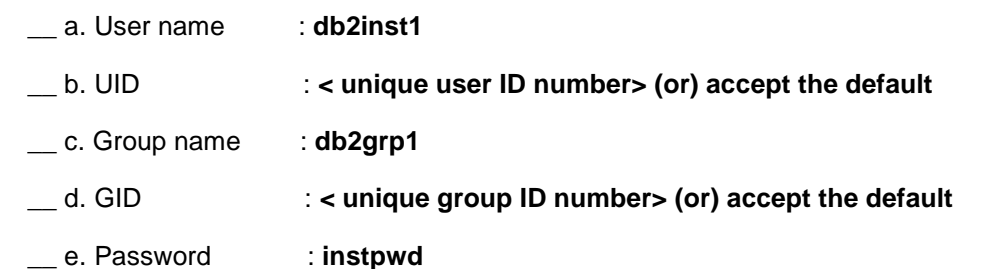

- \_\_ f. Confirm password : **instpwd**
- \_\_ g. Home directory : **/home/db2inst1**

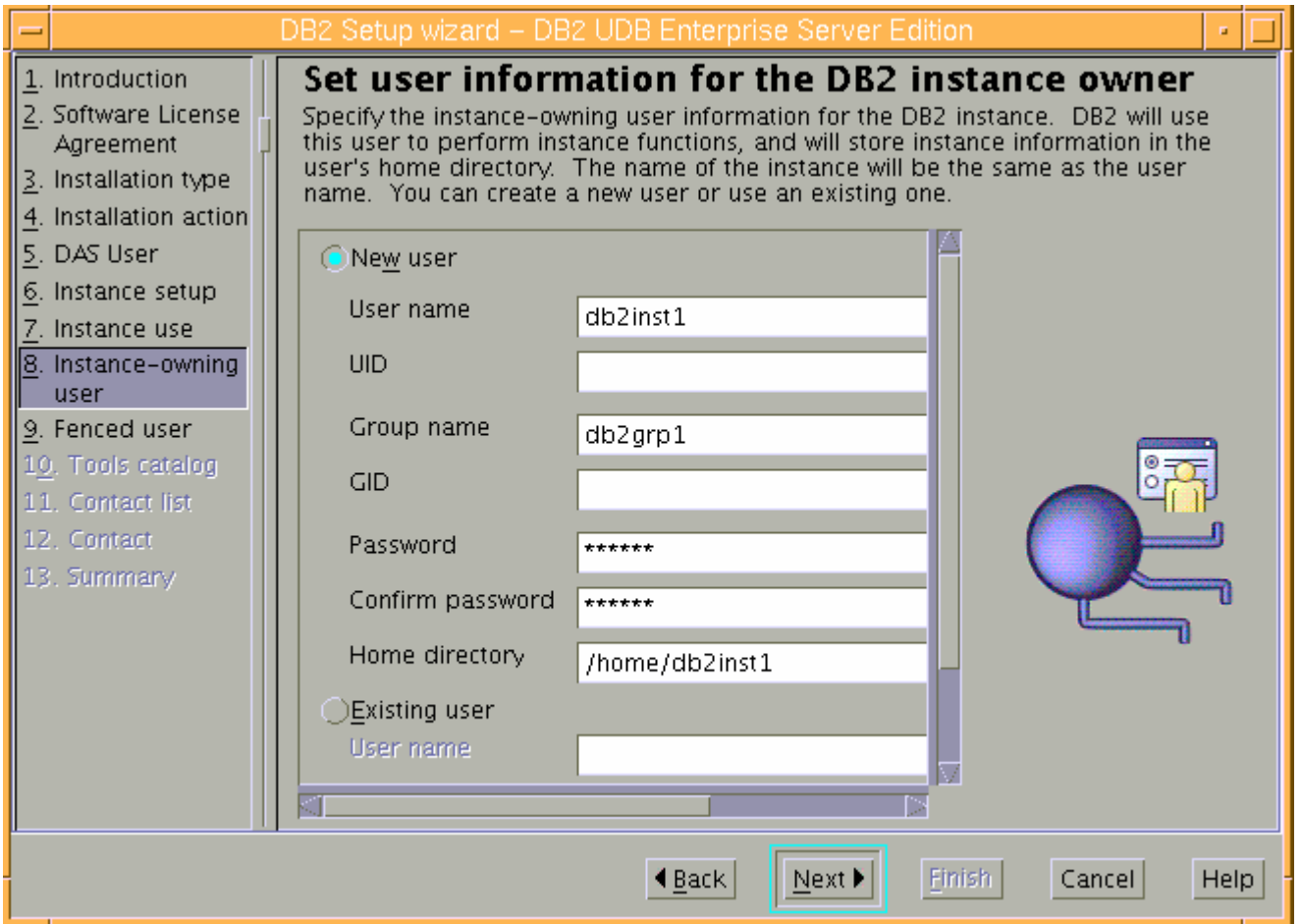

### \_\_\_\_ 20. Click **Next**

- \_\_\_\_ 21. In the following panel, select the radio button next to '**New user**' and the set the following user information for the fenced user:
	- \_\_ a. User name : **db2fenc1**
	- \_\_ b. UID : **< unique user ID number> (or) accept the default**

- \_\_ c. Group name : **db2fgrp1**
- \_\_ d. GID : **< unique group ID number> (or) accept the default**
- \_\_ e. Password : **fencpwd**
- \_\_ f. Confirm password : **fencpwd**
- \_\_ g. Home directory : **/home/db2fenc1**

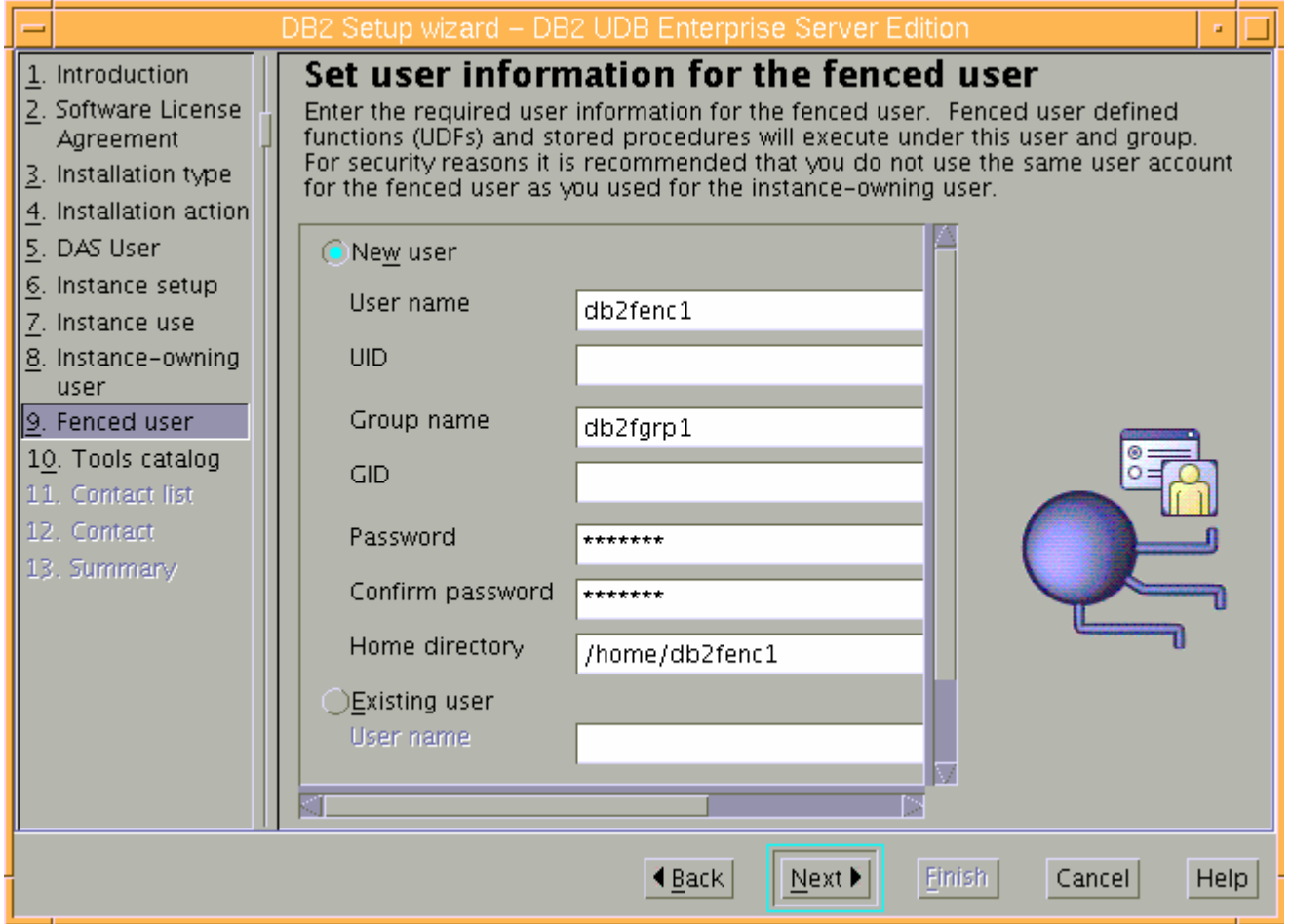

## \_\_\_\_ 22. Click **Next**

\_\_\_\_ 23. In the following '**Prepare the DB2 tools catalog**' panel, select the radio button next to 'Do not **prepare the DB2 tools catalog on this computer**'

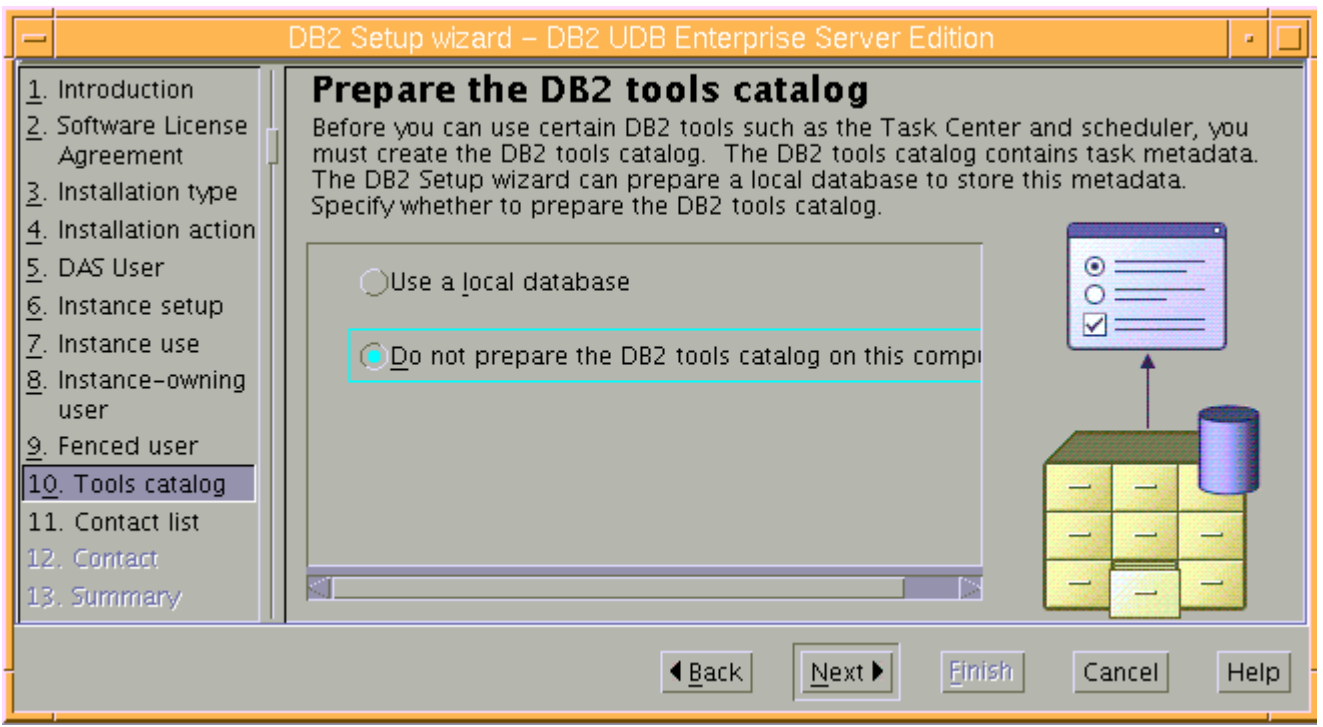

## \_\_\_\_ 24. Click **Next**

\_\_\_\_ 25. In the following '**Set up the administration contact list**' panel, select the radio button next to '**Local – Create a contact list on this computer**'

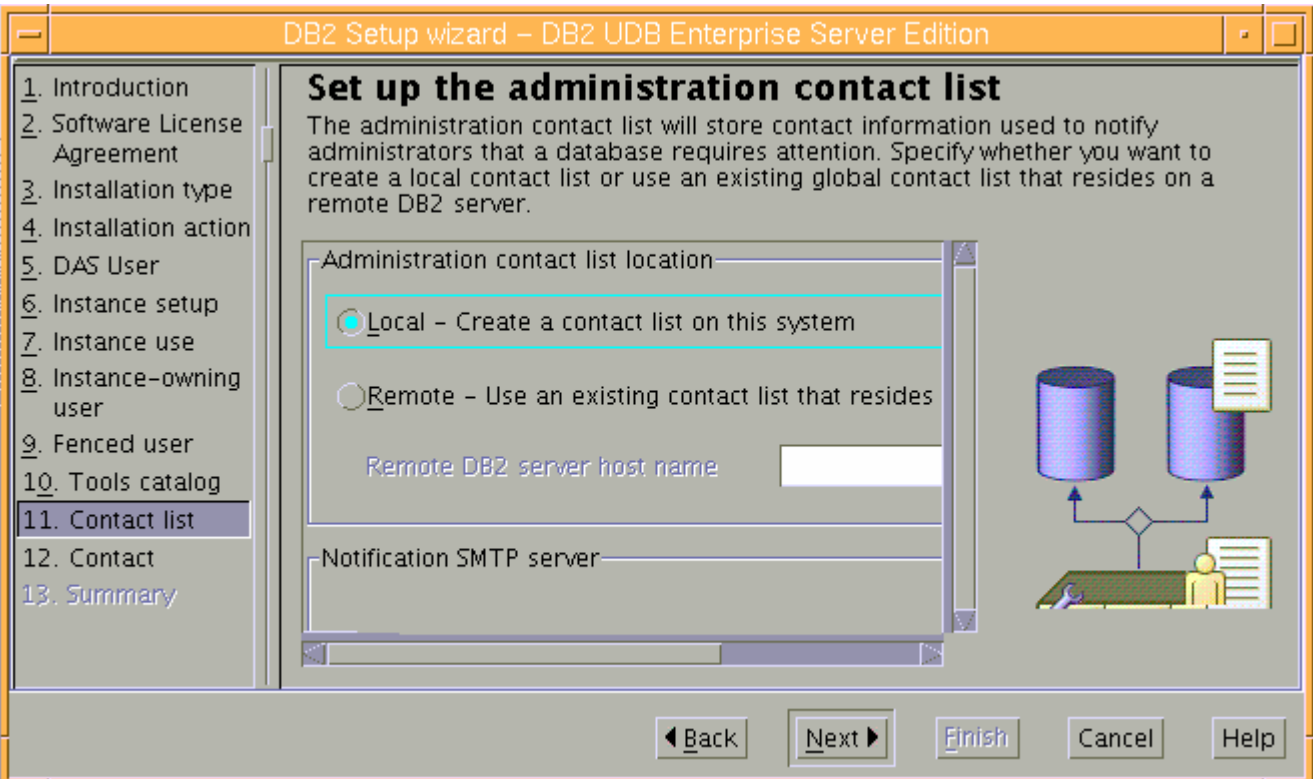

\_\_\_\_ 26. Do not select the enable notification for SMTP server. Click **Next**

- \_\_\_\_ 27. Click **OK** over warning dialog
- \_\_\_\_ 28. In the following health monitor notification panel, select the radio button next to '**Defer this task until after installation is complete**'

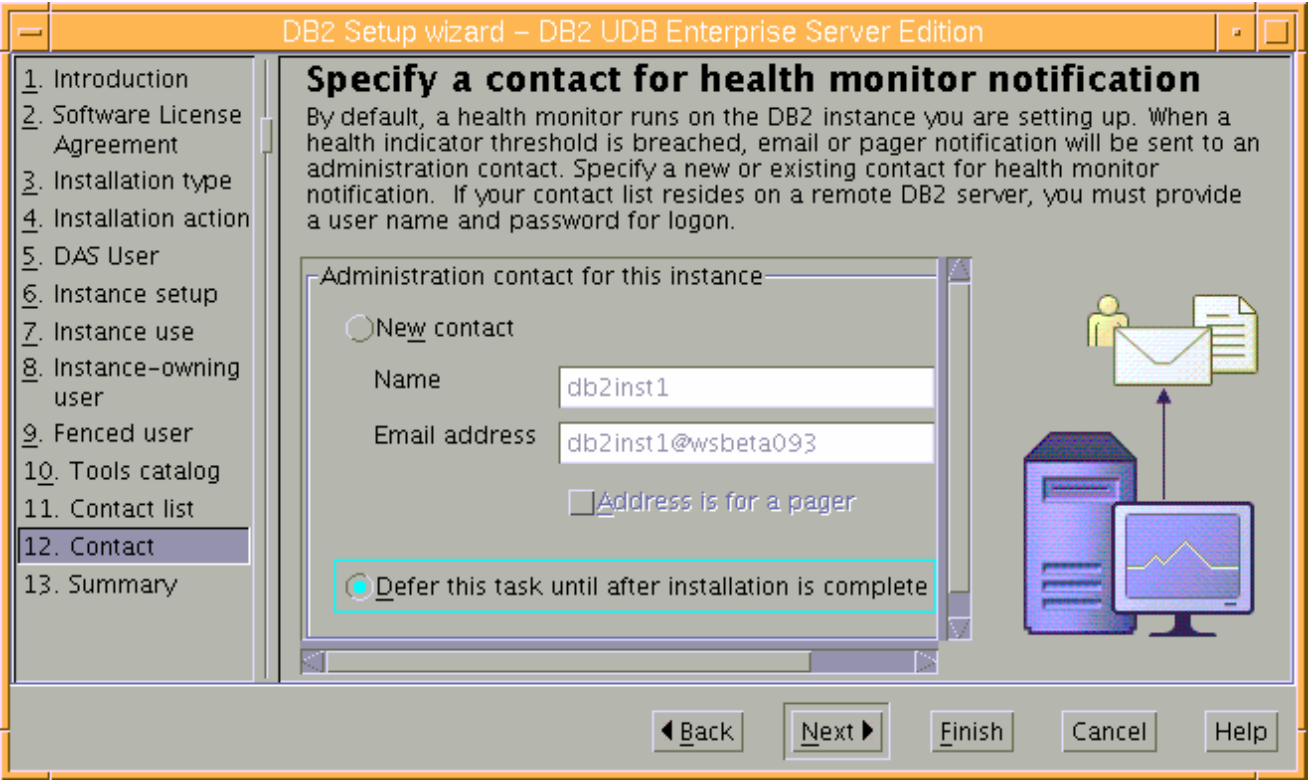

#### \_\_\_\_ 29. Click **Next**

\_\_\_\_ 30. The Installation summary panel opens and summarizes your installation and configuration settings. Scroll through this window to verify that the settings are correct

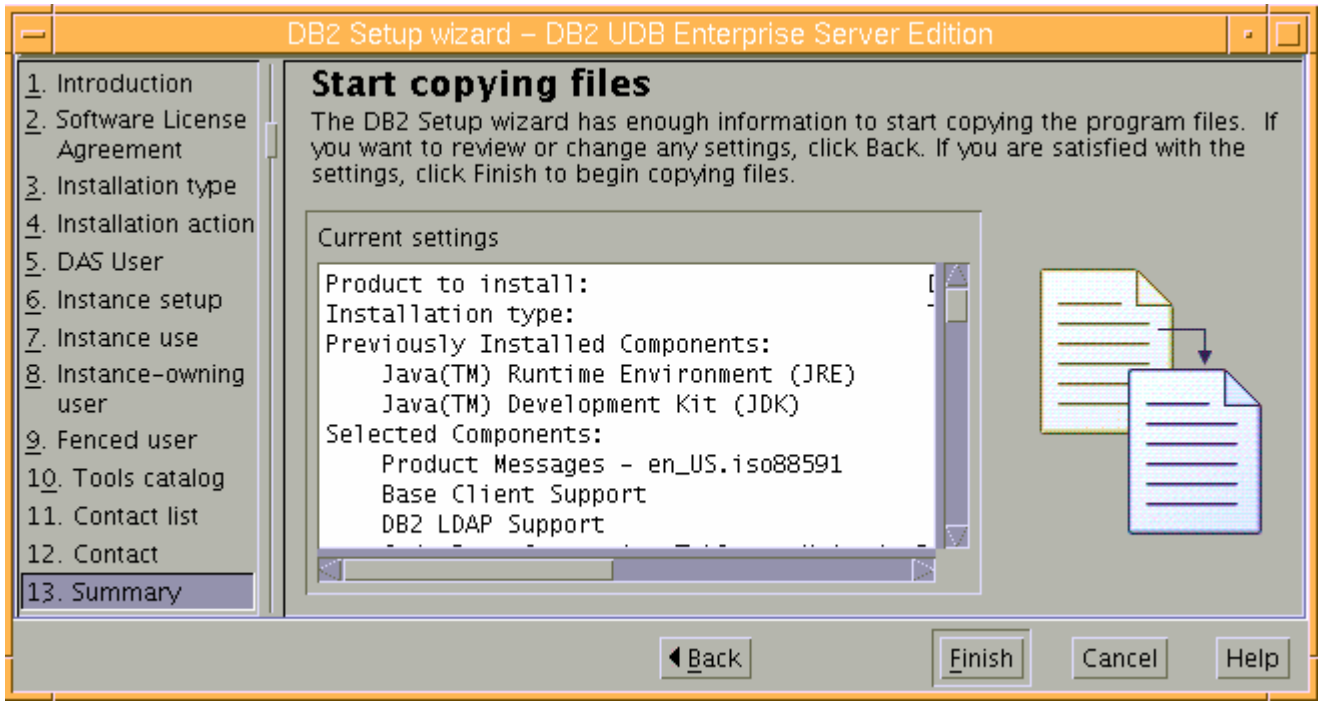

- \_\_\_\_ 31. Click **Finish** to continue with the installation.
- \_\_\_\_ 32. A status panel opens to show the overall progress of the DB2 installation
- **\_\_\_\_\_** 33. Review the installation success summary

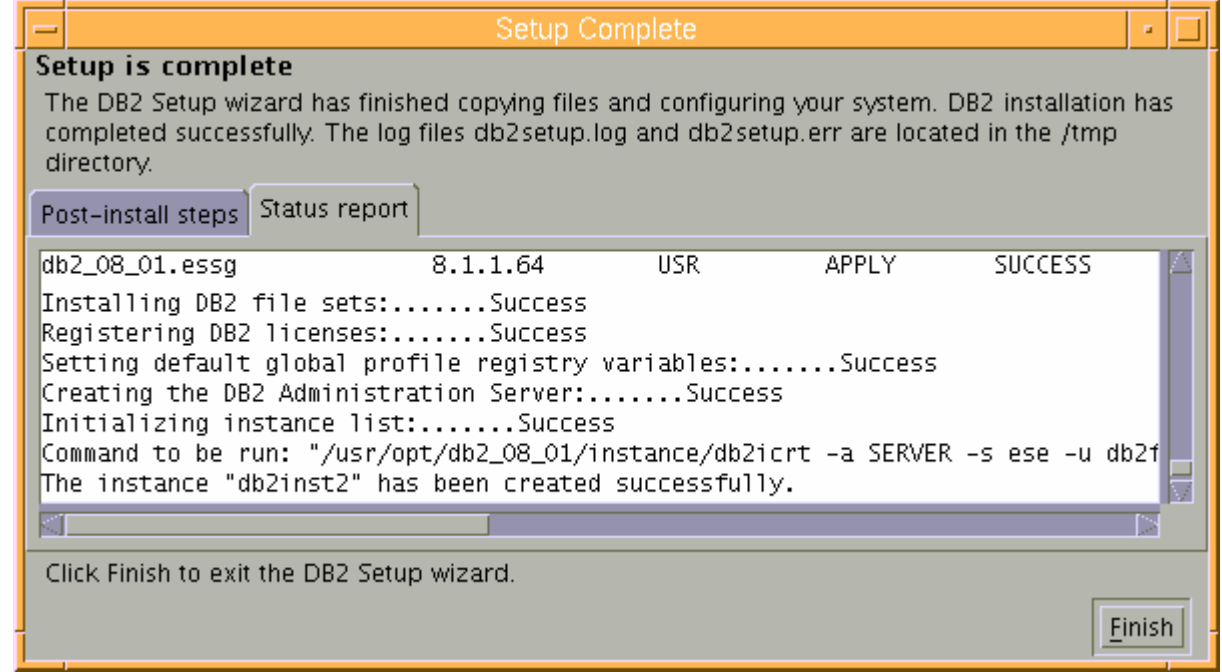

- \_\_\_\_ 34. Click **Finish**
	- \_\_\_\_ 35. Now edit the file /etc/group and add root to the **db2grp1** group (**db2grp1:x:102:root**)

# **Task 2: Install WebSphere Portal Server V6.0 and update to V6.0.1.1**

In this part of the lab, WebSphere Portal Server V6.0 installation archives is obtained and extracted in such a way that an on-disk installation image is created on AIX operating system.

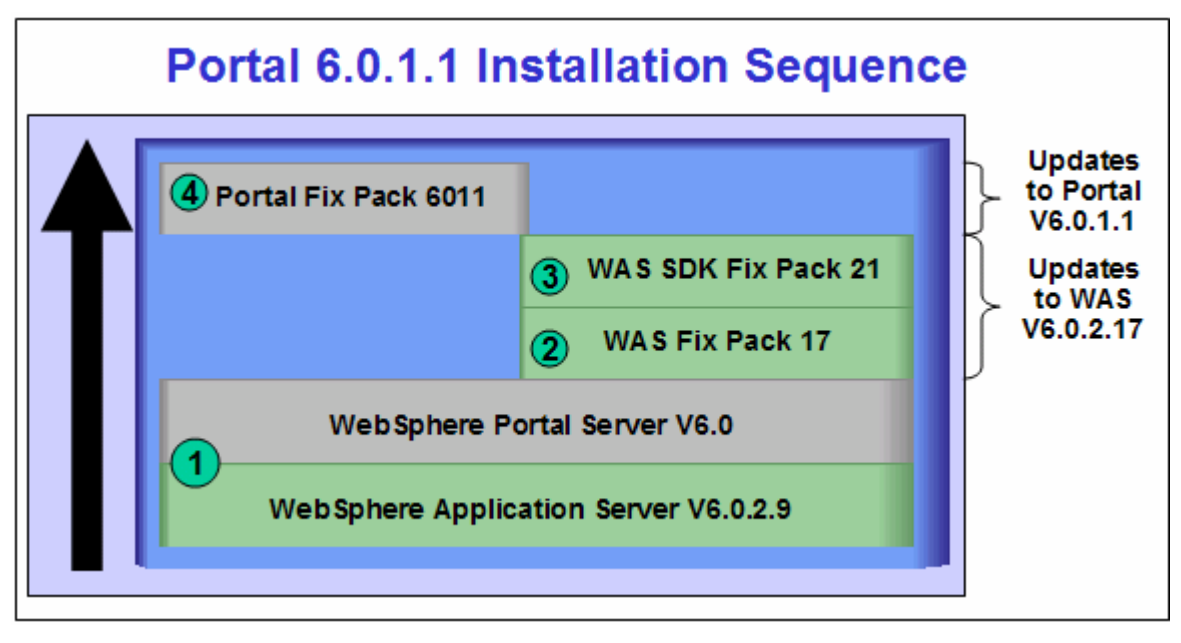

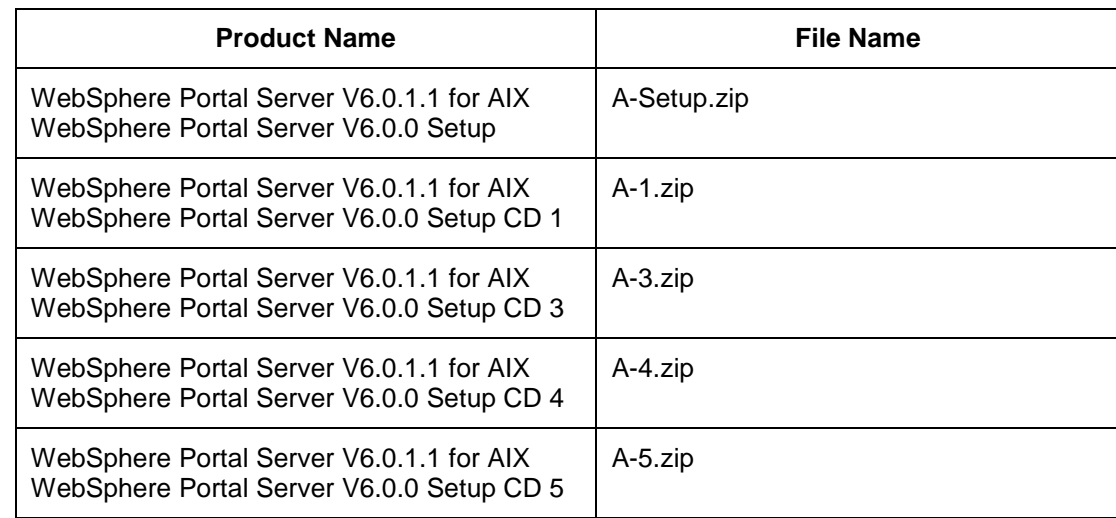

1. The following are the installation archives needed to install WebSphere Portal Server V6.0

2. The following are the installation archives needed to update the WebSphere Portal Server V6.0 to version 6.0.1.1

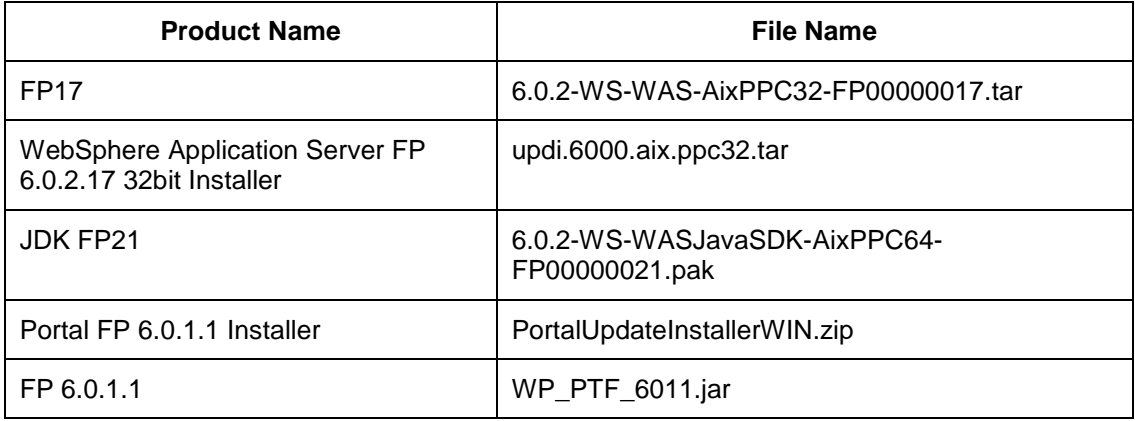

\_\_ a. 6.0.2-WS-WAS-AixPPC32-FP00000017.tar (updates WebSphere Application Server V6.0.2.9 base. Includes WebSphere Application Server update installer)

- \_\_ b. 6.0.2-WS-WASJavaSDK-AixPPC32-FP00000021.pak (updates WebSphere Application Server SDK)
- \_\_ c. WP\_PTF\_6011.jar (updates WebSphere Portal Server V6.0 to V6.0.1.1)
- \_\_ d. PortalUpdateInstallerAIX.zip (update installer for WebSphere Portal Server)
- \_\_\_\_ 3. Download the Portal installation files to a directory for example : /download/Portal60Driver
	- \_\_ a. Extract the files into a directory named for example, /download/Portal60CDimage/ to create an on-disk image and confirm that the directory structure was extracted correctly. It should appear similar to the picture shown below:

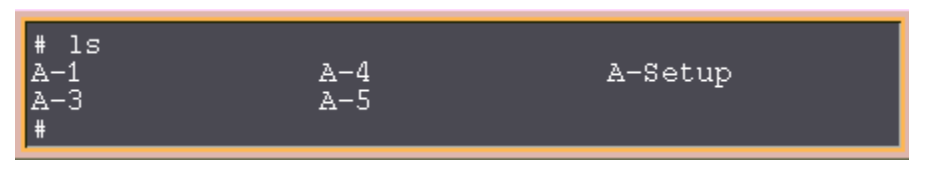

Follow the instructions below to complete the WebSphere Portal Server V6.0 installation:

4. From the directory where the WebSphere Portal Server V6.0 installation archives are extracted ( Example:- **/download/Portal60CDimage** ), change to the **A-Setup** directory and run the **install.sh** script to launch the Portal launchpad program

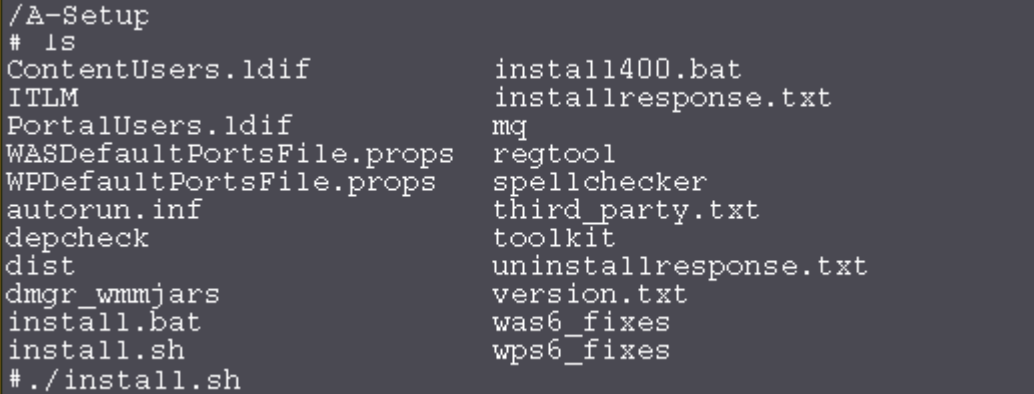

\_\_\_\_ 5. Select the language as **English** or the language you want from the drop down list

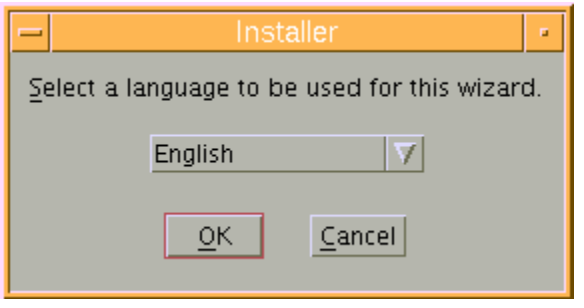

\_\_\_\_ 6. Click **OK**. The WebSphere Portal Server V6.0 Installer wizard is launched

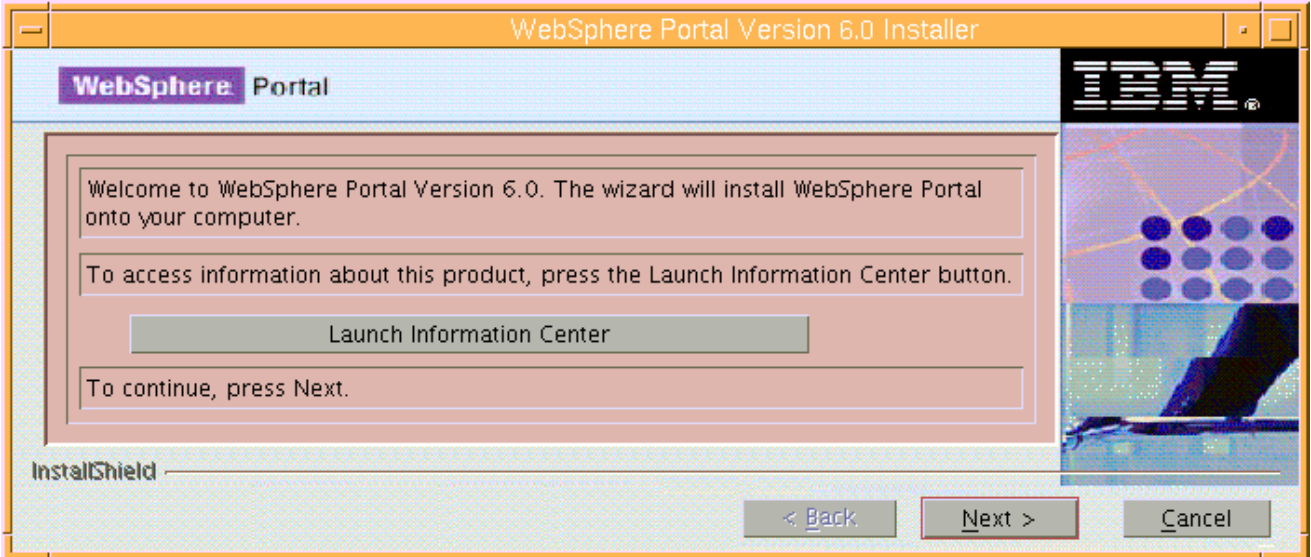

## \_\_\_\_ 7. Click **Next**

- \_\_\_\_ 8. In the following panel, read the license agreement. If you agree to the terms, select the radio button next to '**I accept both the IBM and the non-IBM terms**'
- \_\_\_\_ 9. Click **Next**
- \_\_\_\_ 10. In the following panel, ensure that the radio button for **Typical** is selected

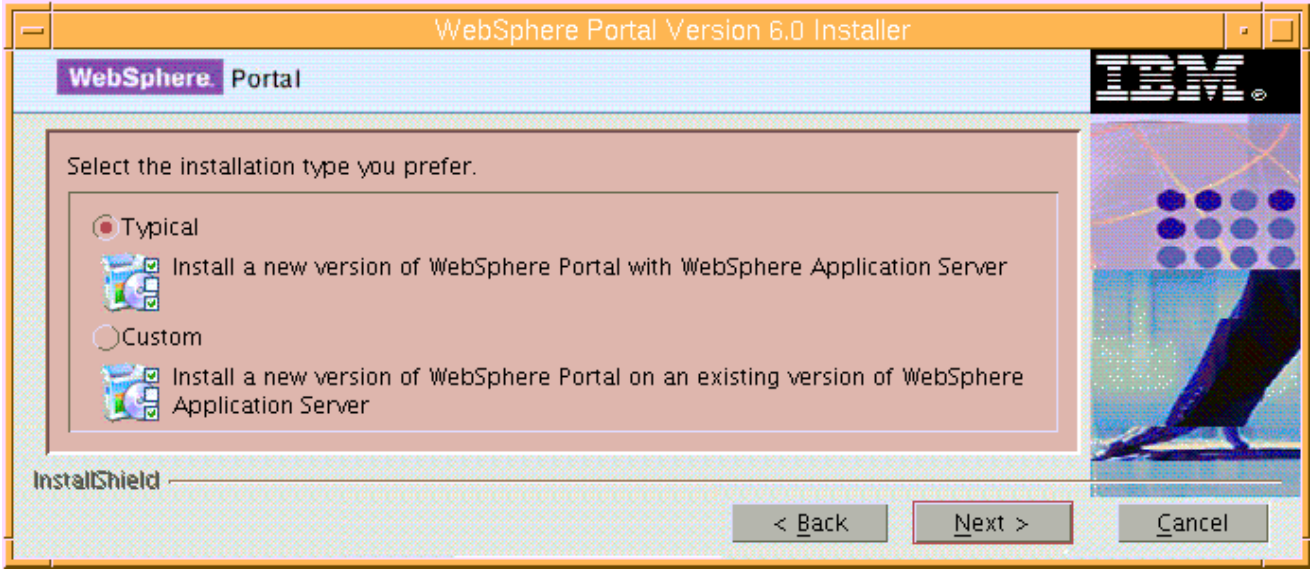

\_\_\_\_ 11. In the following panel, click the **Browse** button to specify a different directory for the WebSphere Application Server '**Install location**' or accept the default

## \_\_ a. Install location : **/usr/IBM/WebSphere/AppServer**

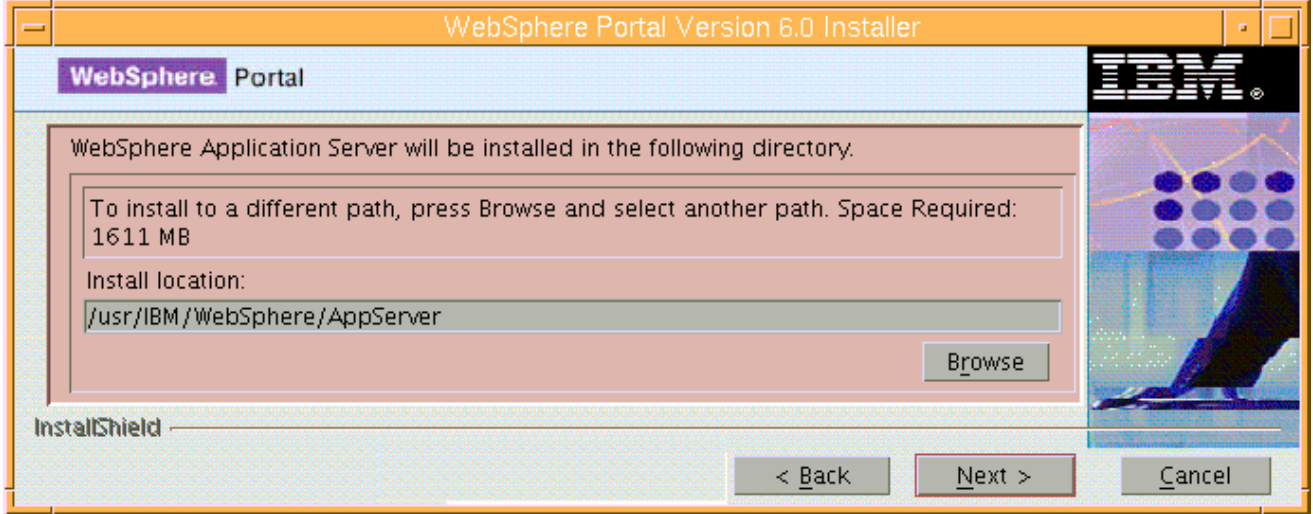

## \_\_\_\_ 12. Click **Next**

13. In the following panel, set the cell name, node name and the host name

- \_\_ a. Cell Name : **dbCell**
- \_\_ b. Node Name : **dbNode**

\_\_ c. Host Name : **< fully qualified host name of the portal dashboard machine >**

 **Example: dashboard.austin.ibm.com** 

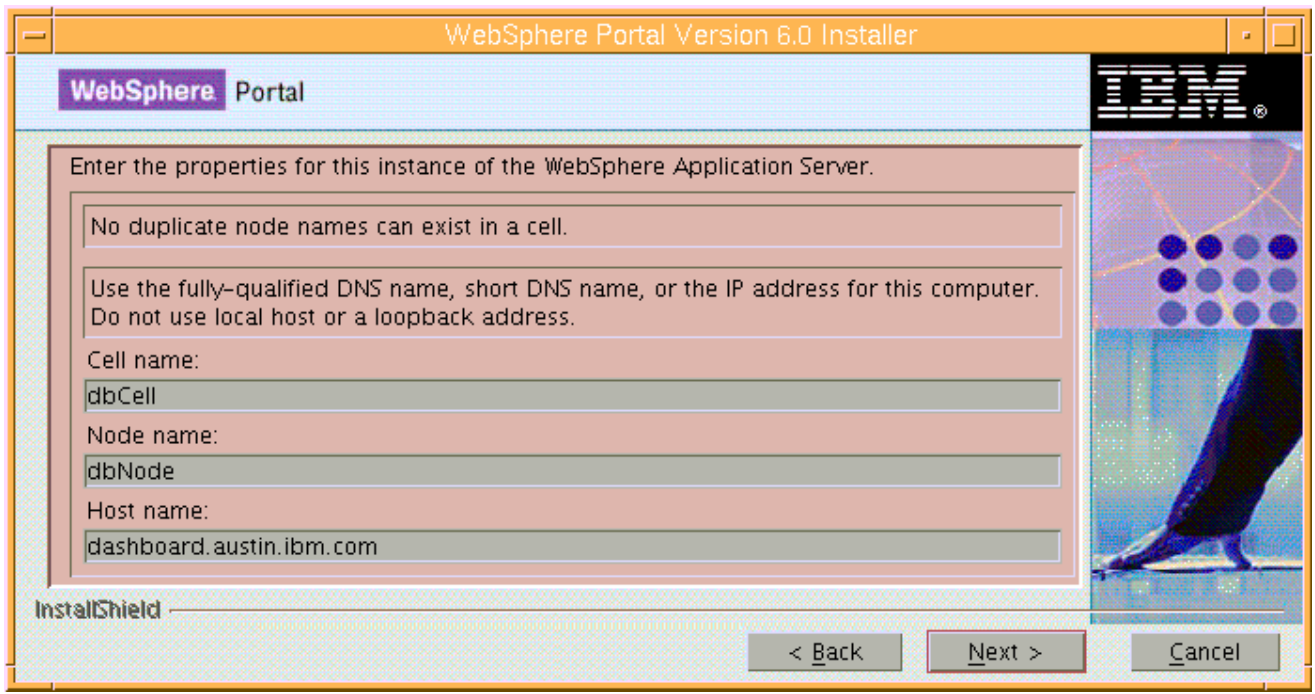

## \_\_\_\_ 14. Click **Next**

- \_\_\_\_ 15. In the following panel, enter the administrative User ID and Password for WebSphere Application Server V6.0.2
	- \_\_ a. User ID : **was602admin**
	- \_\_ b. Password : **was602admin**
	- \_\_ a. Confirm Password : **was602admin**

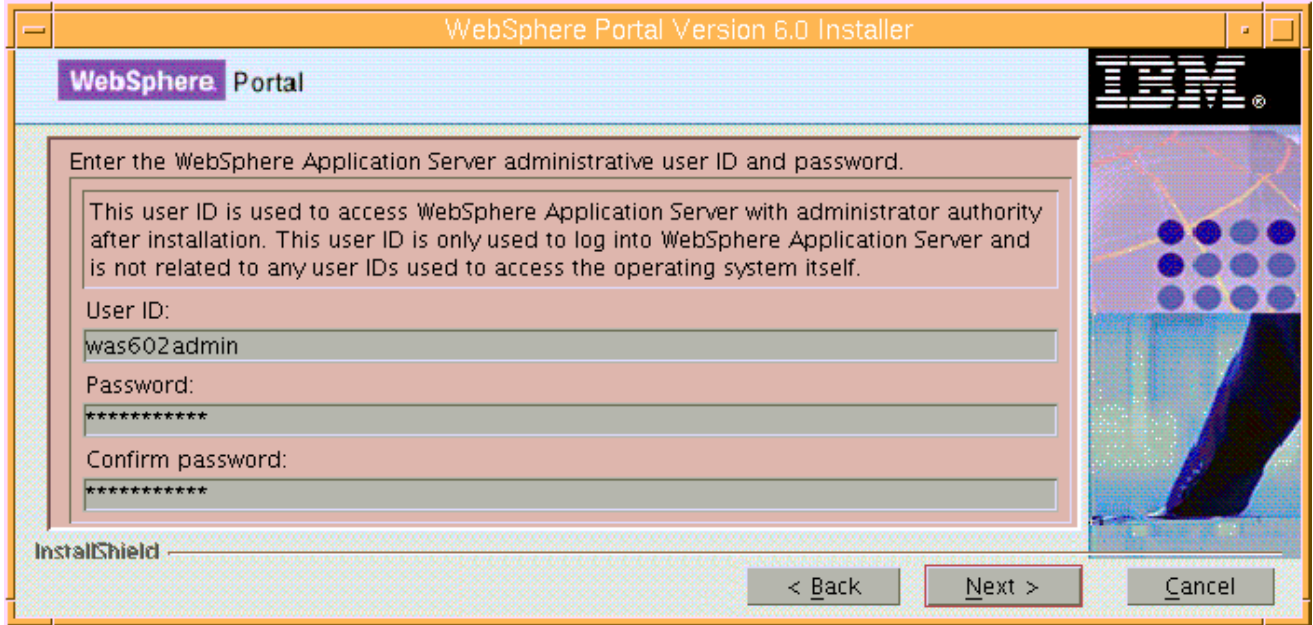

\_\_\_\_ 16. Click **Next**

- \_\_\_\_ 17. In the following panel, accept the default '**WebSphere Portal Installation directory**'
	- \_\_ a. WebSphere Portal Installation directory **: /usr/IBM/WebSphere/PortalServer**

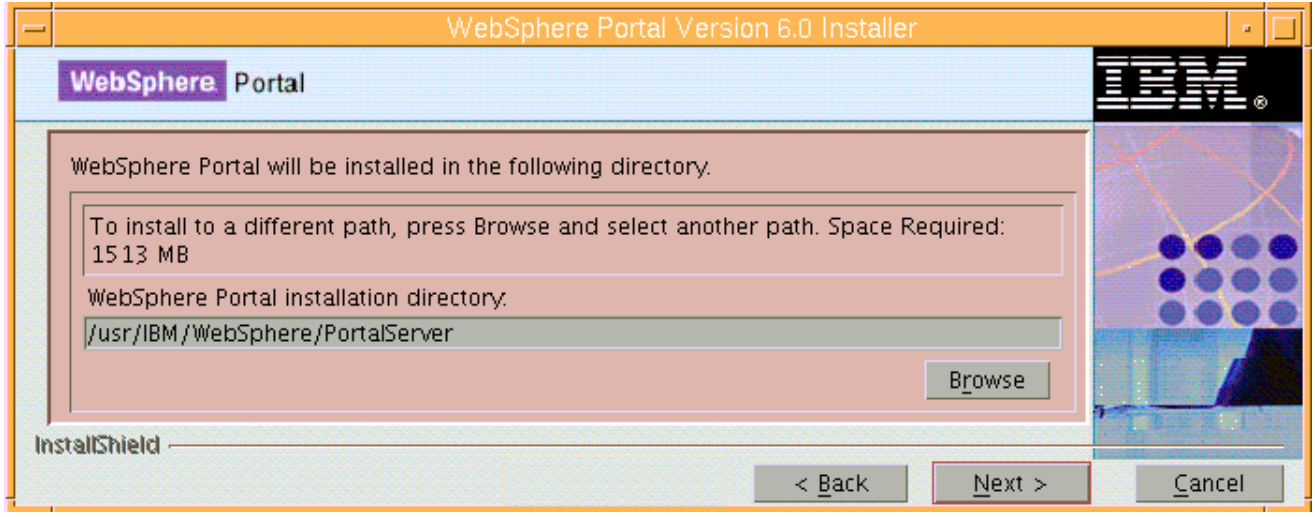

## \_\_\_\_ 18. Click **Next**

- \_\_\_ 19. In the following panel, enter the administrative User ID and Password for the WebSphere Portal Server
	- \_\_ c. User ID : **wpsadmin**
	- \_\_ d. Password : **wpsadmin**
	- \_\_ a. Confirm Password : **wpsadmin**

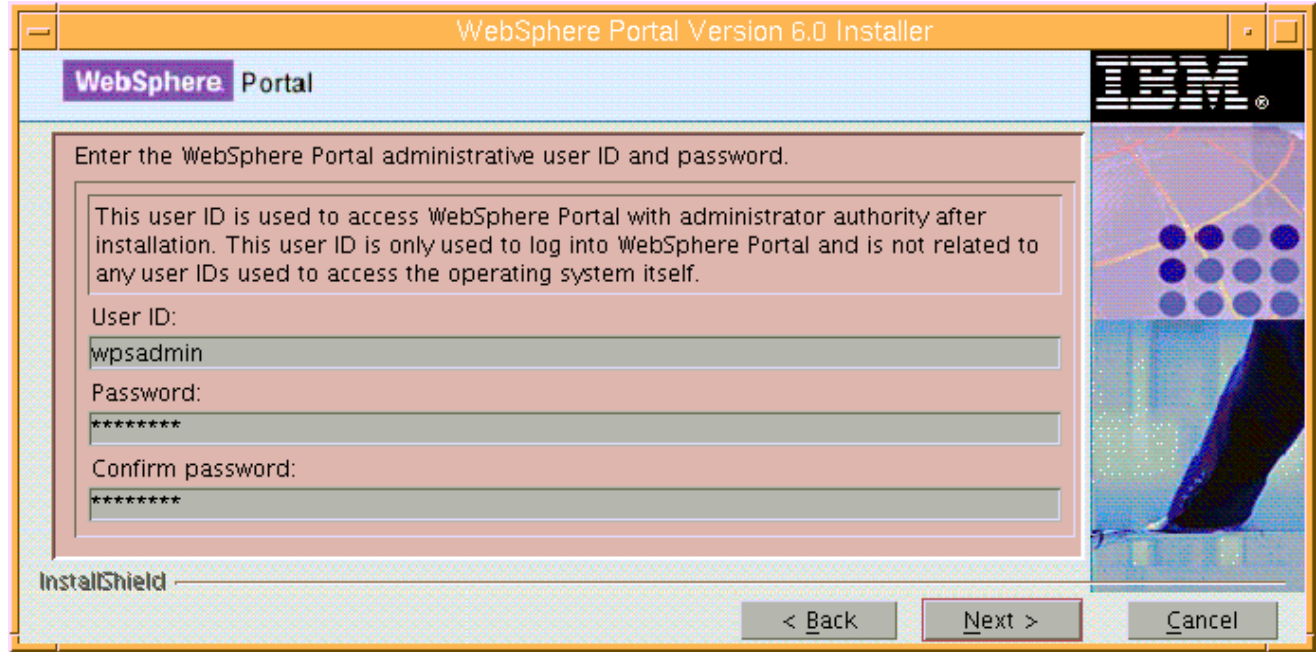

#### \_\_\_\_ 20. Click **Next**

\_\_\_\_ 21. Review the installation **Summary** in the following panel

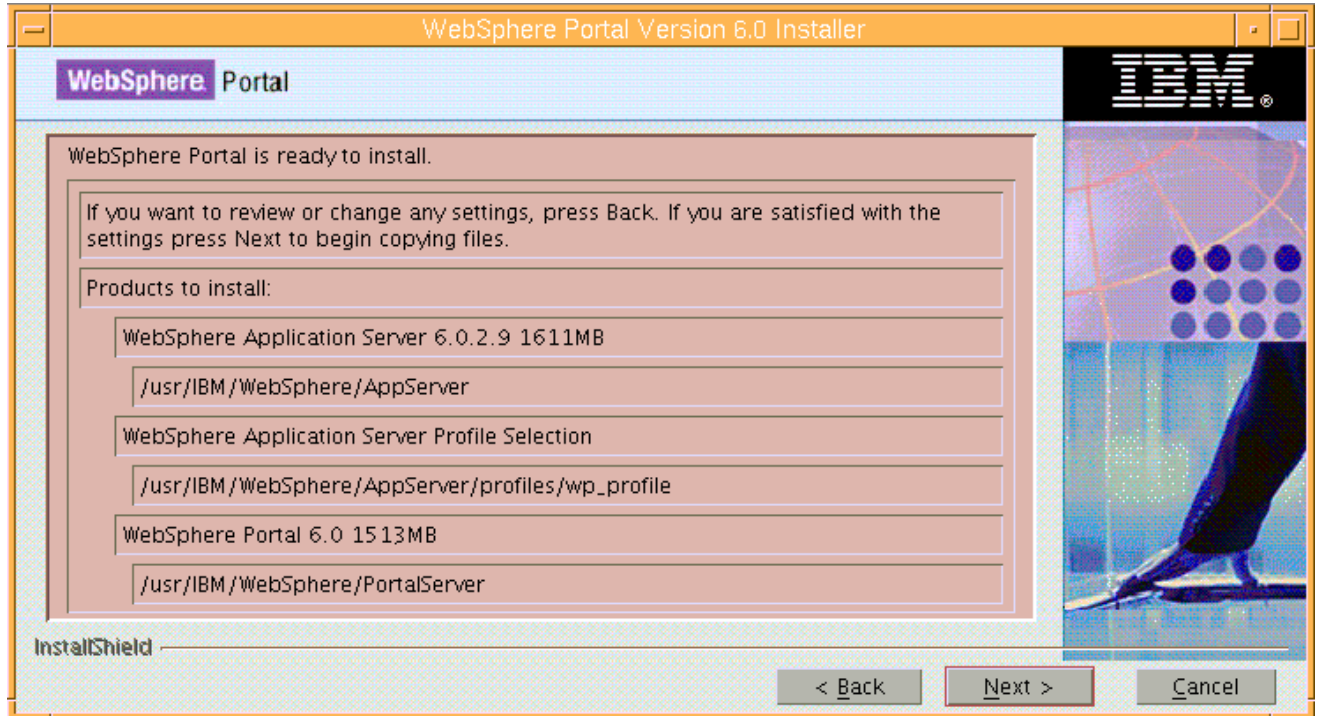

## \_\_\_\_ 22. Click **Next**

\_\_\_\_ 23. The installation progresses with WebSphere Application Server, creates a WebSphere Application Server profile and eventually installs WebSphere Process Server

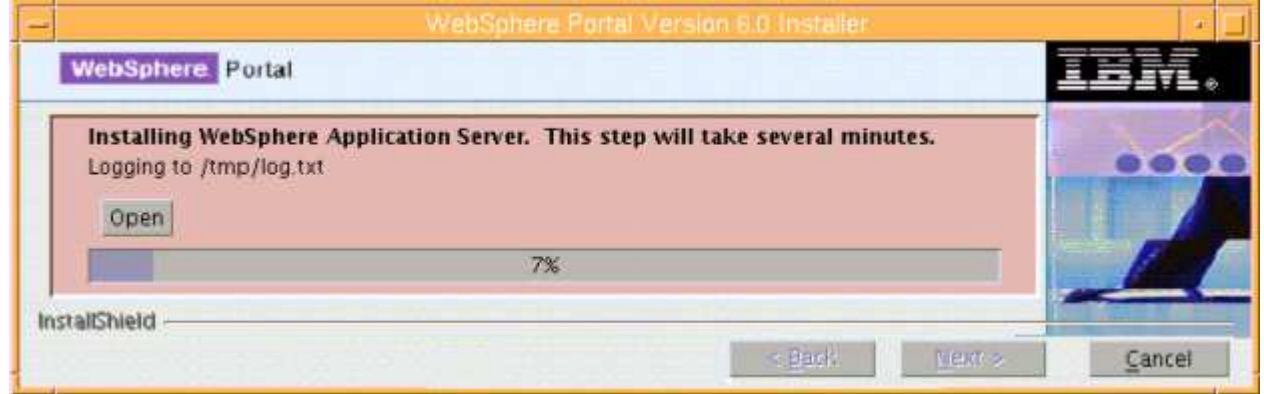

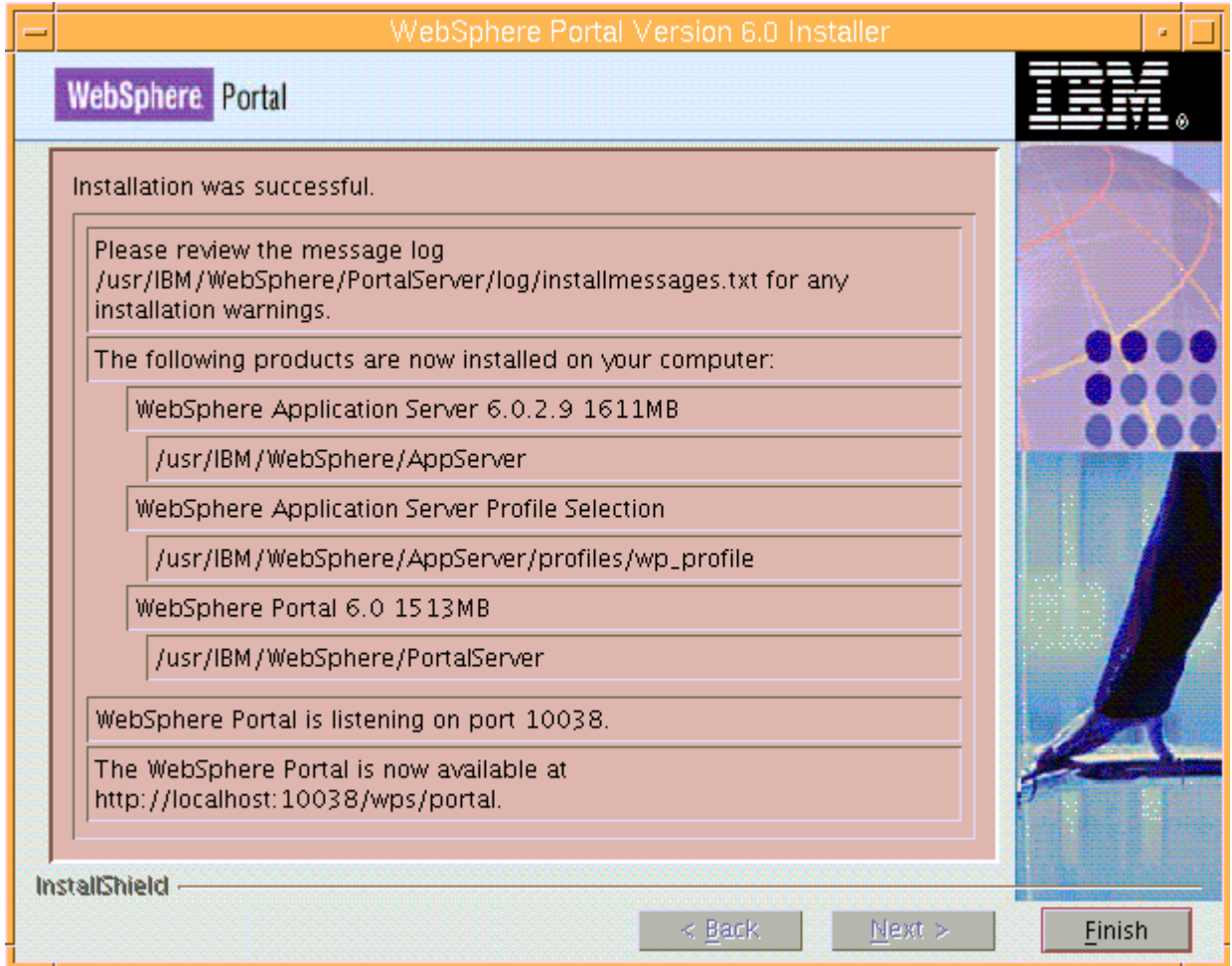

\_\_\_\_ 24. Click **Finish**

# **I. Update WebSphere Application Server V6.0.2.9 base to V6.0.2.17**

In this part of the lab, WebSphere Application Server V6.0.2.9 base is updated to version 6.0.2.17 with Fix Pack 17 using the WebSphere Application Server update installer wizard. However you can use the silent install mode instructions as an alternative.

**Note:** Before installing the fix pack, run the backupConfig command to backup the configuration files as a precaution. Consult the WebSphere Application Server documentation for more information

- 1. Stop the WebSphere Application Server and WebSphere Portal Server if they are running at this time.
	- a. Change directory to <WP\_PROFILE\_HOME>\bin
	- \_\_ b. To stop the WebSphere Application Server, run the following command:
		- ./stopServer.sh server1 –username was602admin –password was602admin

```
pwd
/usr/IBM/WebSphere/AppServer/profiles/wp profile/bin
 ./stopServer.sh server1 -username was602admin -password was602admin
```
- \_\_ c. To stop the WebSphere Portal Server, run the following command;
	- ./stopServer.sh WebSphere\_Portal –username was602admin –password was602admin

pwd /usr/IBM/WebSphere/AppServer/profiles/wp\_profile/bin<br># ./stopServer.sh WebSphere\_Portal -username was602admin-password was602admin

- 2. Obtain the WebSphere Application Server V6.0.2 fix pack 17
	- \_\_ a. 6.0.2-WS-WAS-AixPPC32-FP00000017.tar (This archive includes both the fix pack and the update installer)
	- \_\_ b. 6.0.2-WS-WASJavaSDK-AixPPC32-FP00000021.zip (updates Java SDK)
- \_\_\_\_ 3. Change directory to **<WAS602\_HOME>** and remove the contents of the **updateinstaller** directory. **<WAS602\_HOME>** is the path of the WebSphere Application Server installation
	- <WAS602\_HOME> : **/usr/IBM/WebSphere/AppServer**
	- \_\_\_\_ 4. Unpack the **6.0.2-WS-WAS-AixPPC32-FP00000017.tar** file into the **<WAS602\_HOME>/updateinstaller** directory. The unpacked archive should look like the picture shown below:

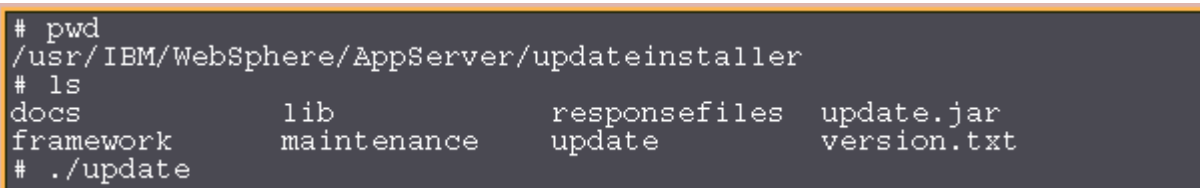

**Alternative:** To install the fix pack silently, follow the instructions below:

→ Change directory to <**WAS602\_HOME>/updateinstaller** and run the following command:

→ ./update -silent -W maintenance.package="<WAS602\_HOME>/updateinstaller/maintenance/6.0.2-WS-WAS-AixPPC32-FP00000017.pak" -W product.location="<WAS602\_HOME>" -W update.type="install"

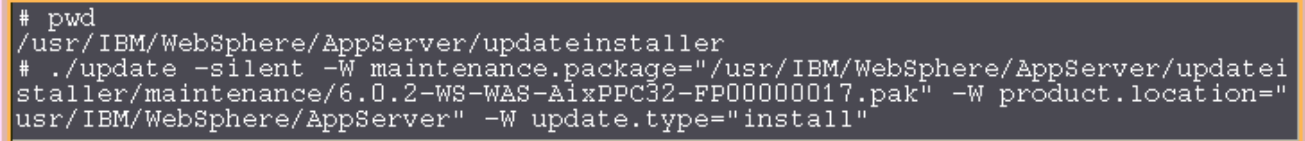

- \_\_\_\_ 5. Change directory to **<WAS602\_HOME>/updateinstaller** and run the **update** script to launch the WebSphere Application Server update installer wizard
- \_\_\_\_ 6. Read the instruction on the update installer **Welcome** screen

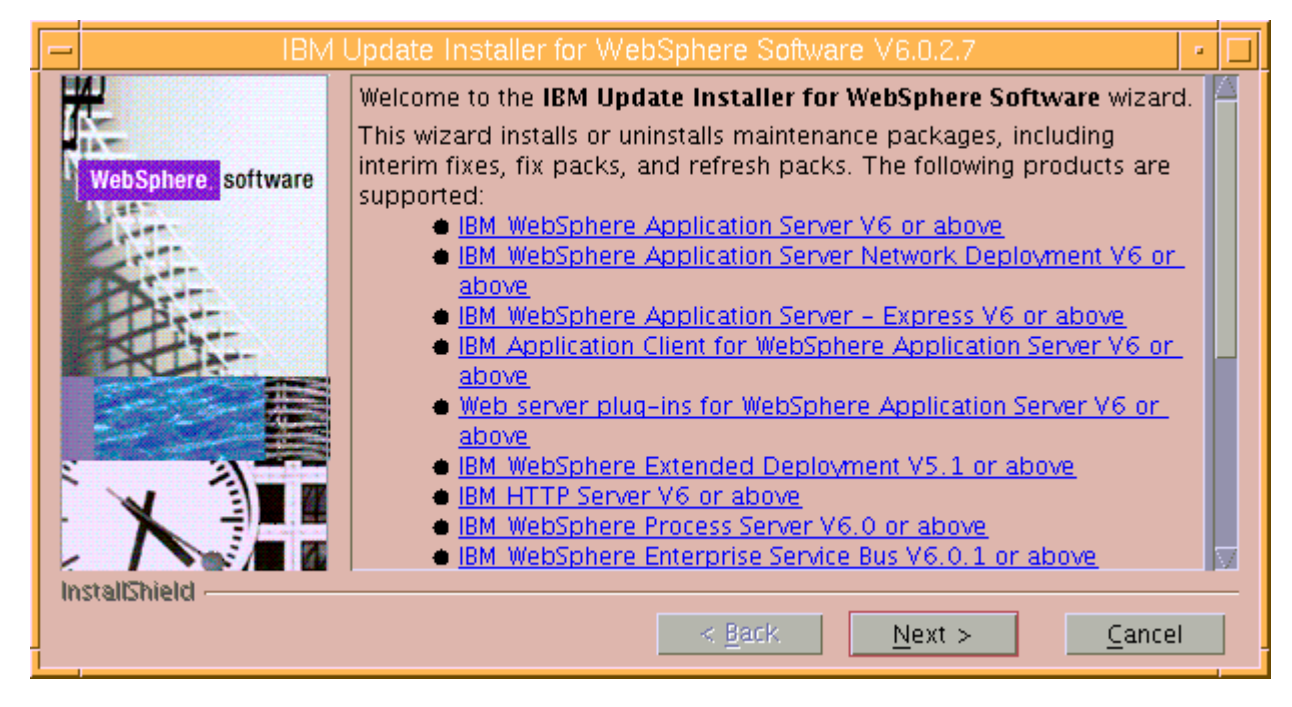

- \_\_\_\_ 7. Click **Next**
- \_\_\_\_ 8. In the following panel, ensure the WebSphere Application Server V6.0.2.9 location is set to **<WAS602\_HOME>**. Click the browse button to set the correct location

\_\_ a. Directory Name : **/usr/IBM/WebSphere/AppServer**

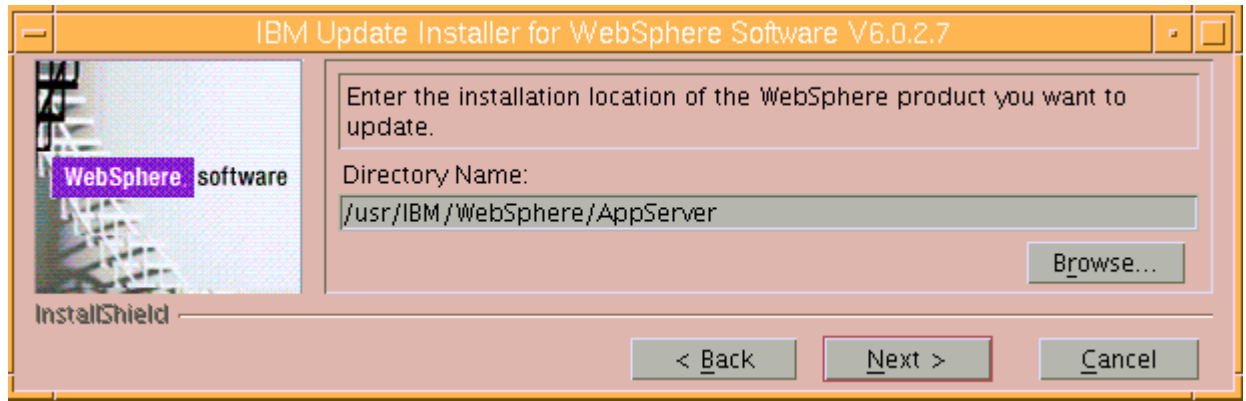

## \_\_\_\_ 9. Click **Next**

\_\_\_\_ 10. In the following panel, select the radio button for '**Install maintenance package**'

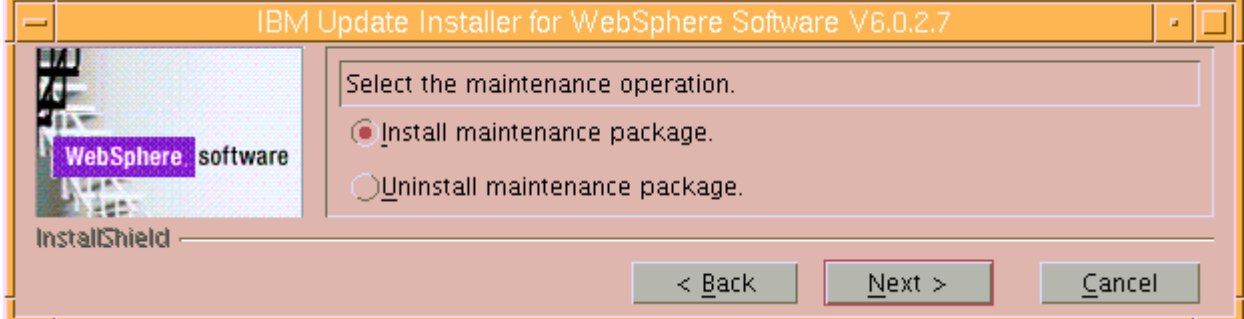

#### \_\_\_\_ 11. Click **Next**

- \_\_\_\_ 12. In the following panel, click the **Browse** button and navigate to the **maintenance** directory to locate the **6.0.2-WS-WAS-AixPPC32-FP00000017.pak** file
	- \_\_ a. Maintenance package location: **<WAS602\_HOME>/updateinstaller/maintenance**

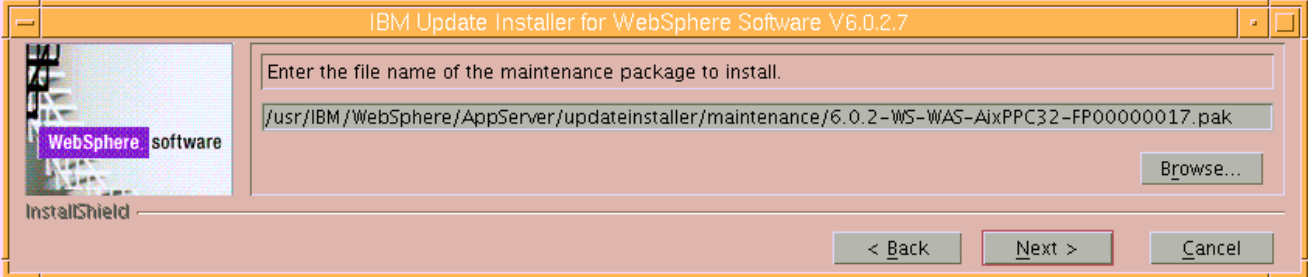

## \_\_\_\_ 13. Click **Next**

\_\_\_\_ 14. In the following panel, read the **Warning** message

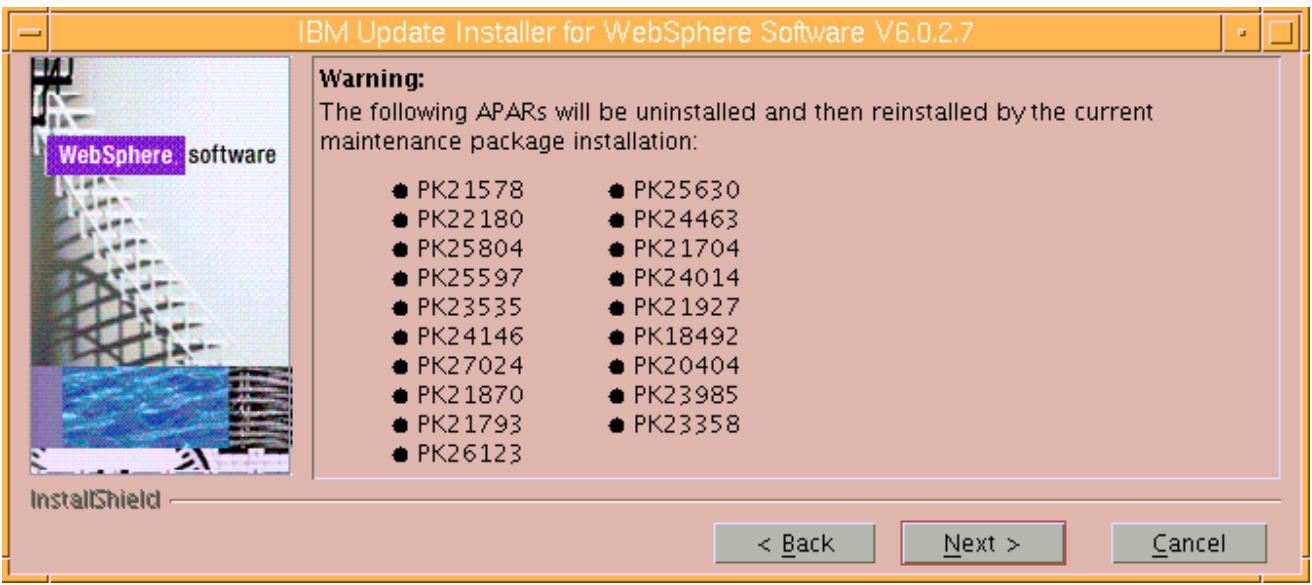

## \_\_\_\_ 15. Click **Next**

\_\_\_\_ 16. Review the fix pack installation summary in the following panel

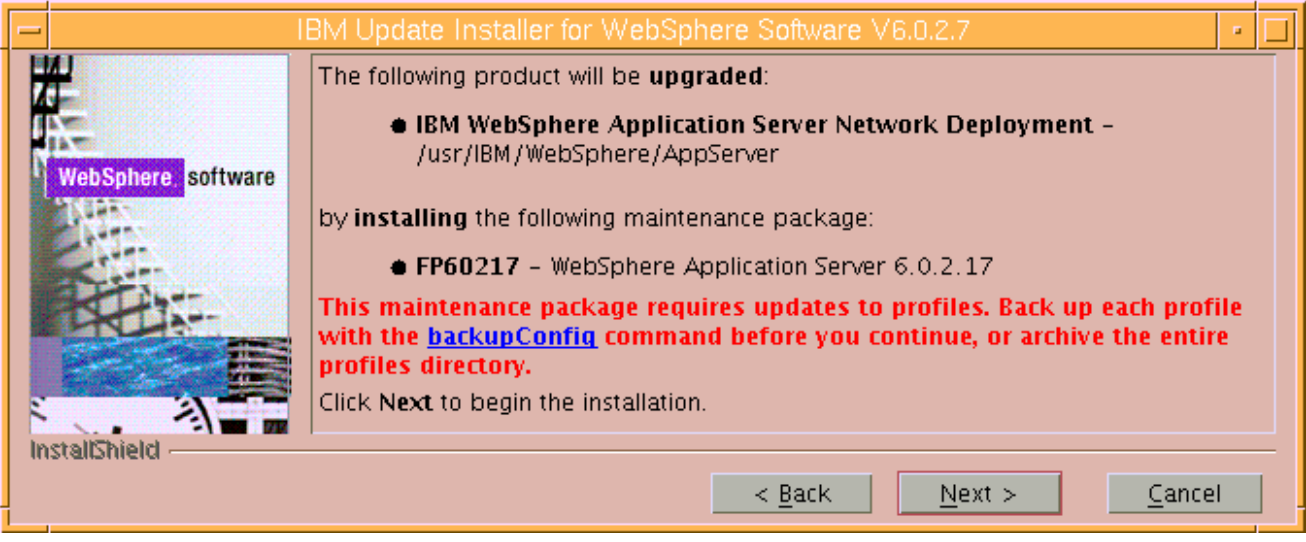

- \_\_\_\_ 17. Click **Next** to continue with the installation
- \_\_\_\_ 18. The installation progresses and should take a few minutes

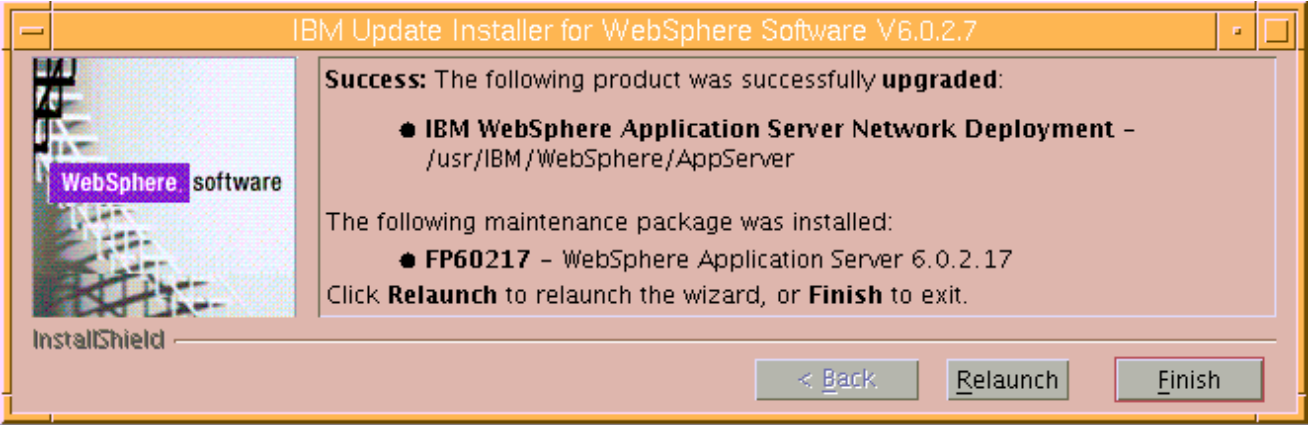

\_\_\_\_ 19. Click **Finish** once the installation is complete

**Note**: Investigate the update logs at: **<WAS602\_HOME>\logs\update**. A directory named after the fix pack (Example: **6.0.2-WS-WAS-AixPPC32-FP00000017-install)** is created under the **update** directory.

\_\_\_\_ 20. Change directory to **<WAS60\_HOME>\bin** and run the **versionInfo** script. Ensure that the WebSphere Application Server V6.0.2.9 is updated to version 6.0.2.17. Look for the following message traced as a result of the **versionInfo** script

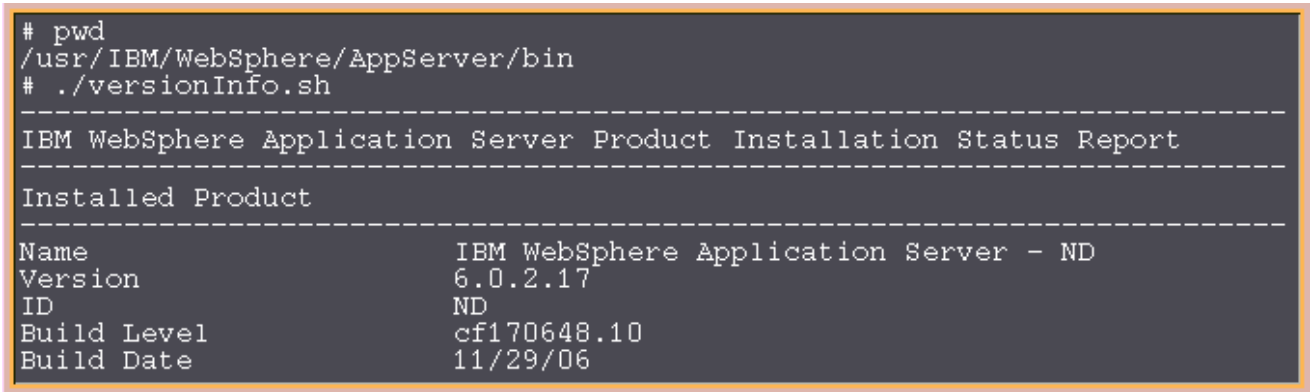

\_\_\_\_ 21. Now update the WebSphere Application Server V6.0.2.17 with SDK fix pack 21. Copy the **6.0.2-WS-WASJavaSDK-AixPPC32-FP00000021.zip** file to the **maintenance** directory (**<WAS602\_HOME>/updateinstaller/maintenance)**

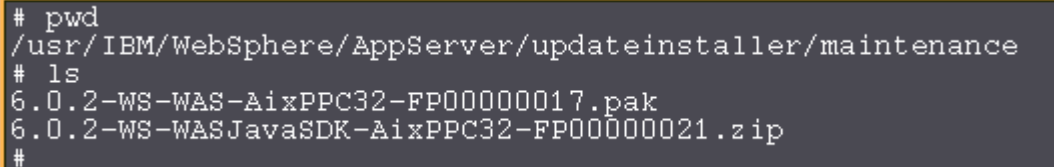

**Alternative:** To install the fix pack silently, follow the instructions below:

→ Change the directory to <**WAS602\_HOME>/updateinstaller** and run the following command:

→ ./update -silent -W maintenance.package="<WAS602\_HOME>/updateinstaller/maintenance/6.0.2-WS-WAS-AixPPC32-FP00000021.zip" -W product.location="<WAS602\_HOME>" -W update.type="install"

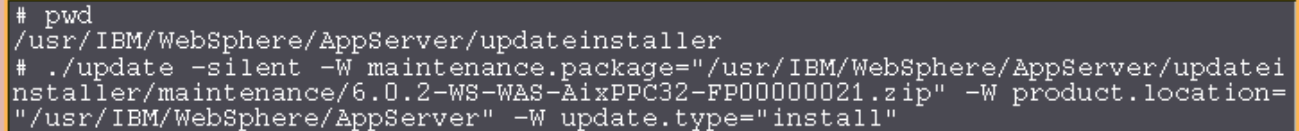

#### $\rightarrow$  Re-run the above command

- \_\_\_\_ 22. Change directory to **<WAS602\_HOME>/updateinstaller** and run the **update** script to launch the WebSphere Application Server update installer wizard
- \_\_\_\_ 23. Read the instructions on the update installer **Welcome** screen and click **Next**
- \_\_\_\_ 24. In the following panel, ensure the WebSphere Application Server V6.0.2.17 location is set to **<WAS602\_HOME>**. Click the browse button to set the correct location
	- \_\_ a. Directory Name : **/usr/IBM/WebSphere/AppServer**
- \_\_\_\_ 25. Click **Next**
- \_\_\_\_ 26. In the following panel, select the radio button for '**Install maintenance package**' and click **Next**
- \_\_\_\_ 27. In the following panel, click the **Browse** button and navigate to the **maintenance** directory to locate the **6.0.2-WS-WASJavaSDK-AixPPC32-FP00000021.zip** file

\_\_ a. Maintenance package location: **<WAS602\_HOME>/updateinstaller/maintenance**

- \_\_\_\_ 28. Click **Next**
- \_\_\_\_ 29. Review the fix pack installation summary in the following panel and click **Next**
- \_\_\_\_ 30. This action copies a new JVM to the current JavaSDK of the WebSphere Application server. Click the **Relaunch** button and follow the instructions to install the WebSphere Application Server JavaSDK
	- \_\_\_\_ 31. Click **Finish** once the installation is complete

**Note**: Investigate the update logs at: **<WAS602\_HOME>\logs\update**. A directory named after the fix pack (Example: **6.0.2-WS-WAS-AixPPC32-FP00000021-install)** is created under the **update** directory.

# **2. Update WebSphere Portal Server V6.0 with fix pack 6.0.1.1**

#### **Prerequisite:**

- Portal Update Installer reads the **PortalAdminPwd** and **WasPassword** parameters from the **wpconfig.properties** file. This file can be found at **<PORTAL\_HOME>/config** directory. Edit the file and update the Portal Administrative user password and the WebSphere Application Server Administrative user password.
- Perform the following steps to change the timeout request for the Simple Object Access Protocol (SOAP) client; the default value is 180 seconds:
	- o Open a command prompt and change to the **<WP\_PROFILE\_HOME>/properties** directory
	- o Edit the soap.client.props file; change the timeout request line to **com.ibm.SOAP.requestTimeout=6000**
	- o Save your changes
- Perform the following steps to change the HTTP connection timeout value for the **WebSphere\_Portal** server:
	- o Click **Servers Application Servers WebSphere\_Portal Web container settings Web container transport chains**  $\rightarrow$  **WCInboundDefault**
	- o Increase the timeout values for each entry listed in the Web container transport chains section. Click **HTTP Inbound Channel** and make the following changes:
		- -Read timeout value to 180
		- -Write timeout value to 180
	- o Save your changes
- \_\_\_\_ 1. Stop the WebSphere Application Server and the Portal Server, if they are running at this time
- 2. Obtain the WebSphere Portal Server V6.0 Fix Pack 6.0.1.1 and the Portal update installer
	- \_\_ a. PortalUpdateInstallerAIX.zip (Portal Update Installer)
	- \_\_ b. WP\_PTF\_6011.jar (WebSphere Portal Server fix pack)
	- \_\_\_\_ 3. Create a directory named **PortalUpdateInstaller** under the **<PORTAL\_HOME>** directory. The **<PORTAL\_HOME>** is the path of the WebSphere Portal Server
		- **<PORTAL\_HOME>** : /usr/IBM/WebSphere/PortalServer
- \_\_\_\_ 4. Unpack **PortalUpdateInstallerAIX.zip** file into the **<PORTAL\_HOME>/PortalUpdateInstaller** folder. The unpacked **PortalUpdateInstallerAIX.zip** file to the **PortalUpdateInstaller** must look like the picture shown below:

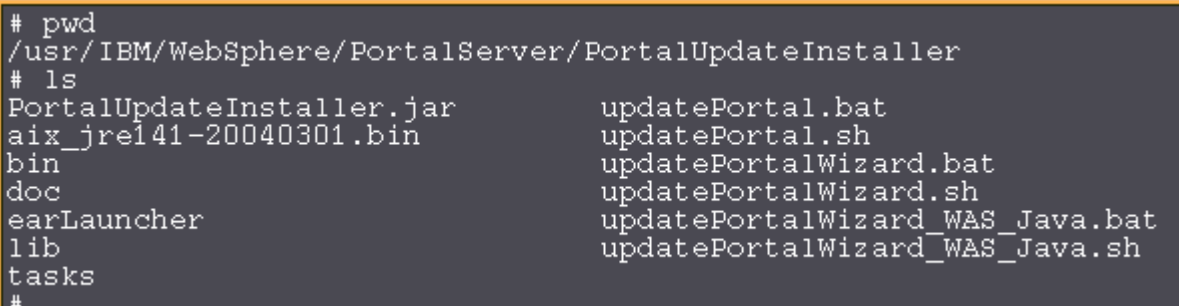

\_\_\_\_ 5. Create a directory named **fixpack** in the **PortalUpdateInstaller** directory and copy the WP\_PTF\_6011.jar into it as shown below:

pwd /usr/IBM/WebSphere/PortalServer/PortalUpdateInstaller/fixpack -ls WP\_PTF\_6011.jar

- \_\_\_\_ 6. Change directory to **<WAS602\_HOME>/bin** directory. Run the **setupCmdLine.sh** script
- \_\_\_\_ 7. Change directory to **<PORTAL\_HOME>/PortalUpdateInstaller** and run the following command to silently install the fix pack
	- ./updatePortal.sh –installDir "<PORTAL\_HOME>" -fixpack –install –fixpackDir "<PORTAL\_HOME>/PortalUpdateInstaller/fixpack" –fixpackID WP\_PTF\_6011

/updatePortal.sh -installDir "/usr/IBM/WebSphere/PortalServer" -fixpack -ins| tall -fixpackDir "/usr/IBM/WebSphere/PortalServer/PortalUpdateInstaller/fixpack<br>" -fixpackID WP\_PTF\_6011

**Tip:** If the **updatePortal.sh** script is unable to find the **\$WAS\_HOME** environment variable, edit the **updatePortal.sh** script and add the following line: **WAS\_HOME="/opt/IBM/WebSphere/AppServer"** 

**Note:** To monitor the fix pack installation, find the version update logs at **<PORTAL\_HOME>/version/log** 

\_\_\_\_ 8. Change directory to **<PORTAL\_HOME>\bin** and run the **WPVersionInfo.sh** script. Ensure that the WebSphere Portal Server V6.0 is upgraded to version 6.0.1.1. Look for the following message traced as a result of the **WPVersionInfo** script

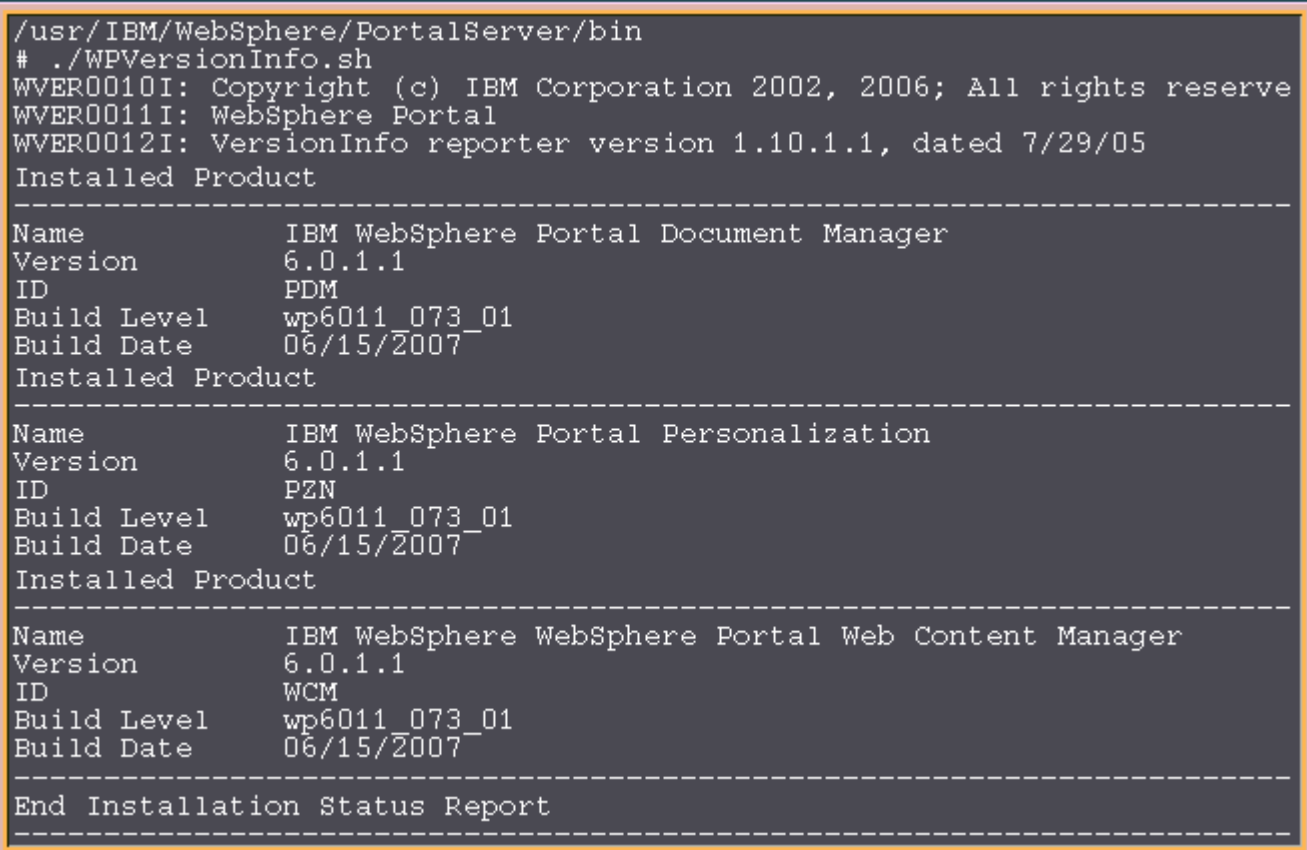

- \_\_\_\_ 9. Change directory to **<PORTAL\_HOME>/config** and run the following command to remove the work directory that was created during the upgrade:
	- ./WPSconfig.sh cleanup-work-dir

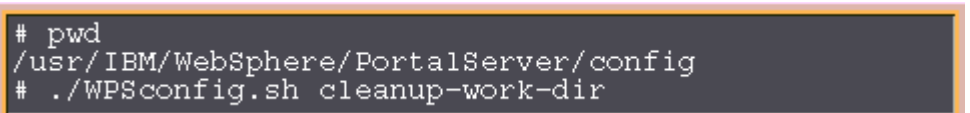

- **\_\_\_\_\_ 10.** Restart the Portal Server
	- \_\_ a. Change directory to <WP\_PROFILE\_HOME>/bin and run the following commands:
		- ./stopServer.sh WebSphere\_Portal –username was602admin –password was602admin
		- ./startServer.sh WebSphere\_Portal

# **Task 3: Deploy human tasks Monitor model and configure connections for Web-based dashboards**

If you skipped the model deployment during the monitor server installation, you can manually deploy the Human Tasks Monitor model and configure connections for web-based dashboards to communicate with the WebSphere Process Server. The following instructions must be completed on the monitor server machine.

To manually install the Human Tasks Monitor model, follow the instruction below:

- 1. Start the monitor server profile and launch the WebSphere Application Server administrative console. (Example: http://locahost:9060/admin) enter the username and password and log on.
- \_\_\_\_ 2. In the left pane, expand **Application** and click the **Enterprise Applications** link.
- \_\_\_\_ 3. Click the **Install** button
- \_\_\_\_ 4. Select the **Local file system** and click the **Browse** button
- \_\_\_\_ 5. Navigate to the folder that contains the .ear file at **<WAS61\_HOME>\installableApps.wbm\monitorModels** and the select **GlobalHTMMApplication.ear** file, click **Open**
- \_\_\_\_ 6. Select the radio button for 'Prompt me only when additional information is required'
- \_\_\_\_ 7. Click **Next** and accept the defaults for all the panels until you reach the **Summary** panel
- \_\_\_\_ 8. Click **Finish**
- \_\_\_\_ 9. Save to the master configuration

Now configure the Business Process Choreographer connection information manually for web-based dashboards. Complete the following steps:

- \_\_\_\_ 10. In the left pane, expand **Application Servers** and click the 'server1' link to the right
- \_\_\_\_ 11. Expand '**Java and Process Management**' and click the '**Process Definition**' link
- \_\_\_\_ 12. Click on '**Java Virtual Machine**' under 'Additional Properties'
- \_\_\_\_ 13. Click on '**Custom Properties**' under 'Additional Properties'
- \_\_\_\_ 14. Click the **New** button
- \_\_\_\_ 15. Enter the **Value** following values
	- \_\_ a. Name : **DashboardBPCHost**
	- \_\_ b. Value : <fully qualified host name of the WebSphere Process server>

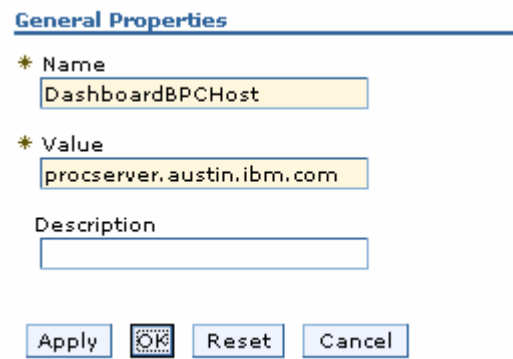

- \_\_\_\_ 16. Click **OK**
- **\_\_\_\_ 17.** Now click the New button again 'link
- **\_\_\_\_ 18.** Enter the following values:

## \_\_ a. Name : **DashboardBPCRMIPort**

\_\_ b. Port : < RMI port of the WebSphere Process Server> (default is 2809)

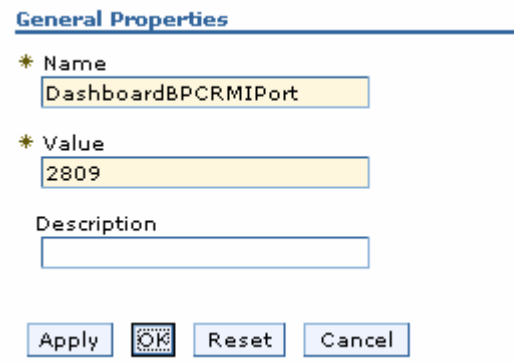

- \_\_\_\_ 19. Click **OK**
- **\_\_\_\_** 20. Save the changes to the master configuration
- \_\_\_\_ 21. Restart the server for the changes to occur

# **Task 4: Human tasks configuration for portlet-based dashboards**

If the WebSphere Process Server information was not readily available during the portlet-based dashboards installation to configure connections, you can manually set connection information for Business Process Choreographer. The following instructions must be completed on the portlet-based dashboards machine.

To post-configure the connections manually for portlet based dashboards, complete the following steps:

- \_\_\_\_ 1. Start the 'WebSphere\_Portal' server and launch the WebSphere Application Server administrative console. (Example: http://locahost:10027/admin) enter the username and password and log on.
- \_\_\_\_ 2. In the left pane, expand **Application Servers** and click the 'WebSphere\_Portal' link to the right
- \_\_\_\_ 3. Expand '**Java and Process Management**' and click the '**Process Definition**' link
- \_\_\_\_ 4. Click on '**Java Virtual Machine**' under 'Additional Properties'
- \_\_\_\_ 5. Click on '**Custom Properties**' under 'Additional Properties'
- \_\_\_\_ 6. Click the **New** button
- 7. Enter the following values
	- \_\_ a. Name : **DashboardBPCHost**
	- \_\_ b. Value : <fully qualified host name of the WebSphere Process server>

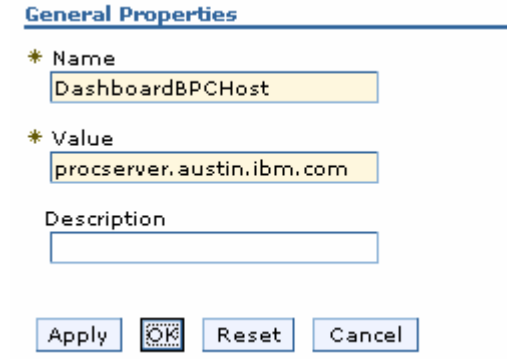

- \_\_\_\_ 8. Click **OK**
- \_\_\_\_ 9. Now click the New button again 'link
- 10. Enter the following values:

## \_\_ a. Name : **DashboardBPCRMIPort**

\_\_ b. Port : < RMI port of the WebSphere Process Server> (default is 2809)

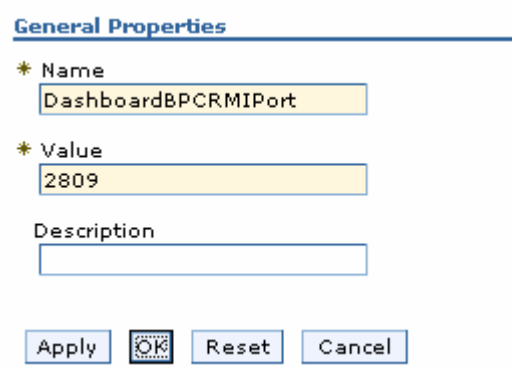

- \_\_\_\_ 11. Click **OK**
- **12.** Save the changes to the master configuration
- \_\_\_\_ 13. Restart the server for the changes to occur

# **Appendix 1:- Installing the Monitor server in silent mode**

Follow the instruction below to install monitor server and its components in a silent mode:

- \_\_\_\_ 1. Download all the installation archive files to a directory for example : /download/MonDriversV61
	- \_\_ a. Extract the files into a directory for example, /download/AIXCDimageV61 to create an on-disk image and confirm that the directory structure was extracted correctly. It should appear similar to the picture shown below:

**Note:** Do not extract the **IBM\_Help\_AIX32.tar** file. The Monitor installer expects a .tar file at <Monitor\_Install\_Image\_Directory>/IFC/InformationCenter/AIX location.

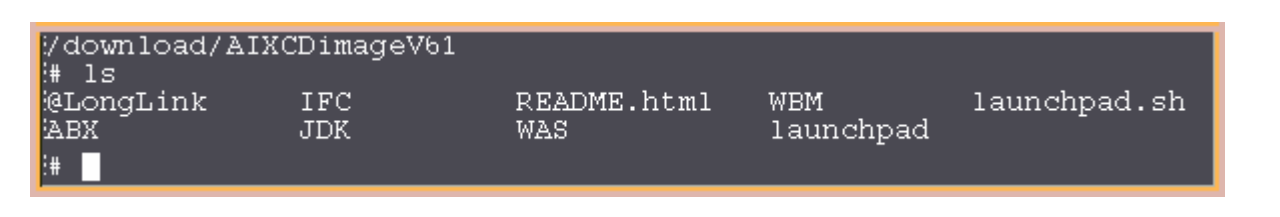

**Note:** Pre-requisite image location and folder name:

InfoCenter - /<Monitor\_Install\_Image\_Directory>/IFC/InformationCenter/aix/IBM\_Help\_AIX32.tar Alphablox V9.2- /<Monitor\_Install\_Image\_Directory>/ABX/install.bin WebSphere Application Server V6.1 - /<Monitor\_Install\_Image\_Directory>/WAS/

Executable files must be placed directly under the directories specified, so that 'install.bin' or 'install.sh' can be silently launched. Adding 'subdirectories' will prevent successful completion.

- \_\_\_\_ 2. Navigate to the **WBM** directory (/download/AIXCDimageV61/WBM) and make a copy of **wbm\_install\_response\_template\_public.txt** file and rename it to **wbm\_install\_response\_mon.txt**
- \_\_\_\_ 3. Follow the instructions below to run the installation after updating the **'wbm\_install\_response.txt**' file:

a. Navigate to **/download/AIXCDimageV61\WBM** directory and run the command as shown below:

• ./install –options "/download/AIXCDimageV61/WBM/wbm\_install\_response\_mon.txt'" -silent

./install -options "/download/AIXCDimageV61/WBM/wbm responce.txt" -silent

4. Edit the **'wbm install response mon.txt'** file and update the following parameters :

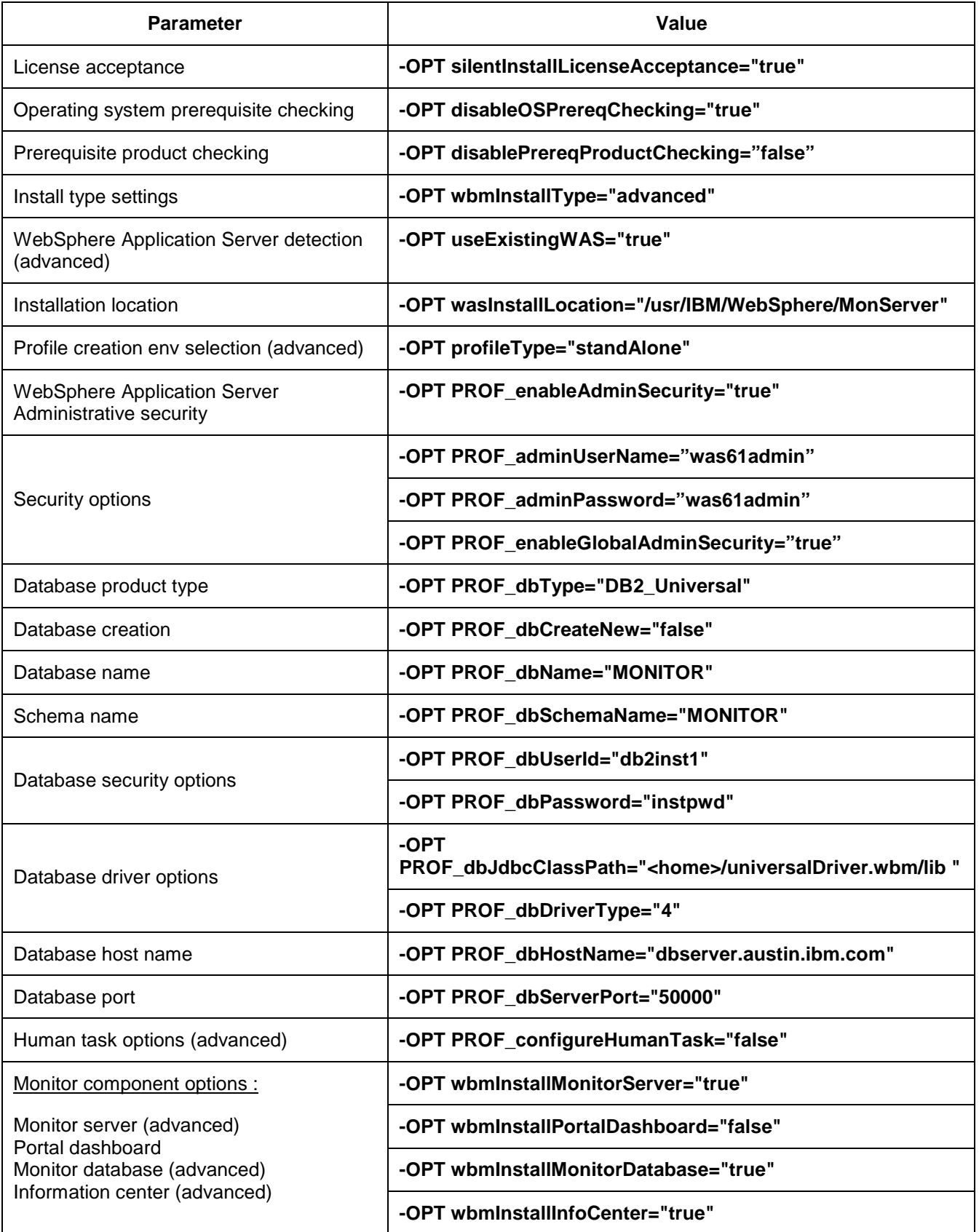

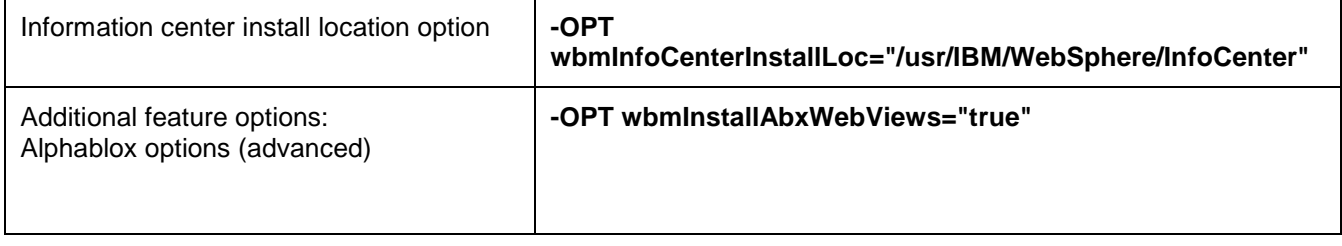

# **Appendix 2:- Installing portlet-based dashboards in silent mode**

Follow the instruction below to install Portal Dashboard in a silent mode:

- \_\_\_\_ 1. Download all the installation archives to a directory for example : /download/MonDriversV61
	- \_\_ a. Extract the files into a directory for example, /download/AIXCDimageV61 to create an on-disk image and confirm that the directory structure was extracted correctly. It should appear similar to the picture shown below:

**Note:** Do not extract the **IBM\_Help\_aix32.tar** file. The Monitor installer expects a .tar file at <Monitor\_Install\_Image\_Directory>/IFC/InformationCenter/AIX location.

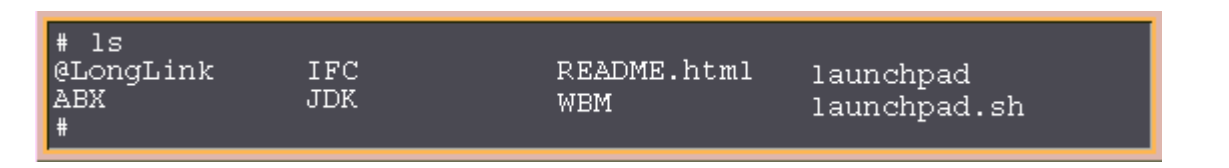

**Note:** Pre-requisite image location and folder name:

InfoCenter - /<Monitor\_Install\_Image\_Directory>/IFC/InformationCenter/aix/IBM\_Help\_aix32.tar Alphablox V9.2- /<Monitor\_Install\_Image\_Directory>/ABX/install.bin

Executables must be placed directly under the directories specified, so that 'install.bin' or 'install.sh' can be silently launched. Adding 'subdirectories' will prevent successful completion.

- \_\_\_\_ 2. Navigate to the **WBM** directory (/download/AIXCDimageV61/WBM) and make a copy of **wbm\_install\_response\_template\_public.txt** file and rename it to **'wbm\_install\_response\_dash.txt**'
- 3. Follow the instruction below to run the installation after updating the **'wbm\_install\_response\_dash.txt**' file:

\_\_ a. Navigate to **/download/AIXCDimageV61\WBM** directory and run the command as shown below:

• ./install –options "/download/AIXCDimageV61/WBM/wbm\_install\_response\_dash.txt'" -silent

#./install -options "/download/AIXCDimageV61/WBM/wbm responce.txt" -silent

\_\_\_\_ 4. Edit the **'wbm\_install\_response\_dash.txt**' file and update the following parameters :

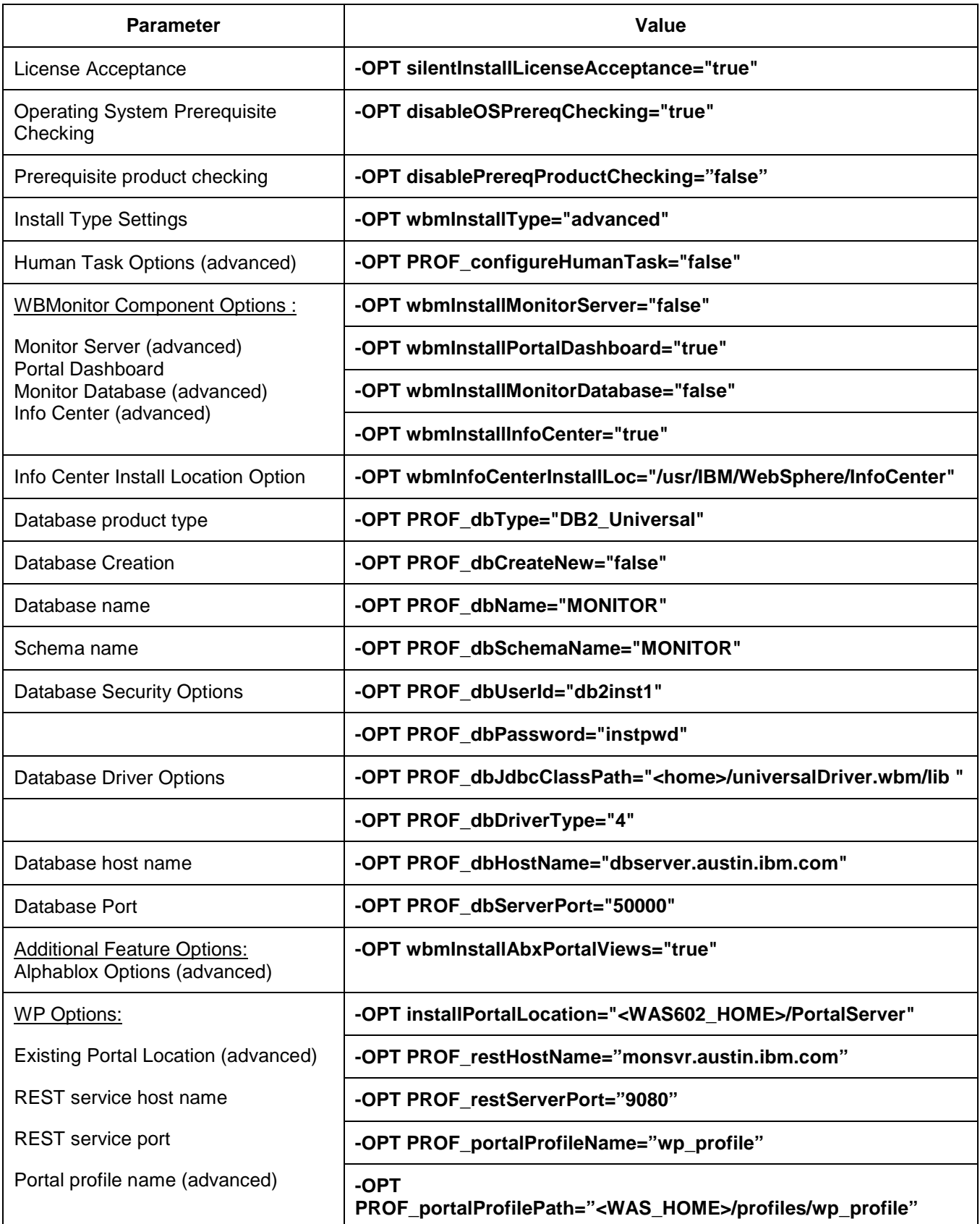

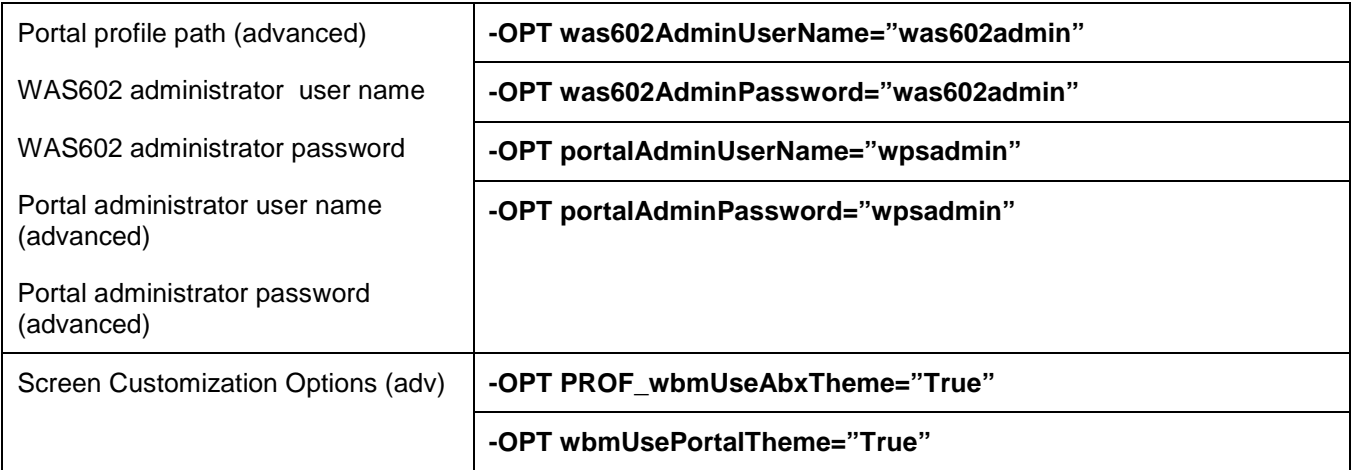

# **Appendix 3: Uninstalling WebSphere Business Monitor and its prerequisites**

Follow the instructions below to silently uninstall Monitor Server and its components:

- \_\_\_\_ 1. Stop the Monitor Server profile. Change directory to **<WBM\_PROFILE\_HOME>/bin** and run the following command:
	- \_\_ a. ./stopServer.sh server1 –username was61admin –password was61admin (security enabled)
	- \_\_ b. ./stopServer.sh server1 (no security enabled)
- \_\_\_\_ 2. Navigate to the **WBM** directory (/download/AIXCDimageV61/WBM) and make a copy of wbm\_uninstall\_response\_template\_public.txt file and rename it to **'wbm\_uninstall\_response.txt**'
- \_\_\_\_ 3. Edit the **'wbm\_install\_response.txt**' file and update the following parameters :

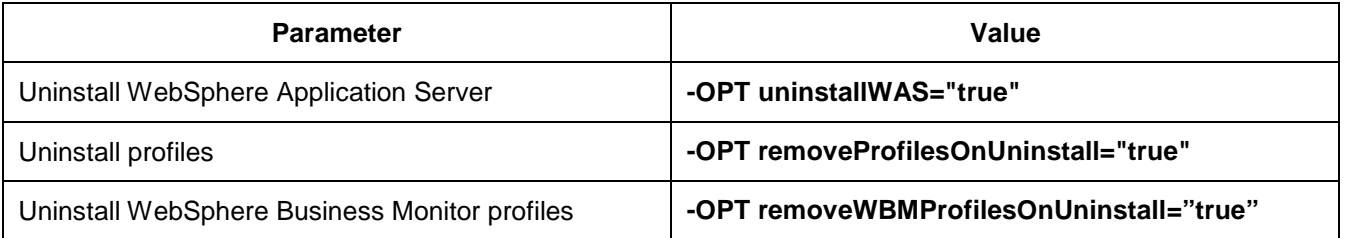

\_\_\_\_ 4. Follow the instruction below to run the installation after updating the **'wbm\_uninstall\_response.txt**' file:

\_\_ a. Navigate to **<WAS\_HOME>/uninstall.wbm** directory and run the command as shown below:

- ./uninstall –options "/download/AIXCDimageV61/WBM/wbm\_uninstall\_response.txt'" –silent
- \_\_\_\_ 5. On AIX, the uninstaller may not remove the entries of WebSphere Application Server and Monitor Server in **.nifregistry** file, which keeps track of the installed components
	- \_\_ a. Open file **/usr/.ibm/.nif/.nifregistry**
	- \_\_ b. Delete those entries that reference to /usr/IBM/WebSphere/MonServer in .nifregistry
	- \_\_ c. Then delete the monitor installation directory /usr/IBM/WebSphere/MonServer

**Alternative:** To uninstall monitor server and its components using the uninstall wizard, change directory to **<WAS\_HOME>/uninstall.wbm** and run the **uninstall** script. The uninstall wizard is launched. Follow the instructions to uninstall the product.

# **Appendix 4: Troubleshooting**

#### **Troubleshooting the monitor stand-alone installation**

- a) Useful files for debugging initial installation problems:
	- \_\_ a. Location : /tmp
	- \_\_ b. Location : <WAS61\_HOME>/logs/wbm/install
		- log.txt
		- trace.txt
		- wbm <TIME STAMP> install\_out.log
		- wbm\_<TIME STAMP>\_install\_trace.log
	- \_\_ c. Location : <WAS61\_HOME>/logs/wbm
		- installconfig.log

Useful files for debugging monitor stand-alone manager installation problems

- \_\_ d. <WBM\_PROFILE\_HOME>/logs
	- ConfigCEI.log
	- MonitorServerResourceInstall.log
	- configWBMSIB.log
	- enableIdentityAssertion.log
	- InstallActionManager.log
	- InstallDMSService.log (non derby database environment)
	- InstallDashboard.log
	- InstallRestServices.log
	- installVmmService.log
	- installWBMISCPortlet.log
	- installHumanTask.log
	- InstallABXDashboard.log
	- wsadmin.traceout

Useful files for debugging Monitor Server runtime problems

- \_\_ e. <WBM\_PROFILE\_HOME>/logs/server1
	- SystemOut.log
• SystemErr.log

## **Troubleshooting the Portlet-based dashboards installation**

- a) Useful files for debugging initial installation problems:
	- \_\_ a. Location : /tmp
	- \_\_ b. Location : <PORTAL\_HOME>/logs/wbm/install
		- log.txt
		- trace.txt
		- wbm\_<TIME STAMP>\_install\_out.log
		- wbm\_<TIME STAMP>\_install\_trace.log
- b) Useful files for portlet-based dashboards installation problems:
	- \_\_ a. <WP\_PROFILE\_HOME>/logs
		- wsadmin.traceout
		- installPortalDashboardRestProxy.log
		- installHumanTask.log
		- installABXPortalDashboard.log
- c) Useful files for Portal Server installation and runtime problems:

\_\_ a. <PORTAL\_HOME>/log

- SystemOut.log
- SystemErr.log
- ConfigTrace.log

IBM WEBSPHERE BUSINESS MONITOR 6.1 – LAB EXERCISE

This page is left blank intentionally.